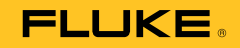

# **123B/124B/125B**  Industrial ScopeMeter®

Gebruiksaanwijzing

January 2016 (Dutch) © 2016 Fluke Corporation. All rights reserved. Specifications are subject to change without notice. All product names are trademarks of their respective companies.

#### **BEPERKTE GARANTIE EN BEPERKING VAN AANSPRAKELIJKHEID**

Fluke garandeert voor elk van haar producten, dat het bij normaal gebruik en onderhoud vrij is van materiaal- en fabricagefouten. De garantieperiode bedraagt drie jaar en gaat in op de datum van verzending. De garantie op onderdelen en op de reparatie en het onderhoud van producten geldt 90 dagen. Deze garantie geldt alleen voor de eerste koper of de eindgebruiker die het product heeft aangeschaft bij een door Fluke erkend wederverkoper, en is niet van toepassing op zekeringen, wegwerpbatterijen of enig ander product dat, naar de mening van Fluke, verkeerd gebruikt, gewijzigd, verwaarloosd of verontreinigd is, of beschadigd is door een ongeluk of door abnormale bedienings- of behandelingsomstandigheden. Fluke garandeert dat de software gedurende 90 dagen in hoofdzaak in overeenstemming met de functionele specificaties zal functioneren en dat de software op de juiste wijze op niet-defecte dragers is vastgelegd. Fluke garandeert niet dat de software vrij is van fouten of zonder onderbreking werkt.

Door Fluke erkende wederverkopers verstrekken deze garantie uitsluitend aan eindgebruikers op nieuwe en ongebruikte producten, maar ze zijn niet gemachtigd om deze garantie namens Fluke uit te breiden of te wijzigen. Garantieservice is uitsluitend beschikbaar als het product is aangeschaft via een door Fluke erkend verkooppunt of wanneer de koper de toepasbare internationale prijs heeft betaald. Fluke behoudt zich het recht voor de koper de invoerkosten voor de reparatie-/vervangingsonderdelen in rekening te brengen als het product in een ander land dan het land van aankoop ter reparatie wordt aangeboden.

De garantieverplichting van Fluke beperkt zich, naar goeddunken van Fluke, tot het terugbetalen van de aankoopprijs, het kosteloos repareren of vervangen van een defect product dat binnen de garantieperiode aan een door Fluke erkend service-centrum wordt geretourneerd.

Voor garantieservice vraagt u bij het dichtstbijzijnde door Fluke erkende service-centrum om een retourautorisatienummer en stuurt u het product vervolgens samen met een beschrijving van het probleem franco en met de verzekering vooruitbetaald (FOB bestemming) naar dat centrum. Fluke is niet aansprakelijk voor beschadiging die tijdens het vervoer wordt opgelopen. Nadat het product is gerepareerd op grond van de garantie, zal het aan de koper worden geretourneerd met vervoerkosten vooruitbetaald (FOB bestemming). Als Fluke van oordeel is dat het defect is veroorzaakt door verwaarlozing, verkeerd gebruik, verontreiniging, wijziging, ongeluk of abnormale bedienings- of behandelingsomstandigheden, met inbegrip van overspanningsdefecten die te wijten zijn aan gebruik buiten de opgegeven nominale waarden voor het product of buiten de normale slijtage van de mechanische componenten, zal Fluke een prijsopgave van de reparatiekosten opstellen en niet zonder toestemming aan de werkzaamheden beginnen. Na de reparatie zal het product aan de koper worden geretourneerd met vervoerkosten vooruitbetaald en zullen de reparatie- en retourkosten (FOB afzender) aan de koper in rekening worden gebracht. DEZE GARANTIE IS HET ENIGE EN EXCLUSIEVE VERHAAL VAN DE KOPER EN VERVANGT ALLE ANDERE UITDRUKKELIJKE OF STILZWIJGENDE

GARANTIES, MET INBEGRIP VAN, MAAR NIET BEPERKT TOT STILZWIJGENDE GARANTIES VAN VERKOOPBAARHEID OF GESCHIKTHEID VOOR EEN BEPAALD DOEL. FLUKE IS NIET AANSPRAKELIJK VOOR BIJZONDERE SCHADE, INDIRECTE SCHADE, INCIDENTELE SCHADE OF GEVOLGSCHADE, MET INBEGRIP VAN VERLIES VAN GEGEVENS, VOORTVLOEIENDE UIT WELKE OORZAAK OF THEORIE DAN OOK.

Aangezien in bepaalde landen of staten de beperking van de geldigheidsduur van een stilzwijgende garantie of de uitsluiting of beperking van incidentele schade of gevolgschade niet is toegestaan, is het mogelijk dat de beperkingen en uitsluitingen van deze garantie niet van toepassing zijn op elke koper. Wanneer een van de voorwaarden van deze garantie door een bevoegde rechtbank of een andere bevoegde beleidsvormer ongeldig of niet-afdwingbaar wordt verklaard, heeft dit geen consequenties voor de geldigheid of afdwingbaarheid van enige andere voorwaarde van deze garantie.

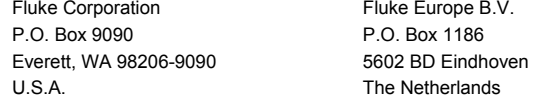

# Inhoudsopgave

# **Titel**

# Pagina

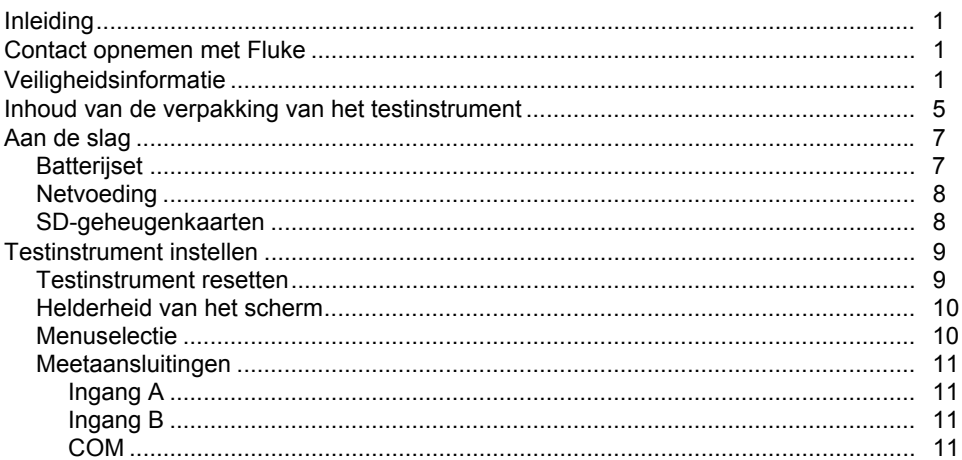

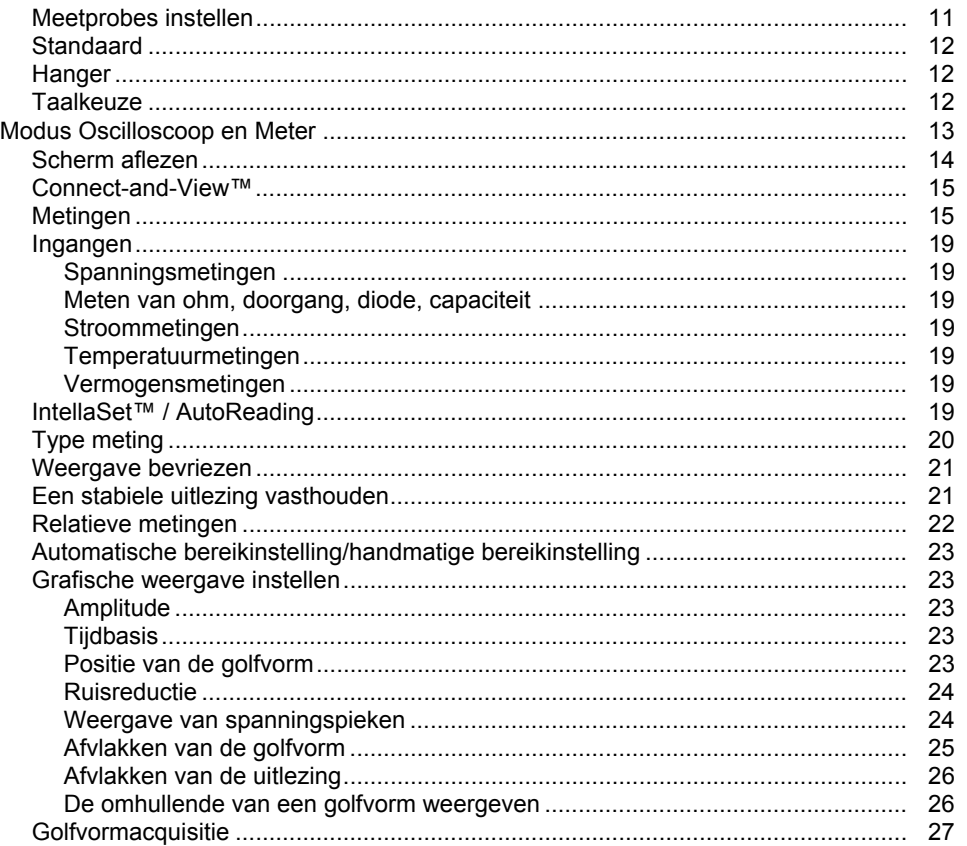

# Inhoudsopgave (vervolg)

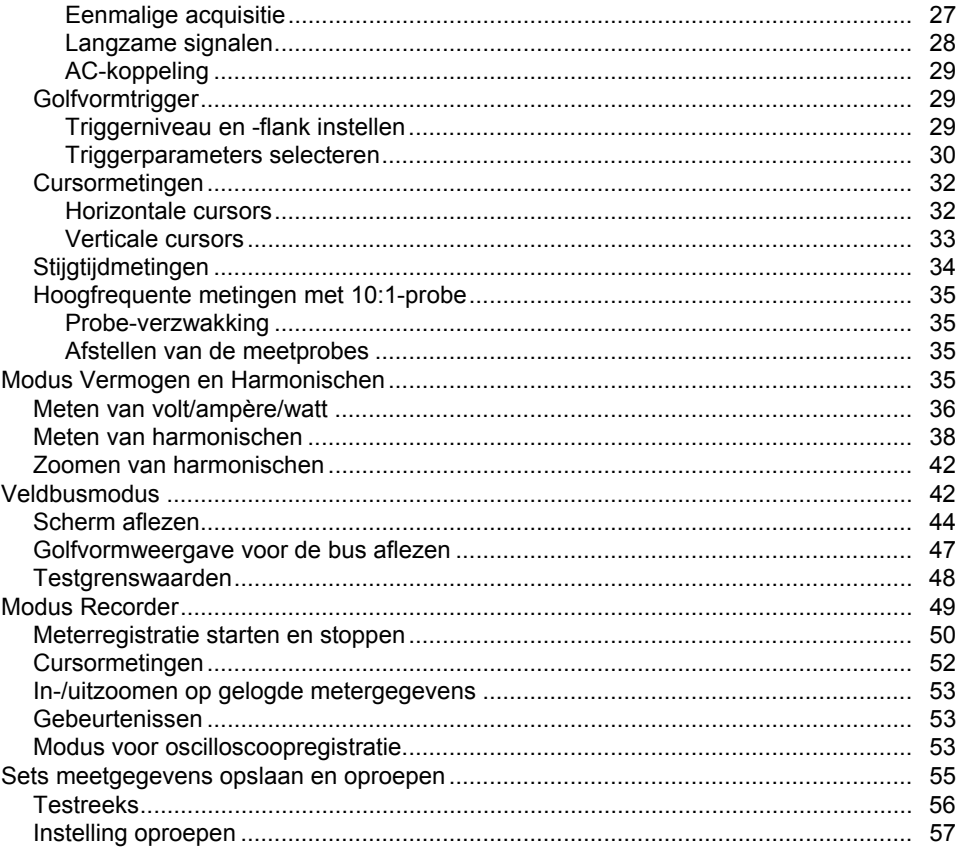

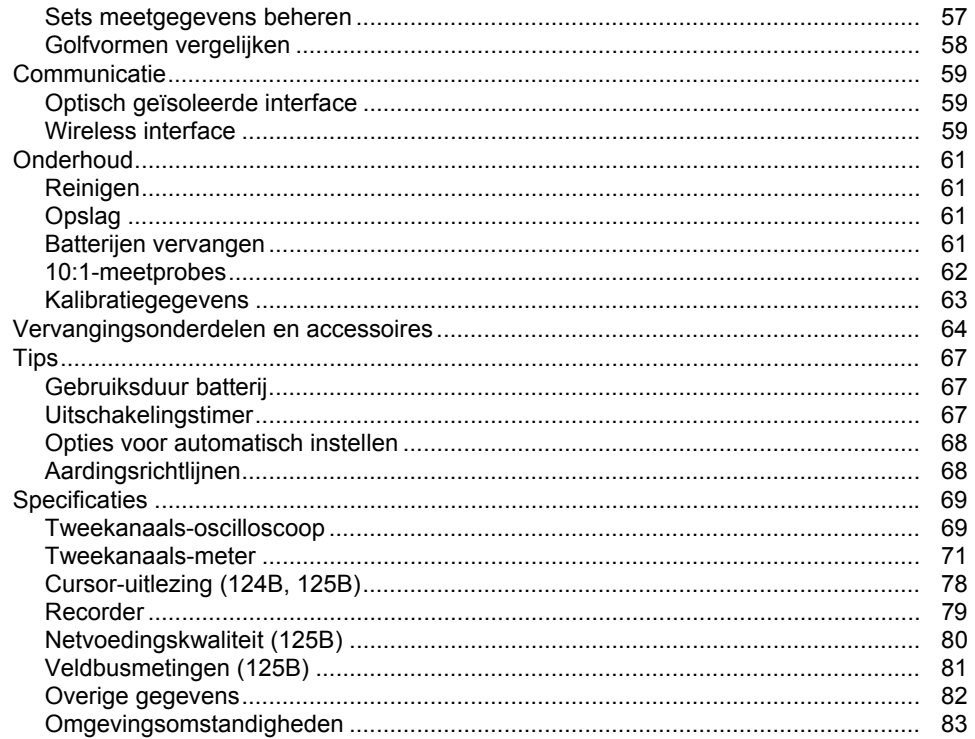

# Lijst met tabellen

# **Tabel**

# **Titel**

# Pagina

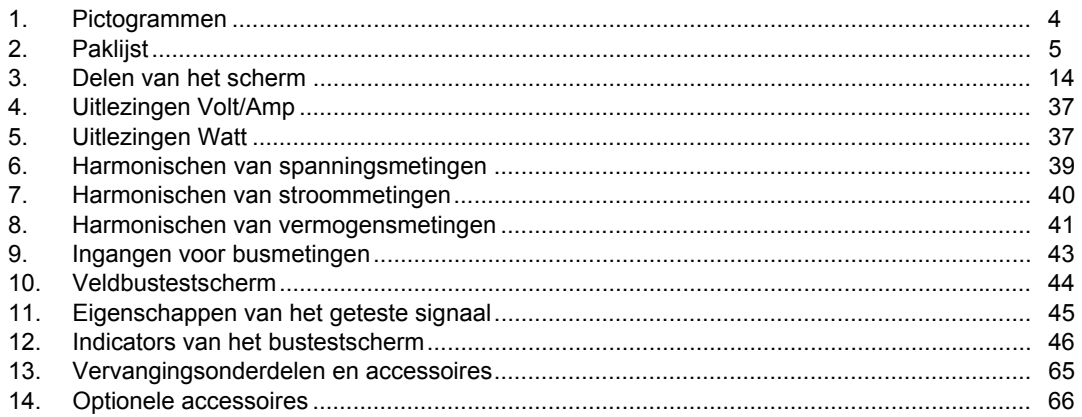

# Lijst met afbeeldingen

# **Afbeelding**

## **Titel**

## Pagina

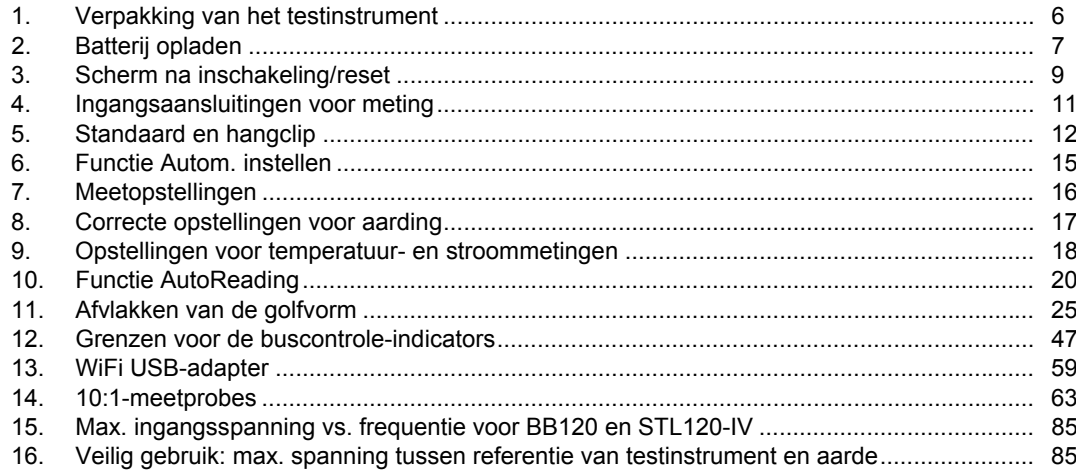

## <span id="page-10-0"></span>*Inleiding*

De 123B/124B/125B ScopeMeter® (het testinstrument of product) is een geïntegreerd testinstrument, met oscilloscoop, multimeter en 'papierloze' recorder in één gemakkelijk te gebruiken instrument.

# *Contact opnemen met Fluke*

Neem contact op met Fluke via een van onderstaande telefoonnummers:

- Technische ondersteuning VS: 1-800-44-FLUKE (1-800-443-5853)
- Kalibratie/reparatie VS: 1-888-99-FLUKE (1-888-993-5853)
- Canada: 1-800-36-FLUKE (1-800-363-5853)
- Europa: +31 402-675-200
- Japan: +81-3-6714-3114
- Singapore: +65-6799-5566
- Vanuit andere landen: +1-425-446-5500 U kunt ook de website van Fluke bezoeken op www.fluke.com.

Ga voor registratie van dit product naar http://register.fluke.com.

Ga om de laatste aanvullingen van de handleiding te bekijken, af te drukken of te downloaden naar http://www.fluke.com/fluke/nlnl/support/manuals.

# *Veiligheidsinformatie*

Een **Waarschuwing** geeft omstandigheden en procedures aan die gevaar opleveren voor de gebruiker. **Let op** wijst op omstandigheden en procedures die het product of de te testen apparatuur kunnen beschadigen.

#### A A Waarschuwing

**Ga als volgt te werk om een mogelijke elektrische schok, brand of letsel te voorkomen:** 

- **Lees alle veiligheidsinformatie voordat u het product gebruikt.**
- **Gebruik het product uitsluitend volgens de voorschriften, omdat anders de beveiliging van het product mogelijk niet langer voldoende is.**
- **Lees alle instructies zorgvuldig.**
- **Sluit niet meer dan één fase van een meerfasig systeem tegelijk aan op een COM** ˜**-aansluiting (gemeenschappelijke, aarde). Alle gemeenschappelijke aansluitingen (COM) dienen hetzelfde potentiaal te hebben, zoals aangegeven .**
- **Verwijder de batterijen wanneer het product gedurende een lange periode niet zal worden gebruikt of wanneer het bij temperaturen boven 50 C wordt opgeslagen. Als de batterijen niet worden verwijderd, kan het product door batterijlekkage beschadigd raken.**
- **De batterijklep moet worden gesloten en vergrendeld voordat u het product gebruikt.**
- **Houd u aan plaatselijke en landelijke veiligheidsvoorschriften. Gebruik persoonlijke veiligheidsuitrusting (goedgekeurde rubberhandschoenen, gelaatsbescherming en brandwerende kleding) om letsel door elektrische schokken en boogontlading te voorkomen bij blootliggende geleiders onder spanning.**
- **Leg nooit meer dan de nominale spanning aan tussen de aansluitingen en aarde.**
- **Beperk het gebruik tot de specificaties van de meetcategorie, spanning of stroomsterkte.**
- **Gebruik voor alle metingen uitsluitend accessoires (probes, meetsnoeren en adapters) met een voor het product goedgekeurde meetcategorie (CAT), nominale spanning en nominale stroomsterkte.**
- **Meet eerst een bekende spanning om te controleren of het product juist werkt.**
- **Gebruik de juiste aansluitingen, de juiste functie en het juiste bereik voor de metingen.**
- **Maak de stroomkring spanningsloos of draag persoonlijke veiligheidsuitrusting conform de lokale eisen voordat u de flexibele stroomtang aanbrengt om of verwijdert van gevaarlijke spanningvoerende geleiders.**
- **Raak geen spanningen > 30 V AC RMS, 42 V AC piek of 60 V DC aan.**
- **Gebruik het product niet bij explosiegevaarlijke gassen of dampen of in vochtige of natte omgevingen.**
- **Gebruik het product niet als het niet correct werkt.**
- **Controleer eerst de behuizing van het product. Controleer op barsten of ontbrekende kunststof. Bekijk de isolatie rond de aansluitpunten zorgvuldig.**
- **Gebruik geen beschadigde meetsnoeren. Controleer de meetsnoeren op beschadigde isolatie en aanraakbaar metaal en of de slijtage-indicator wordt weergegeven. Controleer de doorgang van de meetsnoeren.**
- **Gebruik uitsluitend kabels met correcte spanningswaarden.**
- **Sluit het gemeenschappelijke meetsnoer aan voordat u het spanningvoerende meetsnoer aansluit, en koppel het spanningvoerende meetsnoer los vóór het gemeenschappelijke meetsnoer.**
- **Houd uw vingers achter de vingerbescherming op de probes.**
- **Verwijder alle probes, meetsnoeren en accessoires voordat de batterijklep wordt geopend.**
- **Verwijder alle probes, meetsnoeren en accessoires die niet noodzakelijk zijn voor de meting.**
- **De specificatie van de meetcategorie (CAT) van de afzonderlijke component met de laagste gespecificeerde waarde van een product, probe of accessoire mag niet worden overschreden.**
- **Gebruik geen stroommeting als indicatie dat een stroomkring aanraakveilig is. Er moet een spanningsmeting worden uitgevoerd om te weten of een stroomkring gevaarlijk is.**
- **Zorg dat het product niet meer door iemand kan worden gebruikt als het beschadigd is.**
- **Gebruik het product niet als het beschadigd is.**
- **Gebruik het product niet boven de nominale frequentie.**
- **Gebruik de stroomtang niet als de isolatie beschadigd is, er aanraakbaar metaal aanwezig is of de slijtageindicator te zien is.**
- **Draag geen loszittende kleding of sieraden en bind lang haar op wanneer u in de buurt van roterende machines werkt. Gebruik indien nodig goedgekeurde oogbescherming en goedgekeurde persoonlijke beschermingsmiddelen.**

#### <span id="page-13-0"></span>*123B/124B/125B Gebruiksaanwijzing*

Zie tabel 1 voor een lijst met op het product en in deze gebruiksaanwijzing gebruikte symbolen en pictogrammen.

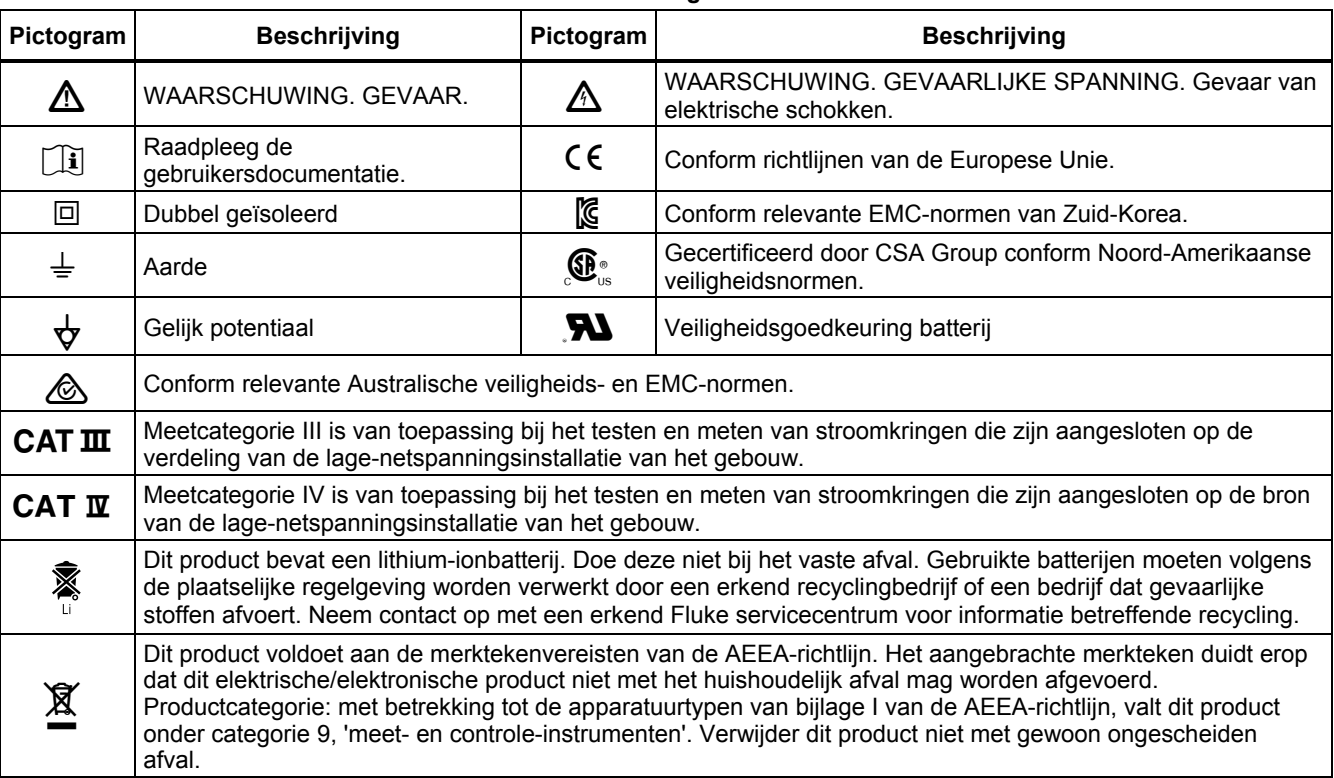

**Tabel 1. Pictogrammen** 

# <span id="page-14-0"></span>*Inhoud van de verpakking van het testinstrument*

Tabel 2 bevat een lijst met de items in de verpakking van uw testinstrument. Zie ook afbeelding 1.

**Tabel 2. Paklijst** 

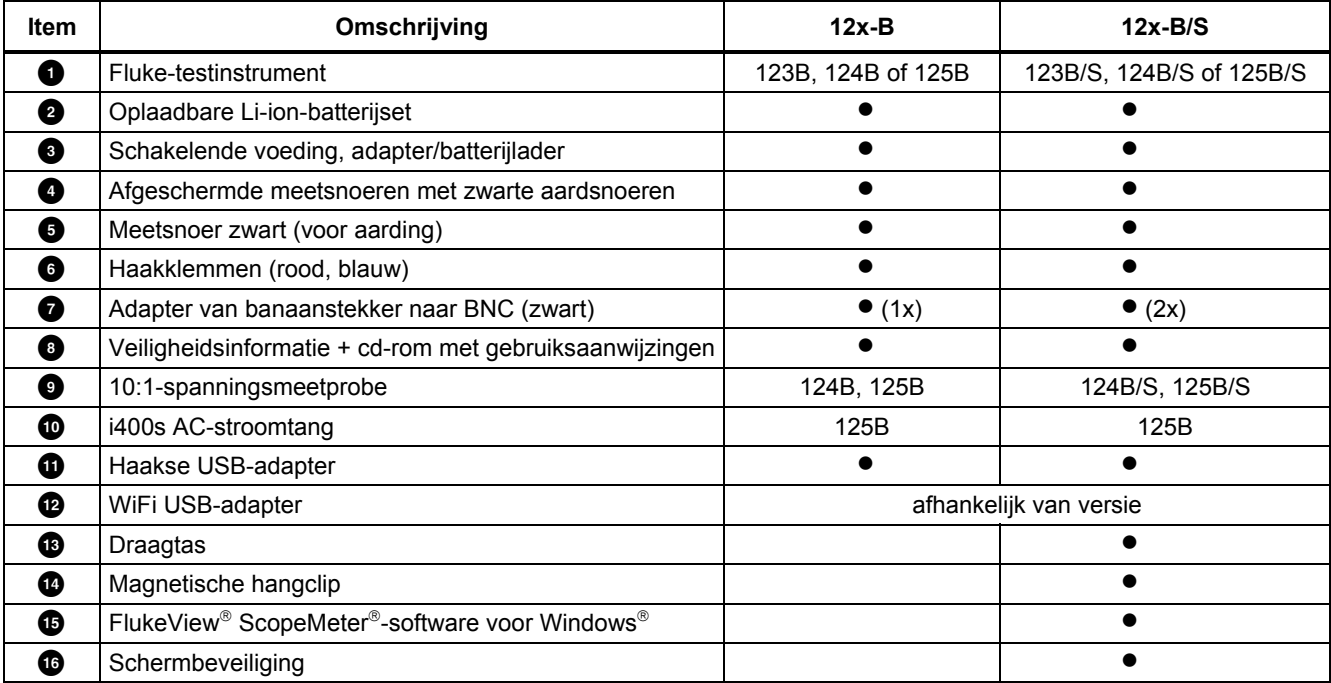

#### <span id="page-15-0"></span>*123B/124B/125B Gebruiksaanwijzing*

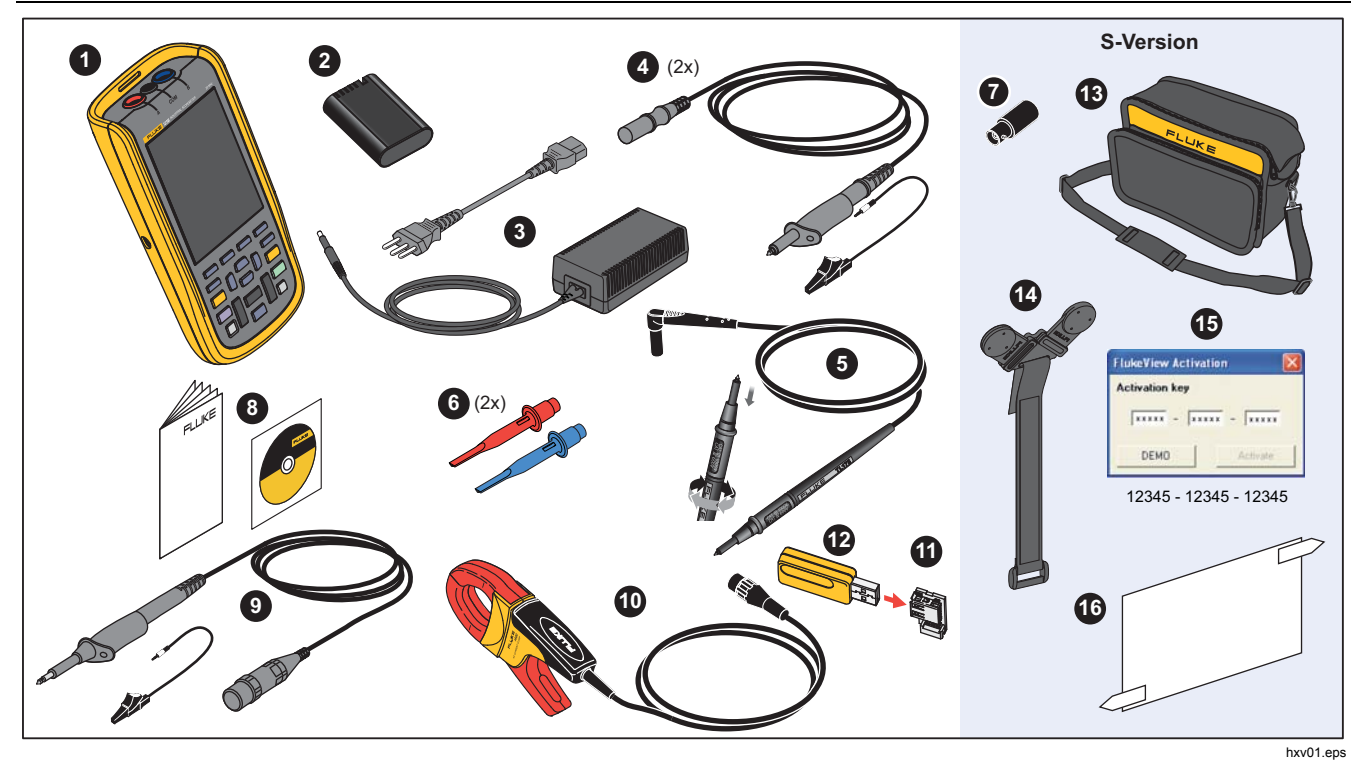

**Afbeelding 1. Verpakking van het testinstrument** 

# <span id="page-16-0"></span>*Aan de slag*

Lees dit hoofdstuk voordat u uw testinstrument voor het eerst gebruikt.

#### *Batterijset*

Li-ion-batterijen kunnen bij levering ontladen zijn. Volledig ontladen batterijen kunnen er zelfs voor zorgen dat het testinstrument niet opstart wanneer het wordt ingeschakeld. Om volledig op te laden, moet er gedurende 4 uur worden geladen, waarbij het testinstrument moet zijn uitgeschakeld.

Wanneer de batterijen volledig zijn opgeladen, kunt u het instrument met gedimde achtergrondverlichting maximaal 7 uur (één kanaal, tijdbasis langzamer dan 1 µs/div) gebruiken.

De batterijstatus wordt in de rechter bovenhoek van het scherm als een pictogram weergegeven:

- **dill** volledig opgeladen
	- instrument werkt nog ongeveer 5 minuten

Om de batterijen op te laden en het instrument te voeden, moet de netvoedingsadapter worden aangesloten zoals in afbeelding 2. Om de batterijen sneller op te laden, schakelt u het testinstrument uit.

## W **Let op**

**Om oververhitting van de batterijen tijdens het opladen te voorkomen, mag de in de specificaties vermelde maximaal toelaatbare omgevingstemperatuur niet worden overschreden.** 

#### *Opmerking*

*Zelfs wanneer de netvoedingsadapter dagen achtereen blijft aangesloten, zal de netvoedingsadapter het testinstrument niet beschadigen. De netvoedingsadapter schakelt automatisch over op druppelladen.* 

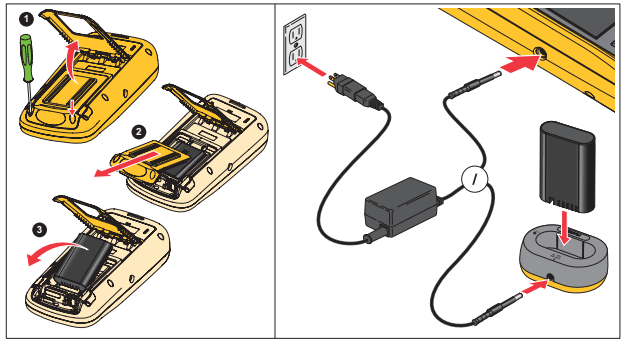

hxv51.eps

**Afbeelding 2. Batterij opladen** 

### <span id="page-17-0"></span>*123B/124B/125B Gebruiksaanwijzing*

U kunt er ook voor kiezen om de batterij (Flukeaccessoire BP290) te vervangen door een volledig opgeladen batterij en de externe batterijlader EBC290 (optioneel Fluke-accessoire) te gebruiken.

Voor aansluiting op verschillende soorten netcontactdozen is de universele netvoedingsadapter/batterijlader BC430/820 voorzien van een stekker die verbonden moet worden met een netadapter die geschikt is voor lokaal gebruik. Omdat de adapter geïsoleerd is, is het niet noodzakelijk een netsnoer met veiligheidsaarde te gebruiken. Of gebruik een netsnoer met veiligheidsaarde.

#### *Netvoeding*

Netvoeding gebruiken:

- 1. Sluit het netsnoer aan op de netvoeding.
- 2. Steek de DC-voedingsstekker in de linkerzijde van het testinstrument.
- 3. Druk op ( $\bullet$ ) om het testinstrument in te schakelen.

Het testinstrument wordt binnen 10 seconden ingeschakeld met de laatst ingestelde configuratie.

### *SD-geheugenkaarten*

Het testinstrument beschikt over een SD-geheugenkaart voor het opslaan van geregistreerde meetgegevens of sets meetgegevens (zie pagina 55). De bestandsindeling is FAT32. Deze gegevens blijven bewaard, ook wanneer het testinstrument wordt losgekoppeld van de voeding. De geheugenkaart bevindt zich in het batterijvak.

Voor het vergrendelen of ontgrendelen van de kaart, drukt u de kaart naar beneden. De juiste positie van de kaart is in het vak aangegeven. Dit vak bevat ook een connector voor het toevoegen van wifi-connectiviteit met een USB-station. Zie *Wireless connectiviteit* voor meer informatie.

## W **Let op**

**Raak de contacten niet aan, om beschadiging van de SD-geheugenkaart te voorkomen.** 

### *Industrial ScopeMeter®*

*Testinstrument instellen* 

# <span id="page-18-0"></span>*Testinstrument instellen*

Hierin worden de basisprincipes uitgelegd voor het gebruik van uw testinstrument.

#### *Testinstrument resetten*

Resetten van het apparaat naar de fabrieksinstellingen:

- 1. Houd  $\frac{M}{M}$  +  $\textcircled{0}$  ingedrukt.
- 2. Laat de toets  $\circledcirc$  los.
- 3. Laat de toets **NEW** los.

Afbeelding 3 toont het scherm van het testinstrument wanneer u het instrument voor het eerst inschakelt of na een geslaagde reset.

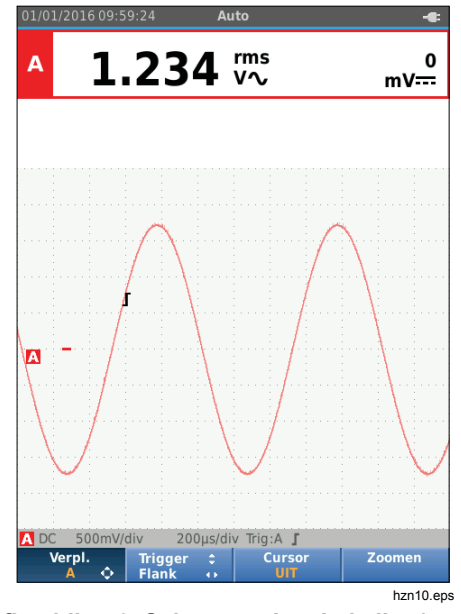

**Afbeelding 3. Scherm na inschakeling/reset** 

#### <span id="page-19-0"></span>*Helderheid van het scherm*

Standaard is het display ingesteld op de helderste instelling. Om de gebruiksduur van de batterij te verlengen, kunt u de helderheid lager instellen.

Helderheid van het display wijzigen:

- 1. Druk met het testinstrument ingeschakeld >3 seconden op  $\circledR$  en laat de toets vervolgens los.
- 2. Druk op  $\blacksquare$  om de achtergrondverlichting helderder of minder helder in te stellen.

#### *Menuselectie*

De toetsen op het toetsenblok zorgen voor de navigatie door de functies die u op het display ziet. Dit is bijvoorbeeld de basisvolgorde voor het instellen van een parameter:

- open het **MENU ZE verplaats de cursor en markeer OPTIES**
- **VOOR GEBRUIKER** selecteer het menu OPTIES VOOR **GEBRUIKER**
- $\bullet$  verplaats de cursor en markeer **Datumnotatie**
- selecteer het menu DATUMNOTATIE
- **△□** verplaats de cursor en markeer een datumnotatie

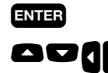

bevestig de selectie

**AUD** selecteer de datum

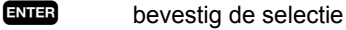

Tips:

- Druk nogmaals op **DERU** om het **MENU** te sluiten en hervat de normale meting. Door op deze manier heen en weer te schakelen, kunt u het menu controleren zonder dat de instellingen worden gewijzigd.
- Indien u geen keuzemogelijkheid met de cursortoetsen wijzigt, drukt u op **BACK** om door een menu te lopen zonder de instelling van het testinstrument te wijzigen.
- Grijze tekst in een menu of knoppenbalk duidt erop dat de functie geblokkeerd of de status niet geldig is.

#### <span id="page-20-0"></span>*Meetaansluitingen*

Het testinstrument heeft twee 4mm-banaanbusingangen (rode ingang A en blauwe ingang B) en een zwarte beveiligde 4mm-banaanbusingang (COM). Zie afbeelding 4.

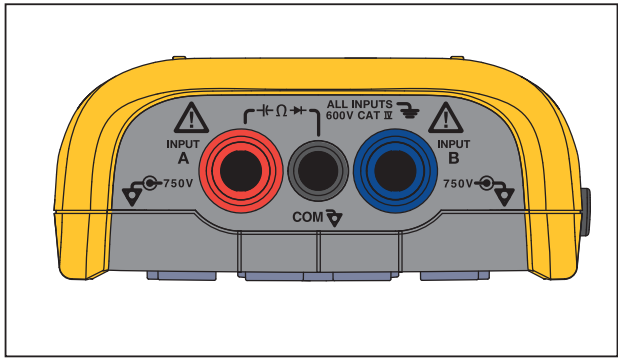

hxv05.eps

**Afbeelding 4. Ingangsaansluitingen voor meting** 

## *Ingang A*

Gebruik ingang A (rood) voor alle metingen op één ingang.

## *Ingang B*

Gebruik voor metingen van twee verschillende signalen ingang B (blauw) samen met ingang A (rood).

## *COM*

Gebruik de ingang COM (zwart) als aarde voor metingen van lage frequenties, doorgang, ohm (Ω), diode en capaciteit.

## XW **Waarschuwing**

**Om een elektrische schok of brand te voorkomen, dient u niet meer dan één COMaansluiting** ˜ **(gemeenschappelijke, aarde) te gebruiken, of dient u zich ervan te vergewissen dat alle aansluitingen op COM** ˜ **dezelfde potentiaal hebben.** 

#### *Meetprobes instellen*

Het testinstrument ondersteunt meetprobes, bijvoorbeeld:

- 10:1-spanningsmeetprobe
- 1 mV/°C-thermokoppel
- 10 mV/A-stroomtang

Een specifiek probetype instellen:

- 1. Druk op  $\frac{1}{\text{NCEER}}$  om het menu Oscilloscoop en Meter te openen.
- 2. Druk op  $\boxed{F3}$  om het menu **INGANG A** te openen.
- 3. Gebruik **2/V** om **SELECTEREN** te markeren.
- 4. Druk op **ENIER** om het menu **PROBE SELECTEREN** te openen.
- 5. Gebruik  $\bigcirc$ / $\bigcirc$  om het probetype te markeren.
- 6. Druk op **ENTER** om het probetype te bevestigen en sluit het menu.

### <span id="page-21-0"></span>*Standaard*

Het testinstrument is uitgerust met een standaard, die het mogelijk maakt het instrument vanuit verschillende hoeken af te lezen. U kunt de standaard ook gebruiken om het testinstrument in een positie te hangen waar het gemakkelijk af te lezen is. Zie afbeelding 5.

### *Hanger*

Het optionele ophangaccessoire is magnetisch en wordt gebruikt om het testinstrument op te hangen aan metalen oppervlakken zoals een kastdeur. Zie afbeelding 5.

## *Taalkeuze*

De taal van wijzigen:

- 1. Druk op **MENU** om het menu te openen.
- 2. Gebruik **OD** om **OPTIES VOOR GEBRUIKER** te markeren.
- 3. Druk op **ENTER** om het menu OPTIES VOOR GEBRUIKER te openen.
- 4. Gebruik **OD** om **Taal** te markeren.
- 5. Druk op **ENIER** om het menu GEBRUIKER > TAAL te openen.
- 6. Gebruik  $\blacksquare$  om de gewenste taal te markeren.
- 7. Druk op **ENTER** om de wijziging te bevestigen en het menu af te sluiten.

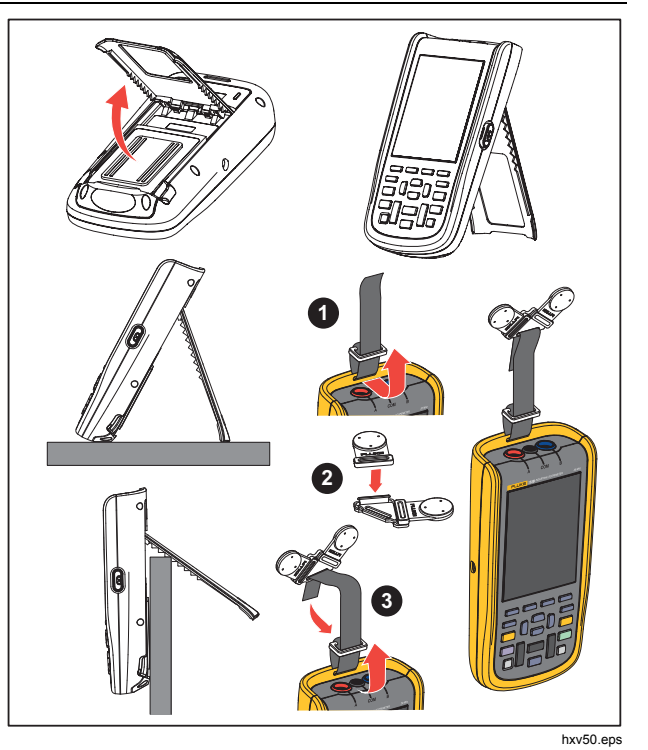

**Afbeelding 5. Standaard en hangclip** 

# <span id="page-22-0"></span>*Modus Oscilloscoop en Meter*

De modus Oscilloscoop en Meter is de standaard bedrijfsmodus. Wanneer het instrument in een andere modus staat, zoals Recorder, Vermogensharmonischen of Status bus, drukt u op 
Status bus, drukt u op 
Status bus and the modus Oscilloscoop en Meter terug te gaan. In de modus Oscilloscoop en Meter ziet de knoppenbalk er als volgt uit:

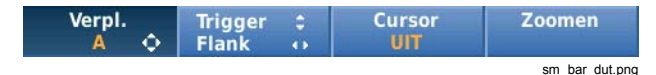

Om naar de knoppenbalk voor Verplaatsen en Zoomen te gaan, drukt u op **BACK** tot u elke geopende knoppenbalk of elk geopend menu hebt verlaten.

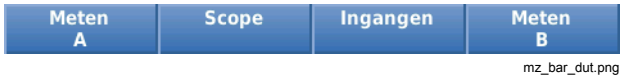

De gele tekst op de knoppenbalk geeft de status aan. Druk op de toets om de status te wijzigen.

#### XW **Waarschuwing**

**Ga als volgt te werk om een mogelijke elektrische schok, brand of letsel te voorkomen:** 

- **Raak geen ongeïsoleerd metaal van banaanstekkers aan. Zij kunnen dodelijke spanningen voeren.**
- **Koppel het netsnoer los en ontlaad alle hoogspanningscondensatoren voordat u weerstand, doorgang, capaciteit of een diodeverbinding meet.**
- **Steek geen metalen voorwerpen in aansluitingen.**
- **Gebruik geen ongeïsoleerde metalen BNC-aansluitingen en banaanstekkers.**
- **Gebruik de HOLD-functie niet om onbekende potentialen te meten. Als HOLD is ingeschakeld, verandert het display namelijk niet wanneer een andere potentiaal wordt gemeten.**

### <span id="page-23-0"></span>*Scherm aflezen*

Het scherm is onderverdeeld in de volgende delen: Informatie, Uitlezing, Golfvorm, Status en Menu. Zie tabel 3.

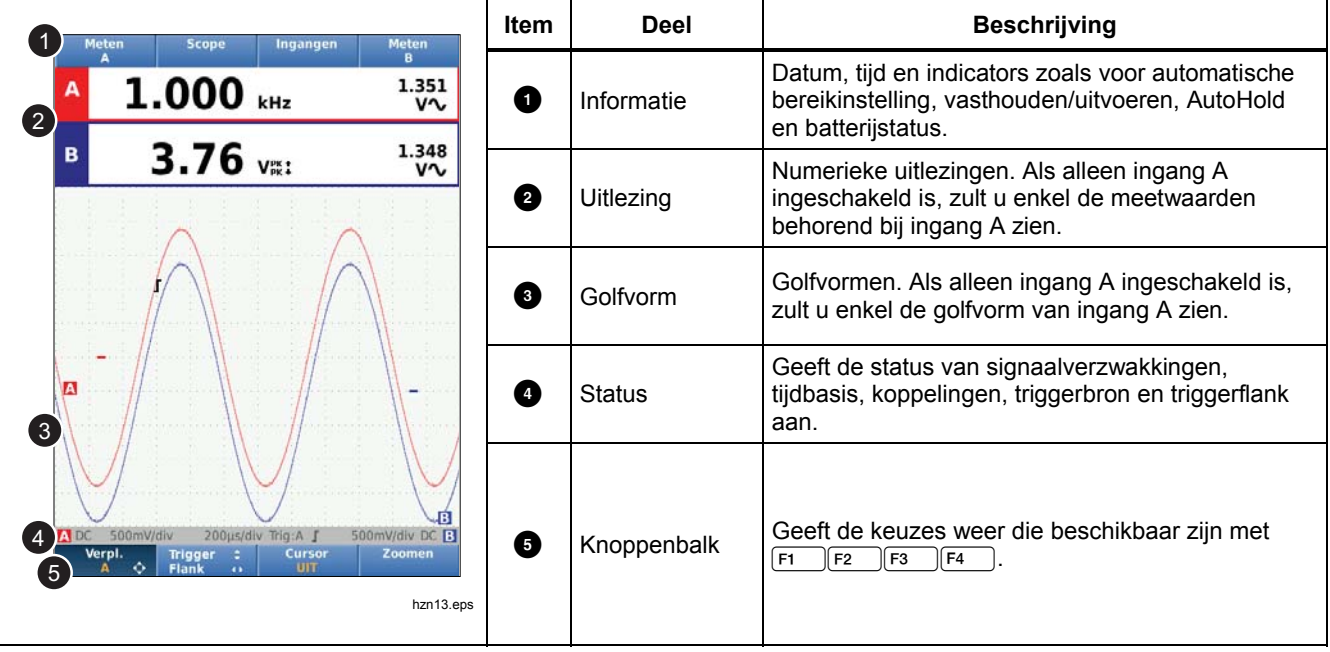

#### **Tabel 3. Delen van het scherm**

#### *Industrial ScopeMeter®*

*Modus Oscilloscoop en Meter* 

<span id="page-24-0"></span>Wanneer u een instelling wijzigt, toont een gedeelte van het scherm de keuzemogelijkheden. Gebruik **ODO** voor toegang tot de keuzemogelijkheden van het menu.

#### *Connect-and-View™*

De functie Connect-and-View™ (automatisch instellen) maakt handsfree gebruik mogelijk om complexe onbekende signalen weer te geven. Deze functie optimaliseert positie, bereik, tijdbasis en trigger om te zorgen voor een stabiel beeld van de meeste golfvormen. De instelling volgt de wijzigingen wanneer het signaal verandert. Deze functie is standaard ingeschakeld.

De Connect-and-View™-functie in de handmatige modus inschakelen:

- 1. Sluit het rode meetsnoer van de rode ingang A aan op het te meten onbekende signaal.
- 2. Druk op  $\boxed{\triangleleft}$  om over te schakelen tussen de modi Autom. (automatisch) en Handmatig.

In afbeelding 6 toont het scherm '**1.234**' in grote cijfers en '**50.00**' in kleinere cijfers. Een scoopplaatje geeft een grafische weergave van de golfvorm.

De signaalaanduiding  $\blacksquare$  is links in het golfvormgedeelte te zien. Het nul-symbool (-) geeft het aardniveau van de golfvorm aan.

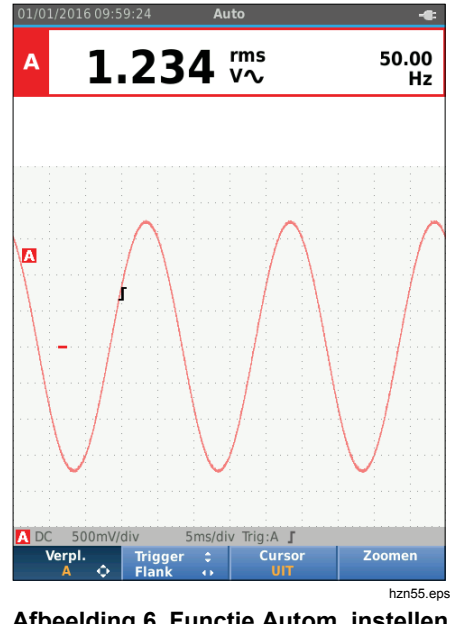

## **Afbeelding 6. Functie Autom. instellen**

## *Metingen*

Het uitleesgedeelte toont de numerieke uitlezingen van de gekozen metingen op de golfvorm die aan de ingangsbus is aangelegd. Afbeelding 7, afbeelding 8 en afbeelding 9 illustreren de instellingen voor metingen.

# <span id="page-25-0"></span>*123B/124B/125B*

*Gebruiksaanwijzing* 

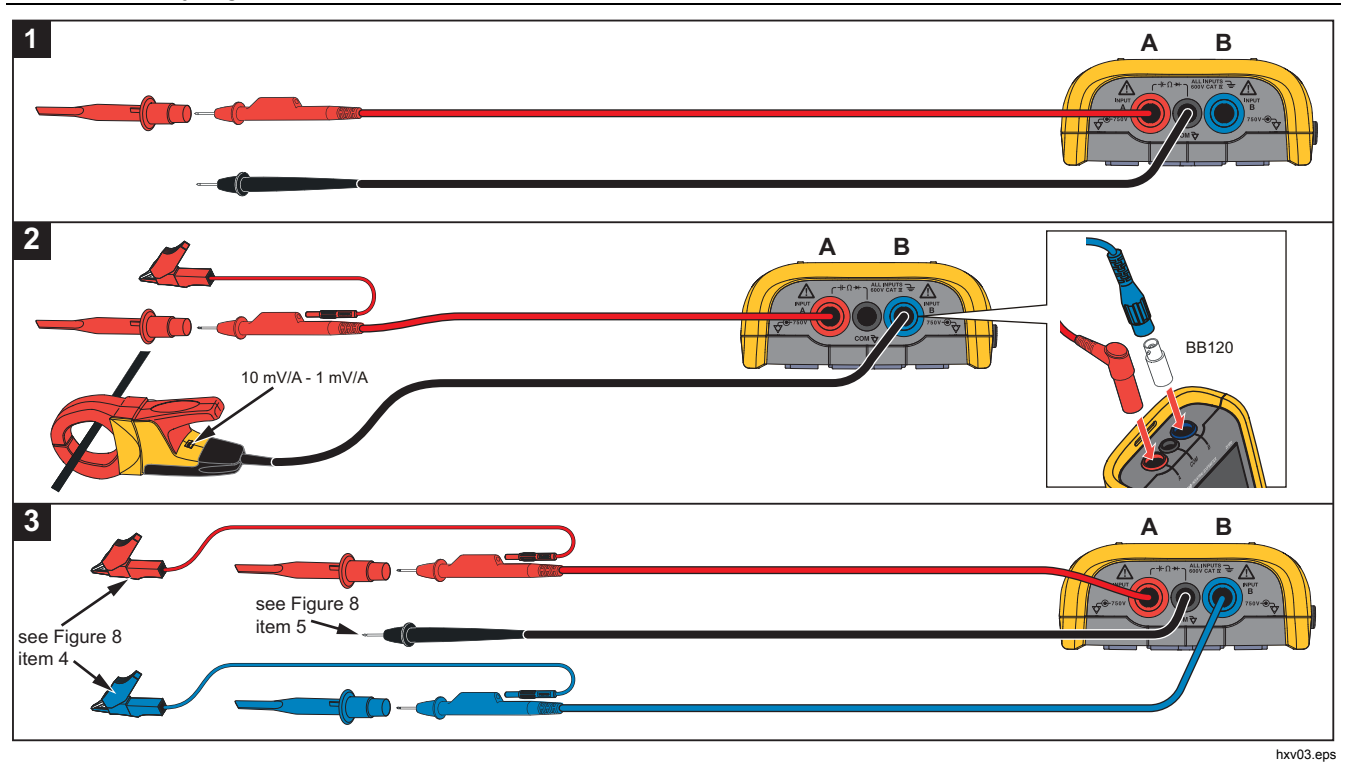

**Afbeelding 7. Meetopstellingen** 

## *Industrial ScopeMeter® Modus Oscilloscoop en Meter*

<span id="page-26-0"></span>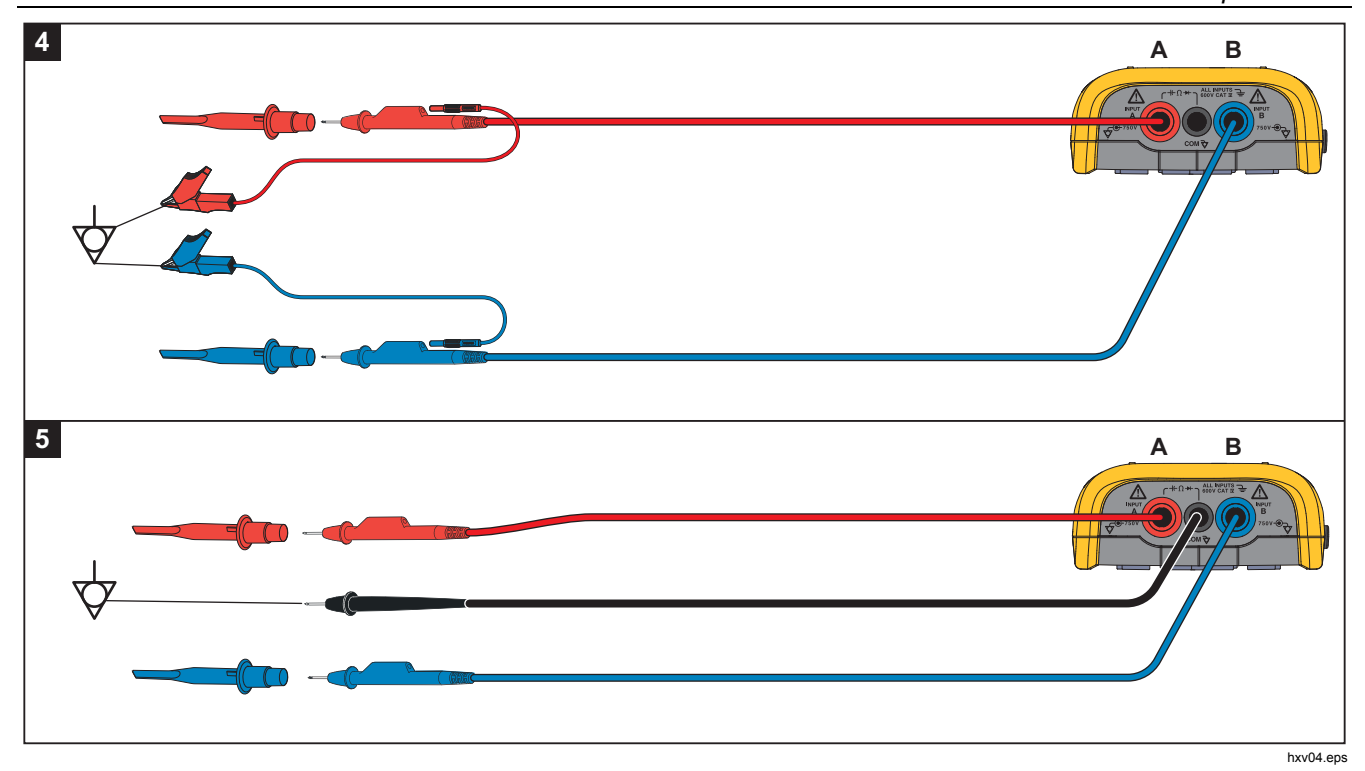

**Afbeelding 8. Correcte opstellingen voor aarding** 

# <span id="page-27-0"></span>*123B/124B/125B*

*Gebruiksaanwijzing* 

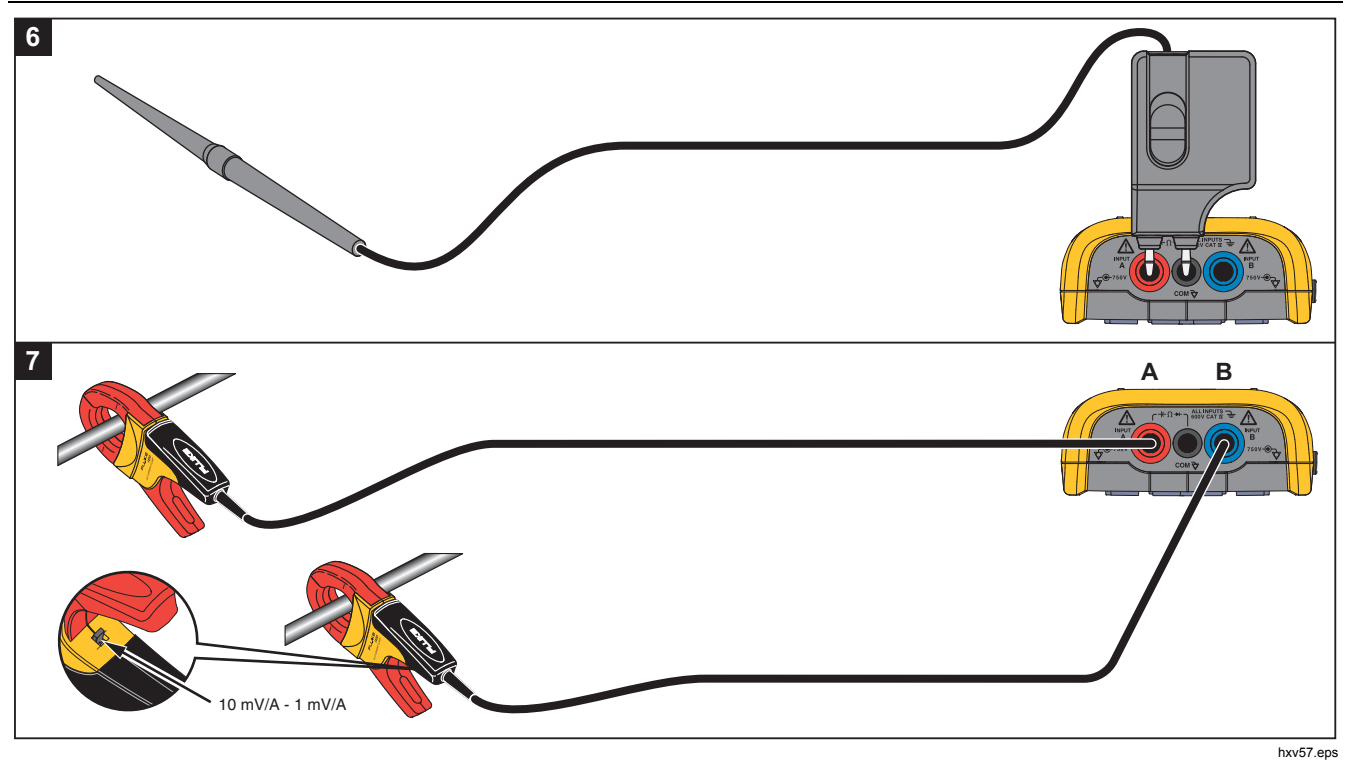

**Afbeelding 9. Opstellingen voor temperatuur- en stroommetingen** 

## <span id="page-28-0"></span>*Ingangen*

#### *Spanningsmetingen*

Sluit voor een correcte aarding de korte aardsnoeren aan op hetzelfde aardpotentiaal, zie afbeelding 8 opstelling 4. U kunt ook meetsnoeren voor aarding gebruiken, zie afbeelding 8 opstelling 5. Zie ook *Richtlijnen voor aarding* op pagina 68.

#### *Meten van ohm, doorgang, diode, capaciteit*

Gebruik het rode, afgeschermde meetsnoer vanaf ingang A en het zwarte, niet-afgeschermde meetsnoer vanaf COM (gemeenschappelijke, aarde) voor het meten van ohm (Ω), doorgang, diode en capaciteit. Zie afbeelding 7 opstelling 1.

#### *Stroommetingen*

Kies de probe-instelling die overeenkomt met de gebruikte stroomtang en diens instelling, bijvoorbeeld 1 mV/A. Zie afbeelding 9 en *Meetprobes instellen*.

#### *Temperatuurmetingen*

Gebruik een temperatuursensor (niet in alle landen verkrijgbaar) met een resolutie van 1 mV/°C of 1 mV/°F voor correcte temperatuuruitlezingen. Zie afbeelding 9.

#### *Vermogensmetingen*

Kies de juiste probe-instellingen voor spanningsmetingen op ingang A en stroommetingen op ingang B. Zie afbeelding 7 opstelling 2.

#### *IntellaSet™ / AutoReading*

De functie AutoReading maakt gebruik van de IntellaSet™-technologie van Fluke voor handsfree gebruik om meetwaarden weer te geven die overeenkomen met de vorm van de golf. Deze functie selecteert automatisch de meetwaarden die het meest worden gebruikt bij de meting van de vorm van de golf. Als bijvoorbeeld de golfvorm een netspanningssignaal is, worden automatisch de uitlezingen V AC + DC en Hz weergegeven.

De functie AutoReading voor ingang A inschakelen:

- 1. Druk op om de knoppenbalk voor Oscilloscoop en Meter te openen.
- 2. Druk op  $\boxed{F1}$  om het menu METEN te openen. Zie afbeelding 10.
- 3. Druk op  $\boxed{F1}$  om **AutoReading AAN** te selecteren.
- 4. Druk op  $F_4$  om **Gereed** te selecteren en sluit het menu.

Om deze functie uit te schakelen, herhaalt u de stappen en selecteert u **AutoReading UIT**.

## <span id="page-29-0"></span>*123B/124B/125B*

*Gebruiksaanwijzing* 

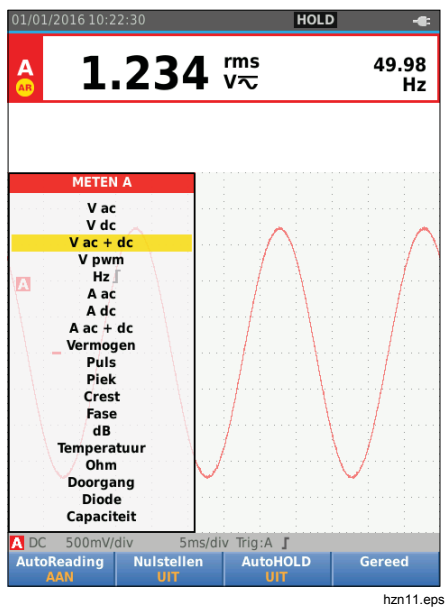

**Afbeelding 10. Functie AutoReading** 

## *Type meting*

Het type meting handmatig instellen of wijzigen:

- 1. Druk op <sup>scope</sup> om de knoppenbalk voor Oscilloscoop en Meter te openen.
- 2. Druk op  $\boxed{F1}$  om het menu METEN voor ingang A te openen. Druk op  $\boxed{F4}$  om het menu METEN voor om het menu METEN voor ingang B te openen.
- 3. Druk op  $\Box/\Box$  om het type meting te markeren, bijvoorbeeld **Hz**.

Als er meerdere instellingen voor een type meting kunnen worden geselecteerd, ziet u een . Druk op om het submenu te openen en selecteer.

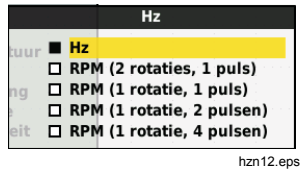

- 4. Druk op **EXUER** om het type meting te bevestigen en sluit het menu.
- 5. Bevestig dat het gekozen type meting de hoofduitlezing is. De vorige hoofduitlezing wordt nu verplaatst naar de kleinere, secundaire uitlezingpositie.

<span id="page-30-0"></span>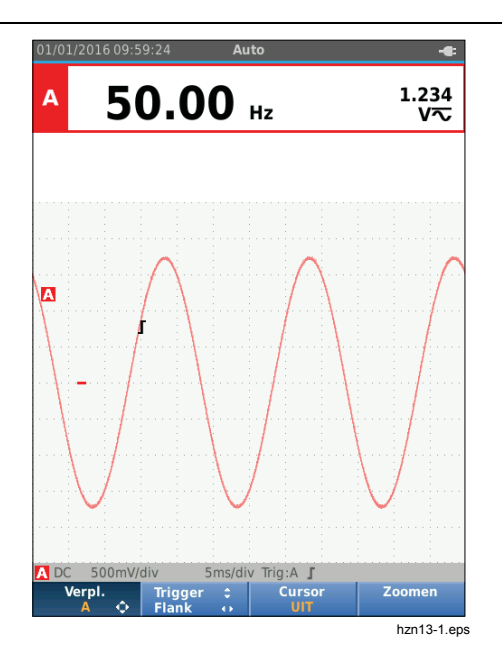

#### *Weergave bevriezen*

U kunt op ieder moment de weergave bevriezen (alle meetwaarden en golfvormen):

- 1. Druk op  $\binom{1000}{1000}$  om de weergave te bevriezen. Het informatiegedeelte bovenaan op het scherm toont HOLD.
- 2. Druk opnieuw op  $F_{\text{RUN}}^{\text{DCD}}$  om door te gaan met meten.

## *Een stabiele uitlezing vasthouden*

De modus AutoHold® registreert een stabiele hoofduitlezing (grote uitlezing) op het display. Wanneer het testinstrument een nieuwe stabiele uitlezing herkent, klinkt er een pieptoon en wordt de nieuwe uitlezing weergegeven.

Functie AutoHold:

- 1. Druk op <sup>scope</sup> om de knoppenbalk voor Oscilloscoop en Meter te openen.
- 2. Druk op  $\boxed{F1}$  om de knoppenbalk voor METEN A te openen.
- 3. Druk op  $\boxed{5}$  om AutoHOLD in te schakelen. Het informatiegedeelte van het scherm wordt bijgewerkt en het toetsopschrift toont **AutoHOLD AAN**.
- 4. Druk op  $F_4$  om het menu METEN A en de bijbehorende knoppenbalk te sluiten.
- 5. Wacht totdat u een pieptoon hoort, die aangeeft dat u nu een stabiele uitlezing heeft.
- 6. Herhaal stap 1 t/m 4 om de functie AutoHold uit te schakelen.

#### <span id="page-31-0"></span>*Relatieve metingen*

De nulreferentie toont het actuele meetresultaat ten opzichte van de gedefinieerde waarde. Gebruik deze functie om de gemeten waarde te controleren ten opzichte van een bekende goede waarde.

Instellen:

- 1. Druk op  $\frac{score}{METEN}$  om de knoppenbalk voor Oscilloscoop en Meter te openen.
- 2. Druk op  $\boxed{F1}$  om de knoppenbalk voor METEN A te openen.
- 3. Druk op  $\boxed{F2}$  om de relatieve meting (Nulstellen Aan) in te schakelen.
- 4. Druk op  $F_4$  om het menu METEN A en de bijbehorende knoppenbalk te sluiten.

De relatieve meting is nu de hoofduitlezing, terwijl de vorige hoofdmeting is verplaatst naar de kleinere, secundaire uitlezingpositie.

5. Herhaal stap 1 t/m 4 om de relatieve meting uit te schakelen.

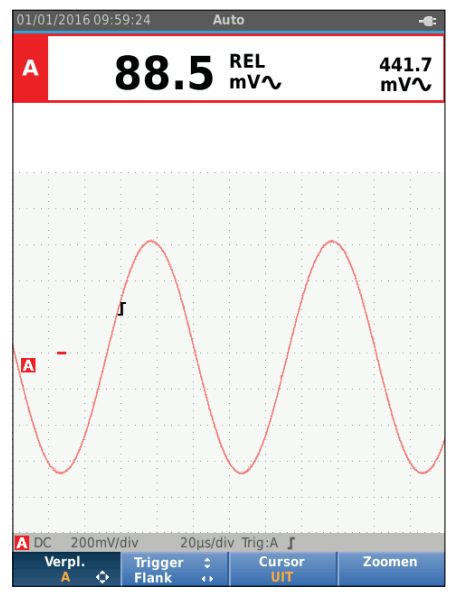

hzn14.eps

#### <span id="page-32-0"></span>*Automatische bereikinstelling/handmatige bereikinstelling*

Druk op **AUTO** om over te schakelen tussen de handmatige en de automatische bereikinstelling.

Als de automatische bereikinstelling is ingeschakeld, toont het informatiegedeelte Autom. en stelt het testinstrument automatisch de positie, het bereik, de tijdbasis en het triggeren in (Connect-and-View). Dit zorgt voor een stabiel beeld van nagenoeg alle golfvormen. Het statusgedeelte toont het bereik, de tijdbasis voor beide ingangen en de triggerinformatie.

Als de handmatige bereikinstelling is ingeschakeld, toont het informatiegedeelte Handmatig.

#### *Grafische weergave instellen*

Gebruik in de automatische bereikinstelling  $\blacksquare\blacksquare\blacksquare\blacksquare$  om het scoopplaatje van de golfvorm handmatig te wijzigen. Hierdoor wordt de Connect-and-View-functie uitgeschakeld. Merk op dat de aanduiding Autom. in het informatiegedeelte verdwijnt.

### *Amplitude*

De amplitude kan worden ingesteld tussen 5 mV/div en 200 V/div bij gebruik van meetsnoeren.

- 1. Druk op  $\mathbb{R}^n$  om de golfvorm te vergroten.
- 2. Druk op **V** om de golfvorm te verkleinen.

#### *Tijdbasis*

De tijdbasis kan worden ingesteld tussen 10 ns/div of 20 ns/div (afhankelijk van het model) en 5 s/div in de normale modus.

- 1. Druk op  $\frac{1}{2}$  (s) om het aantal perioden te verhogen.
- 2. Druk op  $\frac{1}{3}$  (s) om het aantal perioden te verlagen.

#### *Positie van de golfvorm*

U kunt de golfvormen op het scherm verplaatsen.

Druk herhaaldelijk op **BACK** tot alle menu's en secundaire knoppenbalken zijn gesloten.

- 1. Druk op  $\boxed{F1}$  om **Verpl. A** te selecteren.
- 2. Gebruik  $\blacksquare$  $\blacksquare$  om de golfvorm van A op het scherm te verplaatsen.

De triggeraanduiding  $(\Gamma)$  beweegt horizontaal en verticaal over het scherm wanneer de golfvorm wordt verplaatst.

#### *Opmerking*

*De posities van de golfvormen zijn bij het meten van 3-fasig vermogen vast.* 

#### <span id="page-33-0"></span>*Ruisreductie*

De golfvorm weergeven zonder ruis met een hogere frequentie:

- 1. Druk op om de knoppenbalk voor Oscilloscoop en Meter te openen.
- 2. Druk op  $\sqrt{53}$  om het menu INGANGSINSTELLINGEN te openen.
- 3. Gebruik YZ om Ruisfilter **AAN** te markeren.
- 4. Druk op **ENTER** om de wijziging door te voeren.

Dit ruisfilter is een 10kHz-bandbreedtereductiefilter.

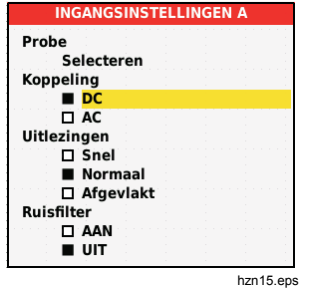

#### *Weergave van spanningspieken*

Standaard vertoont de weergegeven golfvorm spanningspieken. Voor elke tijdpositie worden de minimum- en maximumwaarden sinds de laatste tijdpositie weergegeven. Een spanningspiek van 25 ns of breder is zelfs bij gebruik van een langzamere tijdbasis nog steeds zichtbaar op het scherm.

Om deze functie uit te schakelen en één sample/kanaal voor elke sampletijd te zien:

- 1. Druk op 
<sub>Meree</sub> om de knoppenbalk voor Oscilloscoop en Meter te openen.
- 2. Druk op  $\boxed{F2}$  om het menu OSCILLOSCOOP te openen.
- 3. Gebruik  $\blacksquare$  om het type als Spanningspiek Uit te markeren.

Deze functie wordt voor zowel kanaal A als kanaal B uitgeschakeld.

- 4. Druk op ENTER om de wijziging door te voeren.
- 5. Druk op  $F_4$  om het menu af te sluiten.

## <span id="page-34-0"></span>*Afvlakken van de golfvorm*

De golfvorm afvlakken:

- 1. Druk op om de knoppenbalk voor Oscilloscoop en Meter te openen.
- 2. Druk op  $\boxed{F2}$  om het menu INSTELLINGEN OSCILLOSCOOP te openen.

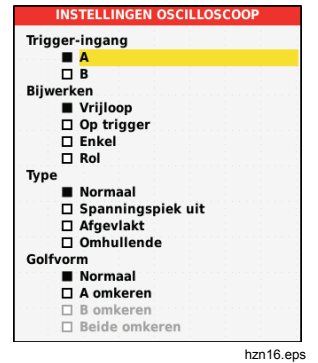

- 3. Gebruik **OD** om het type als **Afgevlakt** te markeren. De golfvormen van zowel ingang A als ingang B worden afgevlakt.
- 4. Druk op **ENTER** om de wijziging door te voeren.
- 5. Druk op  $F_4$  om het menu af te sluiten.

Het afvlakken van golfvormen onderdrukt ruis zonder verlies van bandbreedte. Golfvormacquisities met en zonder afvlakken ziet u in afbeelding 11. Afvlakken is het gemiddelde van acht verkregen golfvormen. Het detecteren van spanningspieken is in deze modus uitgeschakeld.

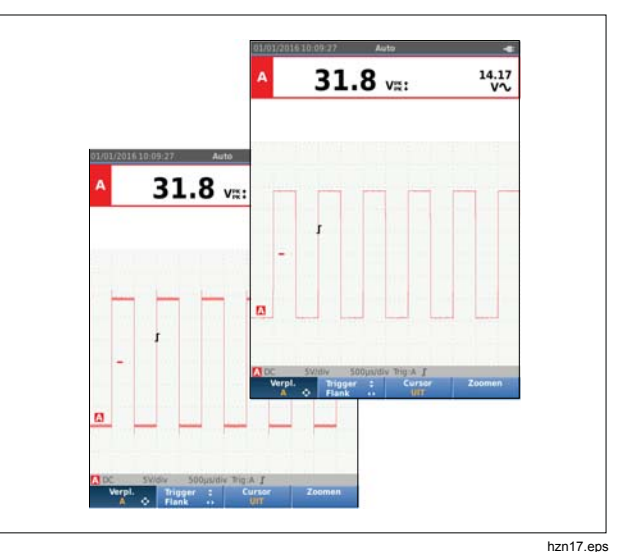

**Afbeelding 11. Afvlakken van de golfvorm** 

#### <span id="page-35-0"></span>*123B/124B/125B Gebruiksaanwijzing*

# *Afvlakken van de uitlezing*

De uitlezingen van A afvlakken:

- 1. Druk op <sup>(score</sup>) om de knoppenbalk voor Oscilloscoop en Meter te openen.
- 2. Druk op  $F_3$  om het menu INGANGSINSTELLINGEN te openen.
- 3. Gebruik YZ om de uitlezingen als **Afgevlakt** te markeren.
- 4. Druk op ENTER om de wijziging door te voeren.
- 5. Druk op F4 om het menu af te sluiten.

Voor de beste resultaten stelt u de uitlezingen als volgt in:

- *Snel* voor kort middelen, snelle respons
- *Normaal* is de standaardinstelling
- *Afgevlakt* voor lang middelen, stabiele uitlezingen

### *De omhullende van een golfvorm weergeven*

Het testinstrument registreert de omhullenden (minimumen maximumwaarden) van de actuele golfvormen van ingang A en B.

Herhaal de eerste twee handelingen van *Afvlakken van de golfvorm*, en doe dan het volgende:

Omhullende van de golfvorm weergeven:

- 1. Druk op <sup>score</sup> om de knoppenbalk voor Oscilloscoop en Meter te openen.
- 2. Druk op F<sub>2</sub> om het menu INSTELLINGEN OSCILLOSCOOP te openen.
- 3. Gebruik **OD** om het type als **Omhullende** te markeren.
- 4. Druk op ENHB om de wijziging door te voeren.
- 5. Druk op  $\sqrt{F4}$ om het menu af te sluiten.

Het scherm toont de resulterende omhullende. U kunt de optie Omhullende gebruiken om veranderingen van ingangsgolfvormen in tijd of amplitude te bekijken over een langere tijdsperiode.

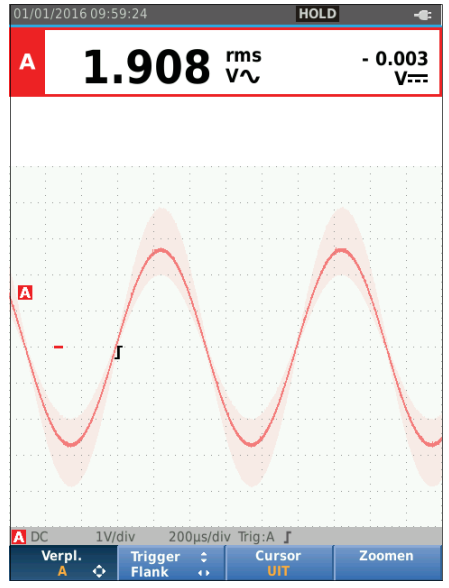

hzn18.eps
### *Industrial ScopeMeter®*

*Modus Oscilloscoop en Meter* 

## *Golfvormacquisitie*

Het testinstrument kan worden ingesteld voor het registreren van golfvormen zoals benodigd voor een specifieke toepassing. Hier worden de instelmogelijkheden toegelicht.

## *Eenmalige acquisitie*

Om eenmalige gebeurtenissen te registreren kunt u een single shot uitvoeren (eenmalig verversen van het scherm). Het testinstrument instellen voor een single shot op de golfvorm van ingang A:

- 1. Sluit de probe aan op het te meten signaal.
- 2. Druk op om de knoppenbalk voor Oscilloscoop en Meter te openen.
- 3. Druk op  $\boxed{F2}$  om het menu INSTELLINGEN OSCILLOSCOOP te openen.
- 4. Gebruik YZ om het bijwerken als **Enkel** te markeren.
- 5. Druk op **ENTER** om de wijziging door te voeren.
- 6. Druk op  $F_4$  om het menu af te sluiten. Het testinstrument zal nu het acquisitiescherm weergeven en de updates van het informatiegedeelte:

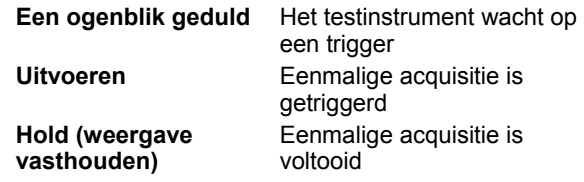

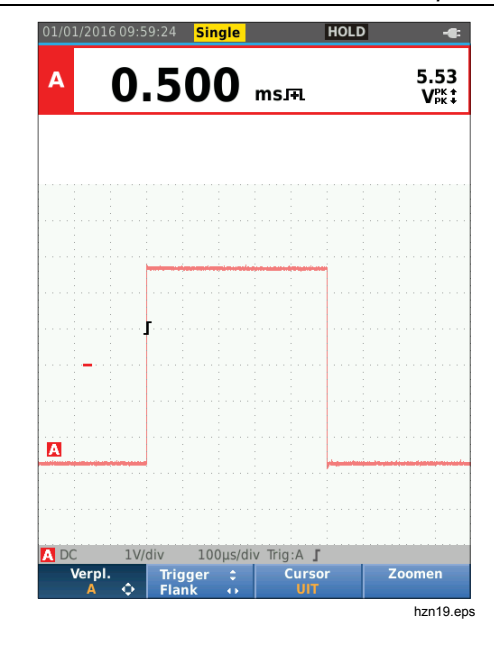

Verdergaan met de volgende eenmalige acquisitie:

7. Druk op  $\binom{1000}{1000}$  en wacht op een volgende trigger voor eenmalige acquisitie.

## *Langzame signalen*

De functie van de rolmodus biedt u een visueel logboek van de golfvormactiviteit. Gebruik langzame signalen voor het meten van laagfrequente golfvormen.

- 1. Druk op **SKOPE** OM de knoppenbalk voor Oscilloscoop en Meter te openen.
- 2. Druk op  $F_2$  om het menu INSTELLINGEN OSCILLOSCOOP te openen.
- 3. Gebruik YZ om het bijwerken als **Rol** te markeren.
- 4. Druk op **ENIER** om de wijziging door te voeren.
- 5. Druk op  $F_4$  om het menu af te sluiten.

De golfvorm verschuift langzaam van rechts naar links zoals bij een gewone oscillograaf. Het testinstrument voert tijdens het registreren geen metingen uit.

6. Druk op  $\frac{1000}{1000}$  om de golfvorm in de rolmodus te bevriezen.

De meetwaarden worden pas weergegeven nadat u op  $\binom{HOLD}{RUN}$  hebt gedrukt.

Voor het vastleggen van langere golfvormregistraties, zie *Modus Recorder*.

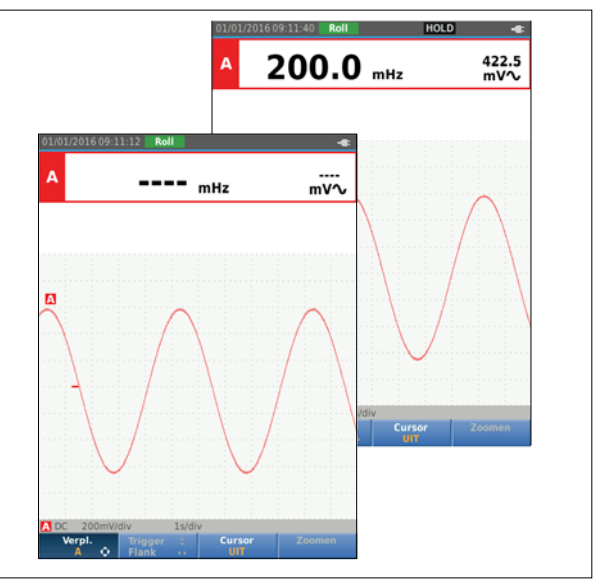

hzn20.eps

## *AC-koppeling*

Gebruik AC-koppeling om een klein AC-signaal te bekijken dat op een DC-signaal is gesuperponeerd.

AC-koppeling van ingang A selecteren:

- 1. Druk op om de knoppenbalk voor Oscilloscoop en Meter te openen.
- 2. Druk op  $\boxed{F_3}$  om het menu INGANGSINSTELLINGEN te openen.
- 3. Gebruik  $\blacksquare$  om de koppeling als **AC** te markeren.
- 4. Druk op **ENIER** om de wijziging door te voeren.
- 5. Druk op  $F_4$  om het menu af te sluiten.

# *Golfvormtrigger*

De trigger informeert het testinstrument wanneer het met de scooplijn van de golfvorm moet beginnen. U kunt:

- selecteren welk ingangssignaal moet worden gebruikt
- selecteren op welke flank het moet gebeuren
- de voorwaarde voor een nieuwe update van de golfvorm bepalen

De onderste regel van het golfvormgedeelte geeft de gebruikte triggerparameters aan. Triggersymbolen op het scherm duiden het triggerniveau en de triggerflank aan.

### *Opmerking*

*De triggerinstellingen zijn bij het meten van 3 fasig vermogen vast.* 

## *Triggerniveau en -flank instellen*

Gebruik voor een snelle werking **witch** om automatisch te triggeren op nagenoeg alle signalen. 
Note of schakelt om tussen de automatische en de handmatige modus. De huidige bedrijfsmodus wordt in het informatiegedeelte weergegeven.

Handmatig optimaliseren van het triggerniveau en de triggerflank:

- 1. Druk herhaaldelijk op **BACK** tot alle menu's en secundaire knoppenbalken zijn gesloten.
- 2. Druk op  $\boxed{F2}$  om in te schakelen en gebruik  $\blacksquare$ voor aanpassing van het triggerniveau en de triggerflank.

- 3. Gebruik  $\blacksquare$  om het triggerniveau continu aan te passen. Merk op dat het triggersymbool op de lijn van de derde divisie het triggerniveau aangeeft.
- 4. Gebruik **OD** om op de opgaande of de neergaande flank van de gekozen golfvorm te triggeren.

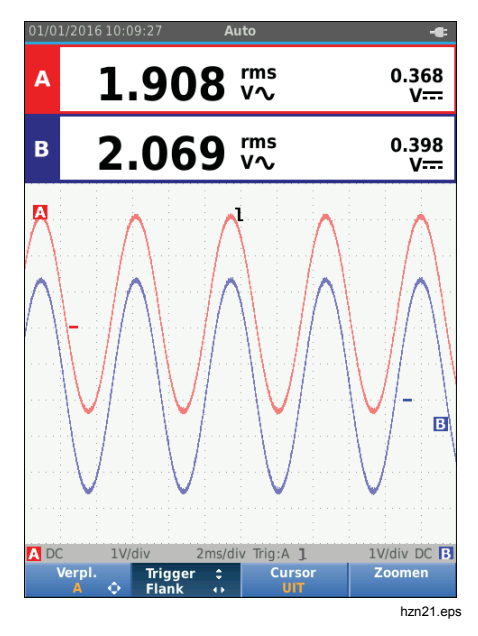

## *Triggerparameters selecteren*

Op de golfvorm van ingang A triggeren en de trigger met automatische bereikinstelling voor golfvormen vanaf 1 Hz configureren:

- 1. Druk op <sup>(score</sup>) om de knoppenbalk voor Oscilloscoop en Meter te openen.
- 2. Druk op [ $Fe$  ] om het menu INSTELLINGEN OSCILLOSCOOP te openen.

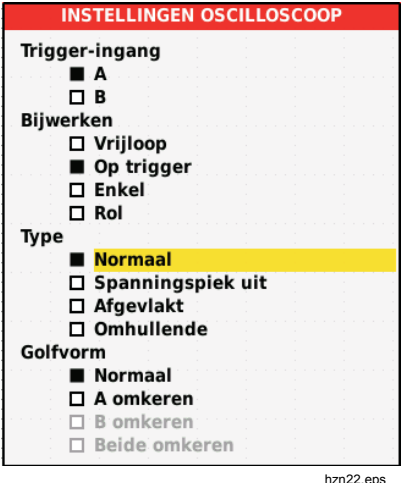

3. Druk op **ENTER** om A onder Trigger-ingang te markeren.

- 4. Gebruik YZ om het bijwerken als **Op trigger** te markeren.
- 5. Druk op **ENIER** om de wijziging door te voeren.
- 6. Druk op  $\boxed{F4}$  om alle triggerkeuzes te bevestigen en terug te keren naar normale meting.

Automatische bereikinstelling bij signalen vanaf 1 Hz:

- 1. Druk op **NENU** om het MENU te openen.
- 2. Gebruik **OD** om **OPTIES VOOR GEBRUIKER** te markeren.
- 3. Druk op **ENTER** om het MENU OPTIES VOOR GEBRUIKER te openen.
- 4. Gebruik YZ om **Inst. autom. inst.** te markeren.
- $5.$  Druk op  $\overline{3}$  om het menu GEBRUIKER > AUTOM. INSTELLEN te openen.
- 6. Gebruik YZ om **Zoeken naar sign.** als > 1 Hz te markeren.
- 7. Druk op **ENTER** om de wijziging door te voeren.

8. Druk op **MENU** om alle menu's te sluiten.

#### *Opmerking*

*Het instellen van het automatisch triggeren op >1 Hz zal de automatische bereikinstelling vertragen.*

Het informatiegedeelte wordt bijgewerkt met:

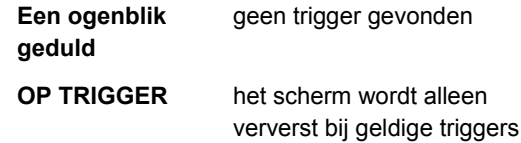

### *Opmerking*

*Grijze tekst in een menu of knoppenbalk duidt erop dat de functie geblokkeerd of de status niet geldig is.* 

## *Cursormetingen*

Met cursors kunt u precieze digitale metingen aan golfvormen uitvoeren. Cursors zijn uitgeschakeld voor het meten van 3-fasig vermogen.

## *Horizontale cursors*

Gebruik de horizontale cursors voor het meten van de amplitude, de maximale en minimale waarde of het doorschieten van een golfvorm.

De cursors voor een spanningsmeting gebruiken:

- 1. Druk herhaaldelijk op **BACK** tot alle menu's en secundaire knoppenbalken zijn gesloten.
- 2. Druk op  $\boxed{F3}$  om CURSOR AAN te selecteren.
- 3. Druk op  $\boxed{F1}$  om  $\boxed{B}$  te selecteren. Merk op dat er op het scherm twee horizontale cursorlijnen worden weergegeven.
- 4. Druk op  $\boxed{F2}$  om de bovenste cursor te selecteren.
- 5. Gebruik  $\blacksquare$  om de positie van de bovenste cursor op de golfvorm te veranderen.
- 6. Druk op  $\boxed{F_2}$  om de onderste cursor te selecteren.
- 7. Gebruik  $\blacksquare$  om de positie van de onderste cursor op de golfvorm te veranderen.

### *Opmerking*

*Ook wanneer er onder in het scherm geen toetsnamen worden weergegeven, kunt u de cursortoetsen gebruiken.* 

De uitlezing toont het spanningsverschil tussen de beide cursors en de spanningen ter plaatse van de cursors in verhouding tot het nul-symbool (-).

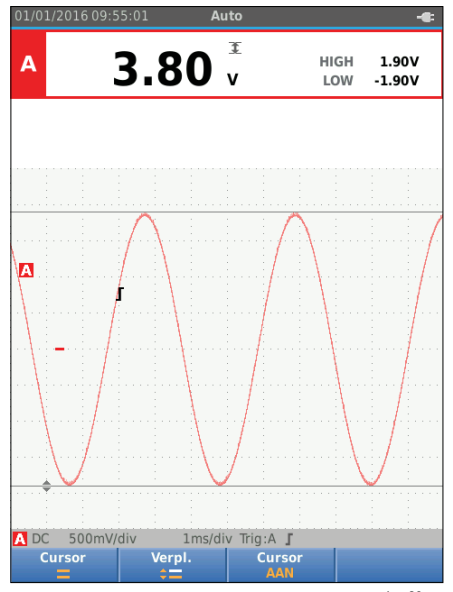

hzn23.eps

### *Industrial ScopeMeter®*

*Modus Oscilloscoop en Meter* 

### *Verticale cursors*

Gebruik verticale cursors om het tijdverschil 't' tussen de cursors en het spanningsverschil tussen de twee markeringen te meten.

De cursors voor een tijdmeting gebruiken:

- 1. Druk op  $\boxed{F3}$  om CURSOR AAN te selecteren.
- 2. Druk op  $\boxed{F1}$  om **II** te selecteren. Merk op dat er op het scherm twee verticale cursorlijnen worden weergegeven. Markeringen (-) geven het punt aan waar de cursors de golfvorm snijden.
- 3. Druk op  $\boxed{F2}$  om de linker cursor te selecteren.
- 4. Gebruik **OD** om de positie van de linker cursor op de golfvorm te veranderen.
- 5. Druk op  $\boxed{F_2}$  om de rechter cursor te selecteren.
- 6. Gebruik **OD** om de positie van de rechter cursor op de golfvorm te veranderen.

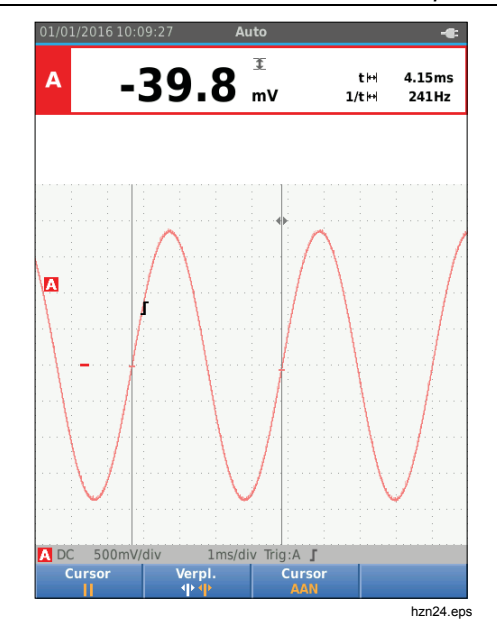

## *123B/124B/125B*

*Gebruiksaanwijzing* 

# *Stijgtijdmetingen*

Stijgtijd meten:

- 1. Druk op  $\boxed{F3}$  om CURSOR AAN te selecteren.
- 2. Druk op  $\boxed{F_1}$  om  $\boxed{ }$  (stijgtijd) te selecteren. Merk op dat er twee horizontale cursors worden weergegeven.
- 3. Druk op  $F_4$  als er slechts één scooplijn wordt weergegeven en selecteer HANDMATIG of AUTOM. AUTO voert automatisch de stappen 5 t/m 7 uit. Bij twee scooplijnen selecteert u de gewenste scooplijn A of B.
- 4. Gebruik  $\blacksquare$  om de bovenste cursor naar 100% van de scooplijnhoogte te verplaatsen. Er verschijnt een markering bij 90%.
- 5. Druk op  $\boxed{F2}$  om de andere cursor te selecteren.
- 6. Gebruik  $\blacksquare$  om de onderste cursor naar 0% van de scooplijnhoogte te verplaatsen. Er verschijnt een markering bij 10%.

De uitlezing toont nu de stijgtijd van 10%-90% van de scooplijnamplitude en de spanningen ter plaatse van de cursors in verhouding tot het nul-symbool (-).

7. Druk op  $\boxed{F3}$  om de cursors uit te schakelen.

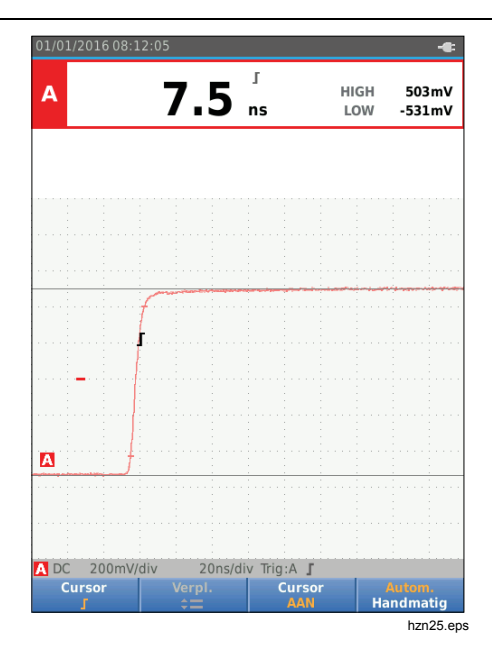

## *Hoogfrequente metingen met 10:1-probe*

Fluke beveelt de 10:1-probe VP41 aan om hoogfrequente signalen in circuits met een hoge impedantie te meten. De circuitbelasting is bij een 10:1-probe veel geringer dan bij een afgeschermd 1:1-meetsnoer.

Bij het gebruik van een 10:1-probe moet er rekening worden gehouden met de volgende aspecten:

### *Probe-verzwakking*

De probe verzwakt het signaal 10x. Het volgende voorbeeld betreft een probe die is aangesloten op ingang A.

De spanningsuitlezing van het testinstrument aan deze signaalverzwakking aanpassen:

- 1. Druk op **SKOPE** OM de knoppenbalk voor Oscilloscoop en Meter te openen.
- 2. Druk op  $F_3$  om het menu INGANGSINSTELLINGEN te openen.
- 3. Gebruik YZ om naar **Selecteren>** te gaan.
- 4. Druk op **ENTER** om het menu PROBE SELECTEREN te openen.
- 5. Gebruik  $\blacksquare\blacksquare$  om 10:1 V te markeren.
- 6. Druk op **EXIER** om de wijziging door te voeren.

Merk op dat de 10-voudige signaalverzwakking van de probe wordt gecompenseerd in de spanningsuitlezing.

## *Afstellen van de meetprobes*

De probe VP41 is altijd correct op de ingangssignalen afgesteld. Afstellen voor hoogfrequente signalen is niet nodig.

Andere 10:1-meetprobes moeten echter voor optimale hoogfrequente metingen wèl worden afgesteld. Zie *10:1 meetprobes* voor informatie over het instellen van deze probes.

# *Modus Vermogen en Harmonischen*

De modus Vermogen en Harmonischen:

- Meten van eenfasig vermogen met weergave van golfvormen en harmonischen
- Meten van RMS-spanning, RMS-stroom, frequentie en fase
- Meten van actief, schijnbaar en reactief vermogen
- Meten van arbeidsfactor, cos φ, en totale harmonische vervorming

Dit hoofdstuk is een stapsgewijze introductie tot het meten van vermogen en harmonischen. Niet alle mogelijkheden van het testinstrument komen aan de orde. Er worden basisvoorbeelden gegeven om te laten zien hoe u de menu's gebruikt en de basisfuncties uitvoert.

Om de functies voor vermogen en harmonischen te gebruiken, sluit u de spanningsmeetsnoeren en stroomtang aan zoals in afbeelding 7, opstelling 2.

De modus voor vermogen en harmonischen selecteren:

- 1. Druk op **MENU** om het menu INSTELLINGEN te openen.
- 2. Gebruik <sup>O</sup>Z om VERMOGENSHARMONISCHEN te markeren.
- 3. Druk op EXTER om in het menu INSTELLINGEN Stroomtang op B te selecteren.

Als de spanningsmeetprobe op A en de stroomtang op B niet reeds zijn geselecteerd, voert u stap 4 t/m stap 10 uit.

4. Druk op  $\boxed{F_3}$  om de probe-instellingen te selecteren.

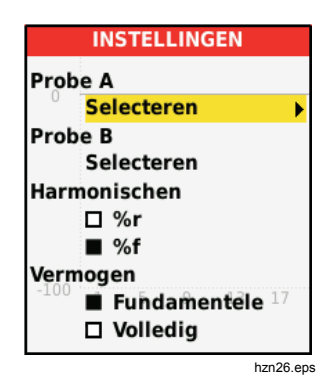

- 5. Gebruik **OV** om onder Probe A **SELECTEREN**... te markeren.
- 6. Druk op **ENTER** om het menu Probe A te openen.
- 7. Gebruik  $\blacksquare$  om het type van Probe A te markeren.
- 8. Druk op **EXIER** om de wijziging door te voeren.
- 9. Druk op  $\boxed{F_3}$  om de probe-instellingen te selecteren.
- 10. Gebruik  $\blacksquare$  om het type van Probe B (stroomtang) te markeren.
- 11. Druk op **ENTER** om de wijziging door te voeren. Andere instellingen blijven hetzelfde.

## *Meten van volt/ampère/watt*

Deze functie geeft gelijktijdig het spannings- en het stroomsignaal weer. Gebruik deze functie om een eerste indruk te krijgen van het spannings- en het stroomsignaal, voordat u het signaal meer in detail met de andere functies onderzoekt.

Het type meting selecteren:

- 1. Druk op  $\boxed{F2}$  om de weergave van golfvormen te selecteren.
- 2. Druk op  $\boxed{F1}$  om over te schakelen tussen de spannings-/stroom- of vermogensuitlezingen.

Tabel 4 bevat een lijst met de zichtbare uitlezingen wanneer Spanning/Stroom is geselecteerd.

### **Tabel 4. Uitlezingen Volt/Amp**

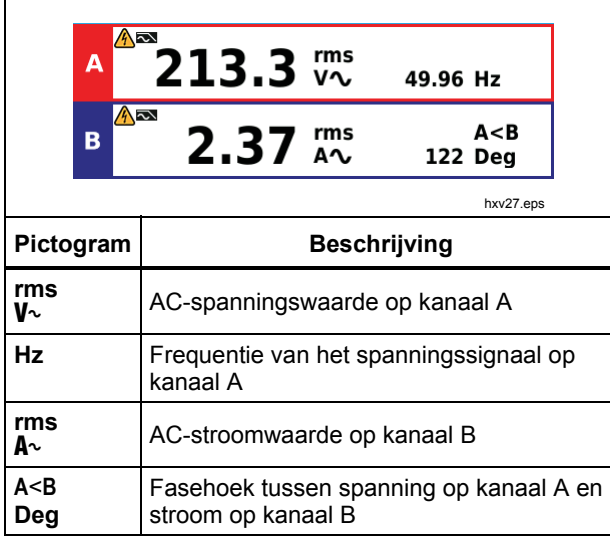

Tabel 5 bevat een lijst met de zichtbare uitlezingen wanneer Vermogen is geselecteerd.

#### **Tabel 5. Uitlezingen Watt**

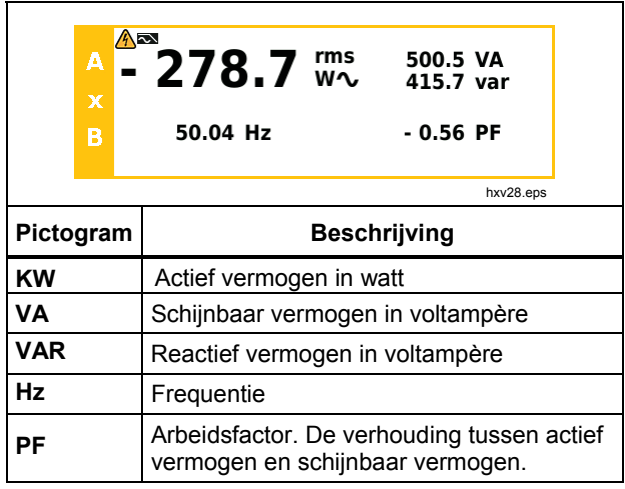

## *Meten van harmonischen*

Harmonischen zijn periodieke vervormingen van sinusvormige spannings-, stroom- of vermogensgolfvormen. Een golfvorm kan worden beschouwd als een combinatie van verschillende sinusgolven met verschillende frequenties en amplitudes. De bijdrage van elke component aan het volledige signaal wordt gemeten.

Harmonischen in stroomverdeelinrichtingen worden vaak veroorzaakt door niet-lineaire belastingen zoals geschakelde gelijkspanningsvoedingen van computers, tv's en frequentiegeregelde aandrijvingen. Harmonischen kunnen er de oorzaak van zijn dat transformatoren, geleiders en motoren oververhit raken.

In de functie voor harmonischen meet het testinstrument harmonischen tot en met de 51<sup>e</sup>. Hieraan gerelateerde gegevens zoals DC-componenten, THD (totale harmonische vervorming) en K-factor worden gemeten.

U kunt de harmonischen weergeven van:

- Spanningsmetingen op ingang A
- Stroommetingen op ingang B
- Vermogensmetingen berekend uit de spanningsmetingen op ingang A en stroommetingen op ingang B.

In de harmonischenmodus staat het testinstrument altijd in de stand AUTOM. Het verticale gevoeligheidsbereik en het tijdbasisbereik worden automatisch afgestemd op het meest geschikte bereik voor het aangelegde ingangssignaal. De toetsen voor de bereikinstelling ( $\frac{1}{2}$  /  $V / \sqrt{\mu m_{\text{ns}}^2}$  en  $\sqrt{\mu m_{\text{res}}}$  zijn geblokkeerd.

Op ingang A wordt uitsluitend spanning gemeten. Op ingang B wordt uitsluitend stroom gemeten.

Harmonischen meten:

- 1. Druk op  $\lceil z \rceil$  om de weergave van harmonischen te selecteren.
- 2. Druk op  $\boxed{F1}$  om over te schakelen tussen de spannings-, stroom- of vermogensuitlezingen.
- 3. Druk op  $F_4$  om de cursor in te schakelen.

Wanneer de weergave van harmonischen bij spanningsmetingen wordt geselecteerd, wordt het scherm zoals in tabel 6 getoond. Voor de weergave van harmonischen bij stroommetingen, zie tabel 7. Voor de weergave van harmonischen bij vermogensmetingen, zie tabel 8.

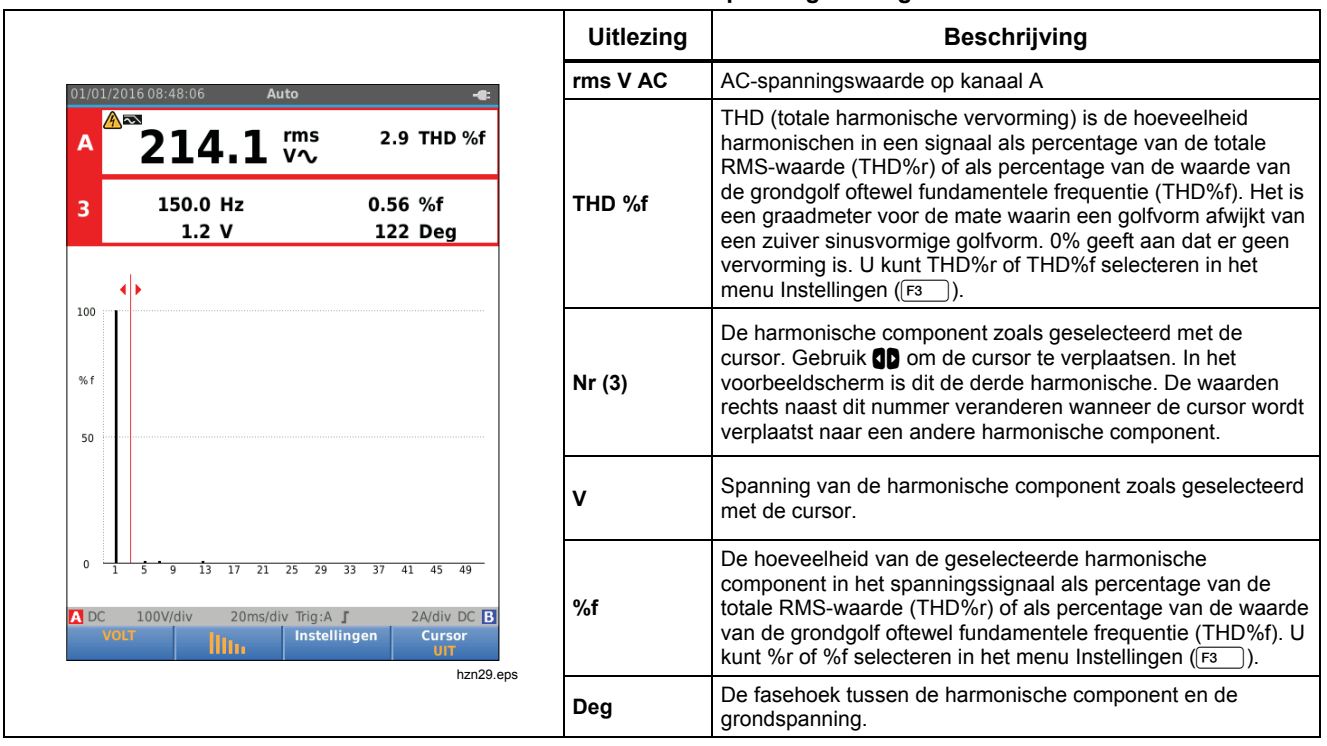

#### **Tabel 6. Harmonischen van spanningsmetingen**

Uitlezing | **Beschrijving Rms AAc** | AC-stroomwaarde op kanaal A THD (totale harmonische vervorming) is de hoeveelheid 1/01/2016 08:50:35 Auto harmonischen in een signaal als percentage van de totale  $4 - 1$  $2.452$   $\frac{rms}{AC}$ 147 THD %f B RMS-waarde (THD%r) of als percentage van de waarde van 36.8 KF de grondgolf oftewel fundamentele frequentie (THD%f). Het is **THD %f**  een graadmeter voor de mate waarin een golfvorm afwijkt van 150.0 Hz 92.2 %f  $\overline{\mathbf{3}}$ een zuiver sinusvormige golfvorm. 0% geeft aan dat er geen  $1.265A$ 132 Deg vervorming is. U kunt THD%r of THD%f selecteren in het menu Instellingen (F1 Latel). **KF** De K-factor geeft de verliezen in transformatoren als gevolg 100 van harmonische stromen aan. De harmonische component zoals geselecteerd met de % f cursor. Gebruik  $\Box$  om de cursor te verplaatsen. In het **Nr (3)**  voorbeeldscherm is dit de derde harmonische. De waarden 50 rechts naast dit nummer veranderen wanneer de cursor wordt verplaatst naar een andere harmonische component. **A**Stroom van de harmonische component zoals geselecteerd met de cursor. De hoeveelheid van de geselecteerde harmonische component in het stroomsignaal als percentage van de totale 20ms/div Trig:A ∫ **ADC** 100V/div 2A/div DC B **%f**  RMS-waarde (THD%r) of als percentage van de waarde van Instellingen Cursor **AMP** lltr. de grondgolf oftewel fundamentele frequentie (THD%f). U UIT **hxv30.ep**  kunt %r of %f selecteren in het menu Instellingen (F3 ). Deg **De fasehoek tussen de harmonische component en de** grondstroom.

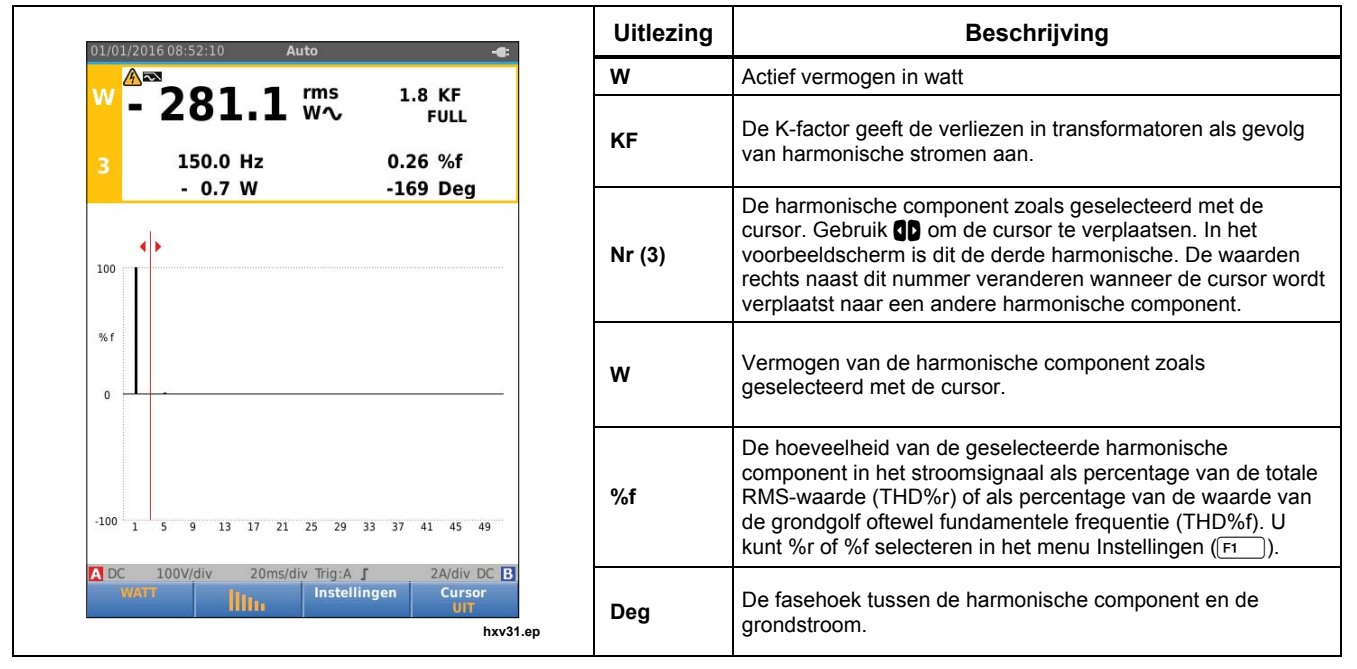

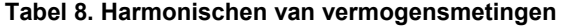

## *Zoomen van harmonischen*

In de balkenweergave voor harmonischen kunt u verticaal inzoomen voor een gedetailleerder beeld. Gebruik  $\blacksquare$ om in of uit te zoomen.

De schaal links verandert tijdens het in- of uitzoomen.

# *Veldbusmodus*

Veldbussen zijn bidirectionele, digitale, seriële besturingsnetwerken die gebruikt worden in de procesbesturing en industriële automatisering.

Het testinstrument kan de status aangeven van de volgende aspecten van de fysische laag in het OSImodel:

- Spanningsniveaus (voorspanning, hoog niveau, laag niveau)
- Bitbreedte baudrate
- Stijg- en daaltijd
- **Vervorming**

Het testinstrument kan de golfvorm van het bussignaal in de oogpatroonmodus weergeven, zie pagina 47.

Het testinstrument werkt in de volautomatische modus (bereikinstelling en triggeren). De testgrenswaarden zijn vooraf ingesteld maar kunnen worden gewijzigd, zie pagina 47.

Voor ondersteunde bustypes en protocollen zie tabel 9.

Raadpleeg bijlage A van deze handleiding voor uitvoerige informatie over veldbussen en veldbusmeting.

### *Opmerking*

*Om een verdachte kabel te controleren kunt u weerstands- en capaciteitsmetingen uitvoeren met behulp van de modus Oscilloscoop/Meter.* 

Veldbusmetingen uitvoeren:

- 1. Druk op **MENU** om het MENU te openen.
- 2. Gebruik **OV** om **STATUS BUS** te markeren
- 3. Druk op ENTER om het menu STATUS BUS te openen.
- 4. Gebruik  $\blacksquare$  om het bustype te markeren.

Selecteer **User1** of **User2** om een aangepaste set grenswaarden te genereren om andere dan standaard bussystemen te testen. Zie pagina 48 voor informatie over het instellen van de testgrenswaarden.

De standaardinstellingen zijn RS232 voor User1 en Foundation Fieldbus H1 voor User2.

5. Druk op **ENTER** om de wijziging door te voeren. Voor bustypes met extra opties is een tweede menu beschikbaar. Gebruik **OD** om de optie te markeren en **ENTER** om de wijziging aan te brengen.

Een voorbeeld van het scherm ziet u in tabel 10.

6. Sluit de ingangen aan zoals weergegeven in afbeelding 8, opstelling 4.

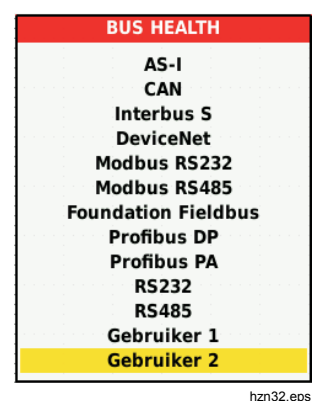

7. Gebruik de adapter van banaanstekker naar BNC (BB120) om een BNC-kabel voor busmetingen aan te sluiten.

Met de optionele Bushealth Test-adapter BHT190 kunt u de meetpen gemakkelijk aansluiten op een bus met een DB9-, RJ-45- of M12-connector.

#### **Tabel 9. Ingangen voor busmetingen**

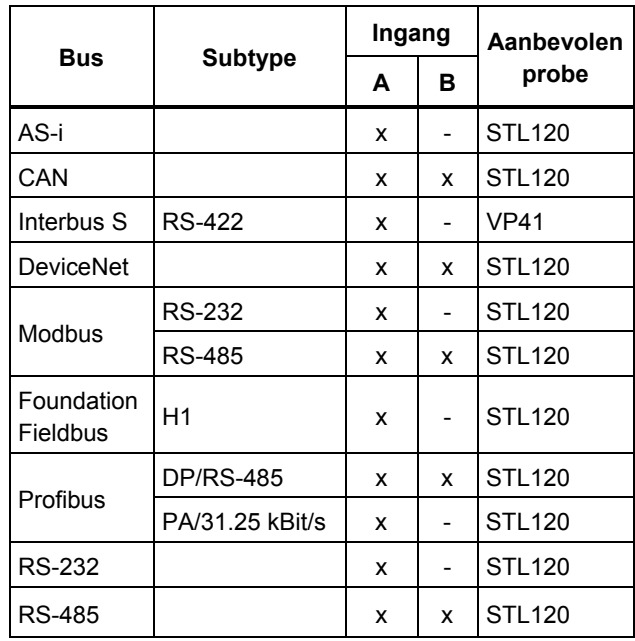

## *Scherm aflezen*

Het bustestscherm toont de status van de verschillende signaaleigenschappen. Ga om te openen naar het hoofdscherm en druk op  $F_3$ . De informatie wordt weergegeven in vier kolommen, zie tabel 10.

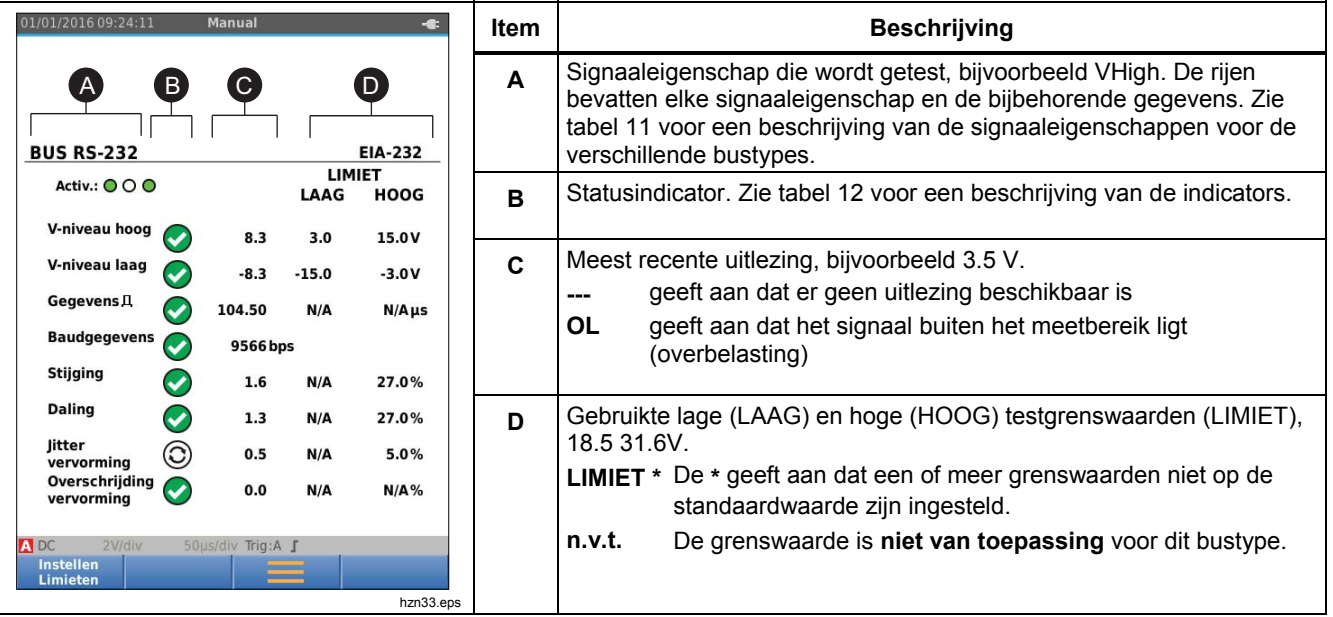

#### **Tabel 10. Veldbustestscherm**

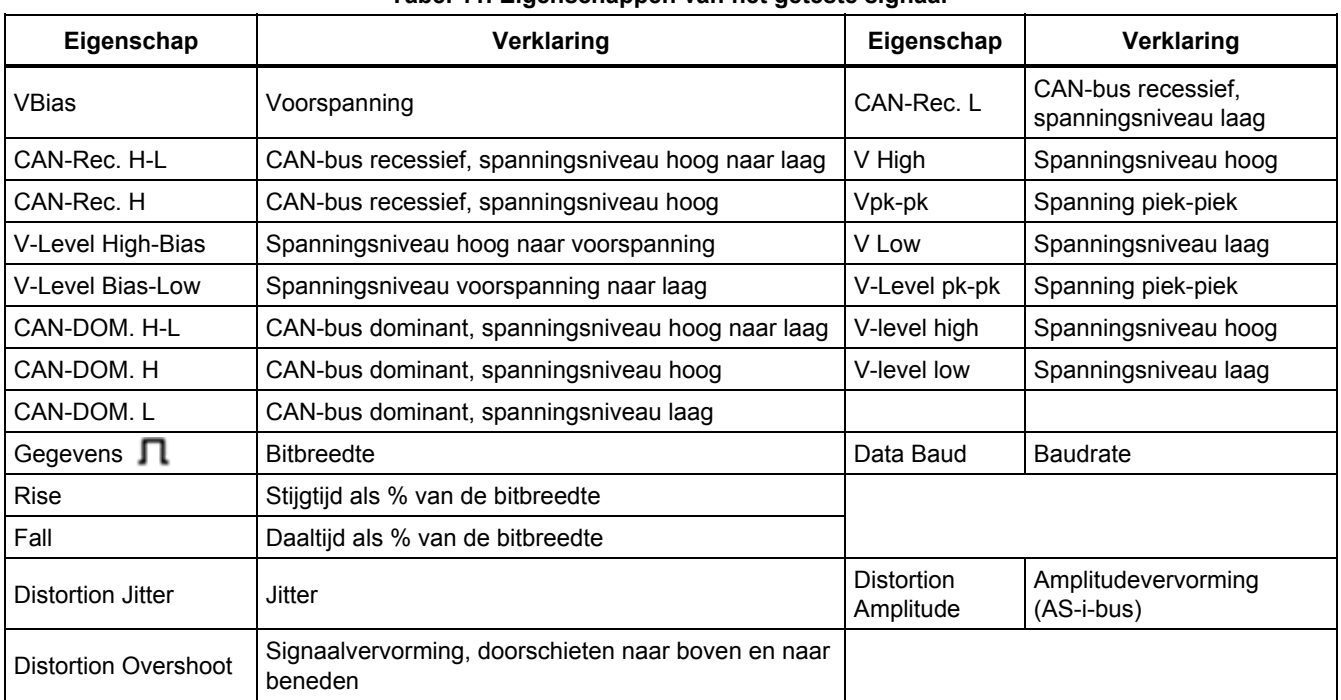

### **Tabel 11. Eigenschappen van het geteste signaal**

## **Tabel 12. Indicators van het bustestscherm**

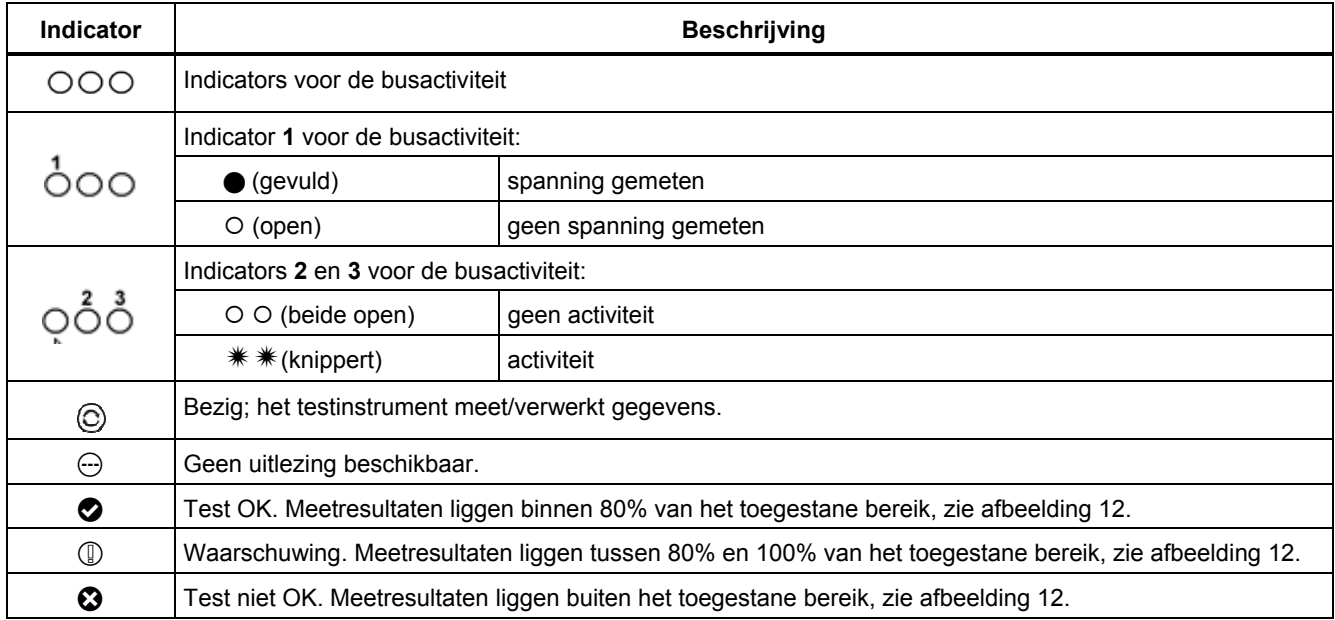

Afbeelding 12 toont de grenzen voor de buscontroleindicators. Het hoge spanningsniveau van een bus moet tussen +3,0 V (MIN) en +15,0 V (MAX) liggen. Afhankelijk van het meetresultaat zal de volgende indicator worden weergegeven:

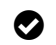

**f Resultaat ligt tussen 4,2 en 13,8 V. (10%** van 12 V = 1,2 V)

 $\textcircled{\tiny{\textsf{R}}}$  Resultaat ligt tussen 3 V en 4,2 V, of tussen 13,8 V en 15 V.

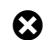

Resultaat is  $<$ 3 V of  $>$ 15 V.

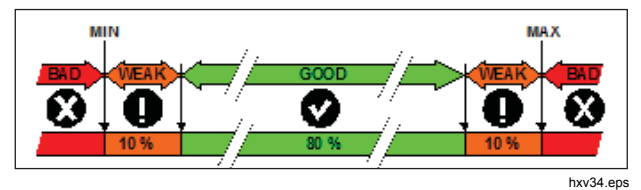

**Afbeelding 12. Grenzen voor de buscontroleindicators** 

## *Golfvormweergave voor de bus aflezen*

Golfvorm-oogpatroon van de busspanning aflezen:

1. Druk op  $\boxed{F3}$ . Het scherm toont het oogpatroon. Het scherm toont de golfvormen van één bit, tijdgetriggerd op een opgaande en op een neergaande flank in de Persistence-modus.

2. Druk op  $\boxed{F1}$  de golfvormen van de Persistencemodus te wissen golfvormen en de weergave van de golfvorm opnieuw te starten.

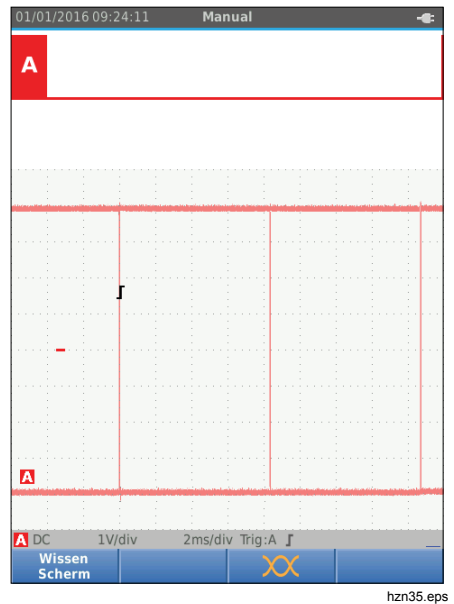

3. Druk op  $\frac{100D}{100D}$  om de weergave te bevriezen. Druk nogmaals op  $\frac{100D}{BUN}$  om de golfvorm van de Persistence-modus te wissen en opnieuw het golfvorm-oogpatroon weer te geven.

### *Testgrenswaarden*

De testgrenswaarden gelden voor het geselecteerde bustype. Testgrenswaarden wijzigen:

- 1. Druk op **MENU** om het MENU te openen.
- 2. Gebruik **OD** om **STATUS BUS** te markeren
- 3. Druk op ENTER om het menu STATUS BUS te openen.
- 4. Gebruik  $\blacksquare$  om het bustype te markeren.

Selecteer **User1** of **User2** om een aangepaste set grenswaarden te genereren om andere dan standaard bussystemen te testen.

De standaardinstellingen zijn RS232 voor User1 en Foundation Fieldbus H1 voor User2.

- 5. Druk op ENTER om de wijziging door te voeren.
- 6. Druk in het hoofdscherm van STATUS BUS op FT om het menu LIMIETEN INSTELLEN te openen. De <sup>1</sup> kop toont het bustype.
- 7. Gebruik YZWX om de eigenschap voor de grenswaarde te markeren.

#### *Opmerking*

*Druk op*  2 *om alle grenswaarden op de standaardinstelling terug te zetten.* 

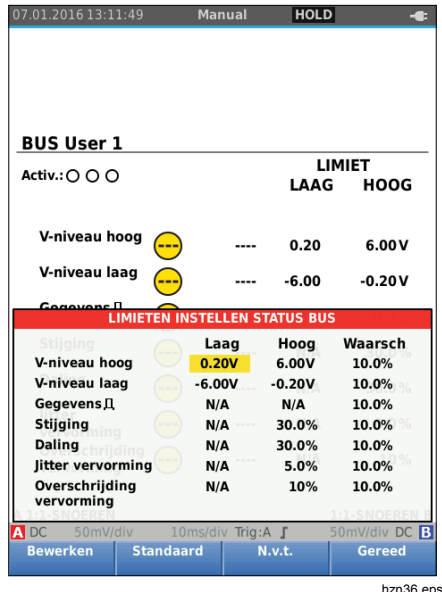

8. Bewerk de grenswaarde.

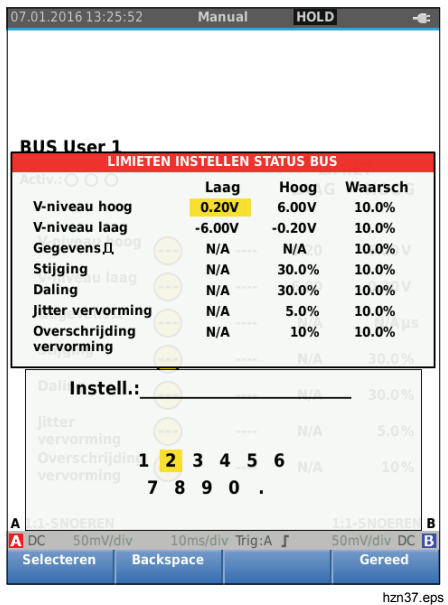

Een asterisk (\*) in het scherm LIMIETEN

INSTELLEN geeft aan dat een signaaleigenschap grenswaarden heeft die van de standaardinstelling afwijken.

- 9. Druk op  $\boxed{F_3}$  om N.v.t. te selecteren als een grenswaarde niet bij de test dient te worden betrokken.
- 10. Druk op  $F_4$  om de grenswaarden te bevestigen en terug te gaan naar het testscherm.

In het testscherm staat er achter de tekst **LIMIET** een **\*** wanneer een van de grenswaarden niet overeenkomt met de standaardwaarde.

#### *Opmerking*

*Gewijzigde grenswaarden blijven bestaan tot er een nieuwe wijziging wordt gemaakt of tot het testinstrument wordt gereset.* 

# *Modus Recorder*

Het testinstrument beschikt over registratie- en logfunctionaliteit:

- De meterregistratie voor het loggen van meetwaarden gedurende een langere tijdsperiode.
- De oscilloscoopregistratie voor het continu loggen van golfvormen gedurende een langere tijdsperiode zonder tijdsinterval (zoals het geval is in de modus Oscilloscoop en Meter).

De meterregistratie laat het testinstrument werken als een papierloze recorder, die gedurende een langere periode een reeks parametermetingen verzamelt en de resultaten in de vorm van een grafiek of trendlijn op het scherm toont. Dit is bijzonder handig om de wijzigingen van afzonderlijke parameters gedurende een langere periode of de invloed van omgevingsveranderingen, zoals temperatuurwisselingen gedurende een langere periode, te begrijpen.

De oscilloscoopregistratie registreert golfvormen. De aangelegde ingangsspanning wordt gedurende een langere periode geregistreerd en de daaruit resulterende golfvorm wordt opgeslagen in een record voor langetermijnmetingen. Dit kan worden gebruikt om intermitterende problemen vast te leggen. Afwijkingen van het oorspronkelijke signaal worden opgeslagen als gebeurtenissen, die na registratie ervan gemakkelijk kunnen worden bekeken zonder dat alle informatie moet worden gecontroleerd.

## *Meterregistratie starten en stoppen*

Leg voordat u registreert een stabiel signaal aan op ingang A en B.

De parameters voor registratie instellen:

- 1. Druk op  $F_{\text{recon}}$  om de knoppenbalk voor Recorder te openen.
- 2. Druk op  $\boxed{F1}$  om het menu REGISTRATIE-INSTELLINGEN te openen.

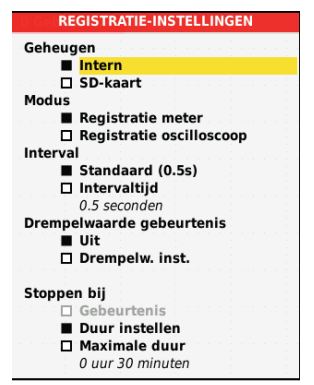

hzn38.eps

- 3. Gebruik YZ om **Duur instellen** te markeren.
- 4. Druk op **ENTER** om het menu RECORDER-INSTELLINGEN > DUUR te openen.

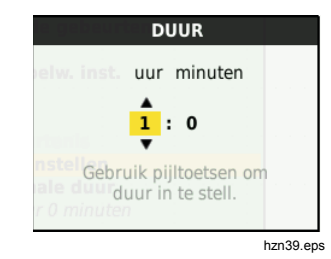

5. Gebruik  $\blacksquare\blacksquare\blacksquare\blacksquare$  en  $\blacksquare\blacksquare\blacksquare$  om de tijd in uren en minuten in te stellen.

Gebeurtenissen worden gebruikt om vast te stellen hoe vaak de gemeten waarde afwijkt van de oorspronkelijke uitlezing nadat de registratie is gestart. Het is makkelijk te zien op welk tijdstip een afwijking plaatsvond, wanneer u de registratie bekijkt nadat hij is gestopt.

- 6. Gebruik YZ om **Drempelw. inst.** te markeren.
- 7. Druk op  $\overline{F}$  and  $\overline{F}$  en  $\overline{F}$  en  $\overline{F}$  and  $\overline{F}$  and  $\overline{F}$ procentuele afwijking voor meetwaarden in te voeren.
- 8. Gebruik  $\blacksquare$  om het type geheugen voor de registratie te markeren als het interne geheugen van het testinstrument of als een SD-geheugenkaart.
- 9. Druk op **ENTER** om de geheugenlocatie te bevestigen.
- 10. Druk op  $F_4$  wanneer u klaar bent.
- 11. Om een registratie te starten of stoppen, drukt u op  $\sqrt{\frac{HOLD}{RUN}}$  of  $\sqrt{F4}$

Het testinstrument slaat continu alle meetwaarden in het geheugen op en geeft deze weer in de vorm van een grafiek. Als zowel ingang A als ingang B is ingeschakeld, is de bovenste grafiek ingang A.

#### *Opmerking*

*Het testinstrument piept als er een gebeurtenis plaatsvindt. Als er geen gebeurtenis is gedetecteerd, klinkt er een pieptoon zodra er een nieuwe minimum- of maximumwaarde wordt gedetecteerd.* 

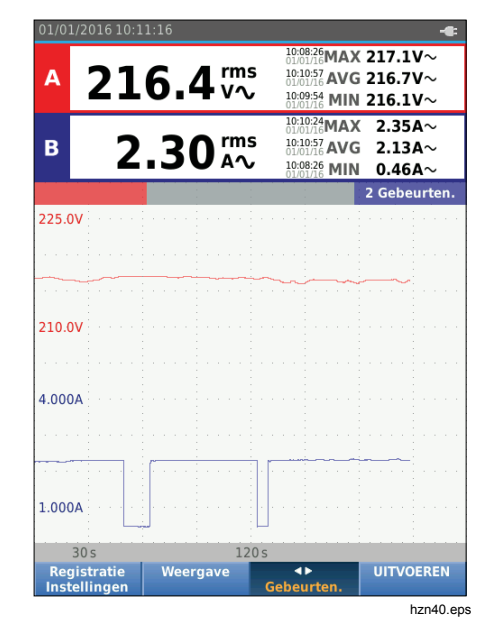

De recorder toont een grafiek die is afgeleid uit de HOOFD-uitlezingen.

De overige uitlezingen tonen de gemiddelde (AVG), de minimum- (MIN) en de maximum- (MAX) uitlezing sinds de recorder werd gestart, alsmede het tijdstip van de meest recente verandering van een waarde.

## *Cursormetingen*

Gebruik de cursor om precieze digitale metingen aan de grafische weergaven uit te voeren. Het display toont de meetresultaten, de datum en de tijd op de cursorpositie. Elk resultaat is een maximum- en een minimummeetwaarde.

Cursors gebruiken:

- 1. Druk op  $\binom{1010}{1000}$  om het bijwerken van de grafiek te stoppen en de schermweergave te bevriezen.
- 2. Druk op  $F_2$  om het menu REGISTRATIEWEERGAVE te openen.
- 3. Gebruik YZ om cursor **Aan** te markeren.
- 4. Druk op **ENTER** om de wijziging te bevestigen.
- 5. Druk op  $\boxed{F4}$  om het menu af te sluiten.
- 6. Gebruik  $\blacksquare$  om de cursors te verplaatsen.

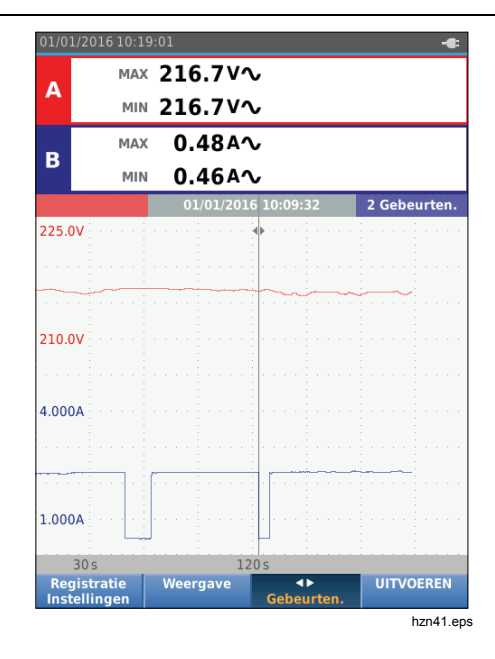

De uitlezingen tonen een minimum- en maximumwaarde. Dit zijn de minimum- en maximumwaarden van de uitlezingen voor de periode die overeenkomt met één pixel op het display.

## *In-/uitzoomen op gelogde metergegevens*

Standaard toont het display een gecomprimeerde weergave van alle gegevens met minimum-enmaximumparen voor het interval dat overeenkomt met één pixel op het display.

Ongecomprimeerde gegevens in de normale weergave bekijken:

- 1. Druk op  $\boxed{F2}$  om het menu REGISTRATIEWEERGAVE te openen.
- 2. Gebruik **OD** om **Normaal weergeven** te markeren.
- 3. Druk op **EVIER** om de wijziging te bevestigen.

Voor het in- of uitzoomen op de geregistreerde gegevens in normale weergave, drukt u op . Deze toets is een tuimelschakelaar. Gebruik het linker uiteinde (s) om in te zoomen. Gebruik het rechter (ns) uiteinde om uit te zoomen. Als er een cursor is ingeschakeld, is de zoom gecentreerd op het gebied rond de cursor.

### *Gebeurtenissen*

Afwijkingen van de oorspronkelijke uitlezingen die zijn gespecificeerd in het menu Recorder-instellingen, worden aangeduid als gebeurtenissen.

Springen tussen het begin van afzonderlijke gebeurtenissen:

- 1. Druk op  $F_3$  **Gebeurten.** < > te selecteren.
- 2. Gebruik  $\blacksquare$  om tussen gebeurtenissen te springen. De uitlezingen op de bovenste posities geven de waarde aan aan het begin van de gebeurtenis.

## *Modus voor oscilloscoopregistratie*

De modus voor oscilloscoopregistratie toont alle golfvormgegevens als een lange golfvorm van elke actieve ingang. Deze displaymodus kan worden gebruikt om intermitterende gebeurtenissen weer te geven. Dankzij het diepe geheugen kan er langdurig worden geregistreerd. Het testinstrument slaat 1 sample/kanaal op voor elke sampletijd. Door drempelwaarden voor gebeurtenissen vast te leggen, kunt u snel details van het signaal weergeven die afwijken van het normale signaal.

In de modus voor oscilloscoopregistratie zijn de functies Cursormetingen, Zoom en Gebeurtenissen beschikbaar.

Leg voordat u registreert een stabiel signaal aan op ingang A en ingang B.

Parameters voor oscilloscoopregistratie instellen:

- 1. Druk op  $F_{\text{RECORD}}$  om de knoppenbalk voor Recorder te openen.
- 2. Druk op  $\boxed{F1}$  om het menu REGISTRATIE-INSTELLINGEN te openen.
- 3. Gebruik **OD** om **Registratie oscilloscoop** te markeren.
- 4. Druk op **ENTER** om de wijziging te bevestigen.
- 5. Gebruik **OV** om **Duur instellen** te markeren.
- 6. Druk op **ENIER** om het menu DUUR te openen.

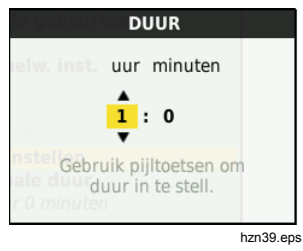

7. Gebruik  $\blacksquare$  $\blacksquare$  en  $\blacksquare$  om de tijd in te stellen.

Gebeurtenissen worden gebruikt om vast te stellen hoe vaak de golfvorm afwijkt van de oorspronkelijke golfvorm nadat de registratie is gestart. Het is makkelijk te zien op welk tijdstip een afwijking plaatsvond, wanneer u de registratie bekijkt nadat hij is gestopt.

- 8. Gebruik **OD** om **Drempelwaarde** te markeren.
- 9. Druk op **en en gebruik <sup>oord</sup> en en en a**n de procentuele afwijking voor de tijd (ten opzichte van 1 periode) en de afwijking van de amplitude (ten opzichte van piek-piek) voor golfvormen in te stellen. De drempelwaarde kan worden gebruikt voor signalen tot 10 kHz.
- 10. Gebruik  $\blacksquare$  om het type geheugen voor de registratie te markeren als het interne geheugen van het testinstrument of als een SD-geheugenkaart.
- 11. Druk op **ENTER** om de geheugenlocatie te bevestigen.
- 12. Druk op F4 wanneer u klaar bent.
- 13. Om een registratie te starten of stoppen, drukt u op  $\left[\begin{matrix}\frac{HOLD}{RUN}\end{matrix}\right]$  Of  $\left[\begin{matrix}\overline{F4}\end{matrix}\right]$

Het testinstrument logt alle gegevens continu in het geheugen. Tijdens het registreren wordt het display niet bijgewerkt, omdat alle verwerkingscapaciteit nodig is voor de registratie.

#### *Opmerking*

*Het testinstrument piept als er een gebeurtenis plaatsvindt.* 

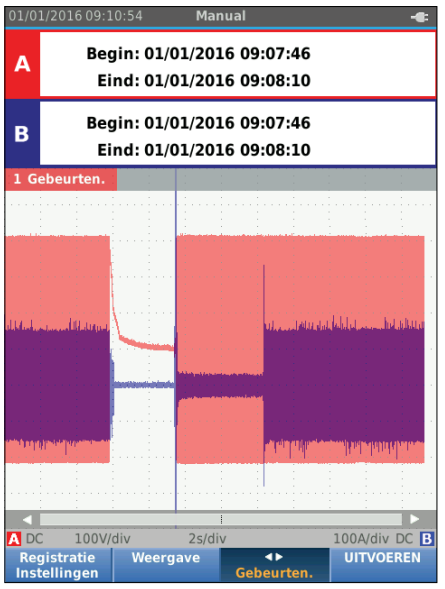

hzn42.eps

# *Sets meetgegevens opslaan en oproepen*

Het testinstrument heeft 20 interne

datageheugenlocaties. In elke geheugenlocatie kunt u in de modus Oscilloscoop en Meter een set meetgegevens opslaan.

Een set meetgegevens bestaat uit de schermgegevens, de golfvormgegevens en de instellingen van het testinstrument.

Een set meetgegevens opslaan:

- 1. Druk op **NEW** om het menu te openen.
- 2. Druk op  $\boxed{F2}$  om het menu OPSLAAN te openen.

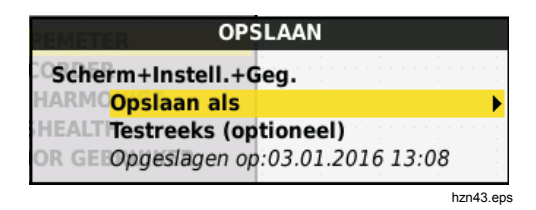

- 3. Druk op  $\boxed{F_1}$  om over te schakelen tussen opslaan in het **interne** geheugen of het geheugen van de **SDkaart**.
- 4. Gebruik **OD** om **Opslaan als...** te markeren.

5. Druk op **ENTER** om het menu Opslaan als te openen. Gebruik dit menu om de set meetgegevens een naam te geven.

U kunt de naam wijzigen of de set meetgegevens onder de standaardnaam opslaan.

Naam van de set meetgegevens wijzigen:

- 1. Gebruik  $\log$   $\blacksquare$  en  $\lceil n \rceil$  om de karakters voor de naam te selecteren.  $F<sub>2</sub>$  is de backspace-toets om een karakter te corrigeren.  $F_3$  wisselt tussen hoofdletters en kleine letters.
- 2. Druk op  $F<sup>4</sup>$  om de naam te bevestigen en het menu af te sluiten.

Optioneel kan er een volgnummer worden ingesteld voor de opgeslagen set meetgegevens. Het nummer bepaalt de positie in de testreeks.

Volgnummer wijzigen:

- 1. Gebruik **OD** om **Volgnummer** te markeren.
- 2. Druk op **ENIER** om het menu Reeks te openen.
- 3. Gebruik  $\blacksquare$  $\blacksquare$   $\blacksquare$  om de karakters voor het volgnummer te selecteren. U kunt ook **Geen** selecteren als optie voor het volgnummer.
- 4. Druk op  $\boxed{F4}$  om het nummer te bevestigen en het menu af te sluiten.

Als er geen vrije geheugenlocaties beschikbaar zijn, verschijnt er een melding die u voorstelt om de oudste set meetgegevens te overschrijven.

Ga als volgt verder:

- 1. Druk op  $\boxed{F3}$  om het overschrijven van de oudste set meetgegevens te annuleren. U moet een of meer van de geheugenlocaties wissen en vervolgens opnieuw opslaan. Zie *Sets meetgegevens beheren* voor meer informatie.
- 2. Druk op  $F<sup>4</sup>$  om de oudste set meetgegevens te overschrijven.

## *Testreeks*

Gebruik testreeksen om het testinstrument in te stellen op de meest gebruikte instellingen of op een reeks van frequente tests.

Een met een volgnummer gemarkeerde instelling oproepen:

- 1. Druk op **MENU** om het menu te openen.
- 2. Druk op  $\boxed{F}$  om het menu TESTREEKS te openen.
- 3. Gebruik  $\blacksquare$  om de instelling te markeren. Het geselecteerde volgnummer voor de test is automatisch het volgende nummer na een eerder gekozen nummer en helpt u een testreeks uit te voeren. Er hoeven geen cursortoetsen te worden gebruikt.

4. Druk op **ENTER** om de instelling te bevestigen.

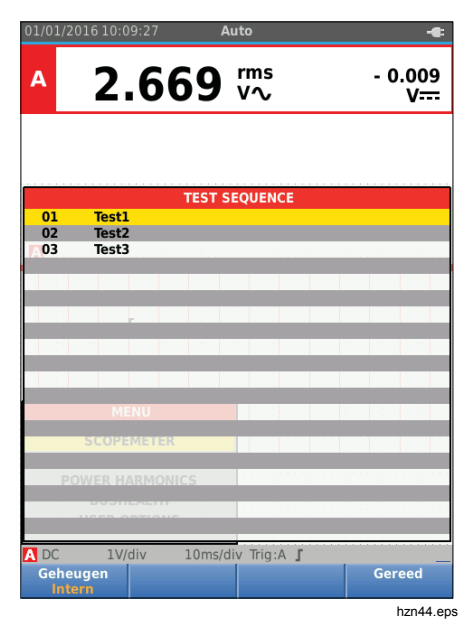

Alleen de sets meetgegevens die met een volgnummer zijn opgeslagen, zijn zichtbaar in het menu TESTREEKS. Andere sets meetgegevens zijn zichtbaar wanneer u  $F_3$  (oproepen) selecteert.

### *Instelling oproepen*

Een instelling oproepen:

- 1. Druk op **week** om het menu te openen.
- 2. Druk op  $F_3$  om het menu GEHEUGEN OPROEPEN te openen.
- 3. Als er een SD-kaart is geïnstalleerd, gebruikt u <u>[ғ</u>ı \_] om over te schakelen tussen het interne geheugen en het geheugen van de SD-kaart.
- 4. Gebruik  $\blacksquare$  om de instelling te markeren.
- 5. Druk op **ENTER** om de instelling te bevestigen.

## *Sets meetgegevens beheren*

U kunt een set meetgegevens kopiëren, verplaatsen, hernoemen en verwijderen.

De set meetgegevens beheren:

- 1. Druk op **MENU** om het menu te openen.
- 2. Druk op  $F4$  om het menu GEHEUGEN te openen.
- 3. Als er een SD-kaart is geïnstalleerd, gebruikt u [F1 | ] om over te schakelen tussen het interne geheugen en het geheugen van de SD-kaart.
- 4. Gebruik  $\blacksquare$  om de geheugenlocatie te markeren.
- 5. Druk op  $\boxed{F3}$  om de knoppenbalk voor Actie te openen. Gebruik de bijbehorende functietoets voor het kopiëren, verplaatsen, hernoemen en verwijderen.

## *Golfvormen vergelijken*

Gebruik Oproepen om de golfvormen van A en B golfvormen gemakkelijk te vergelijken met eerder gemeten golfvormen. U kunt de golfvorm van de ene fase vergelijken met de golfvorm van een andere fase, of u kunt een golfvorm vergelijken met een eerder gemeten golfvorm van hetzelfde meetpunt.

Een referentiegolfvorm oproepen:

- 1. Druk op **MENU** om het menu te openen.
- 2. Druk op F3 om het menu GEHEUGEN OPROEPEN te openen.
- 3. Als er een SD-kaart is geïnstalleerd, gebruikt u FT om over te schakelen tussen het interne geheugen <sup>1</sup> en het geheugen van de SD-kaart.
- 4. Druk op F2  $\Box$  om het menu Instellen en het menu Golfvorm te selecteren.
- 5. Gebruik  $\blacksquare$  om de geheugenlocatie te markeren.
- 6. Druk op **ENTER** om de instelling en de referentiegolfvorm te selecteren.

De referentiegolfvorm wordt op het scherm grijs weergegeven. De referentiegolfvorm blijft op het scherm tot er een instelling wordt gewijzigd, zoals automatisch/handmatig, signaalverzwakking of de tijdbasis.

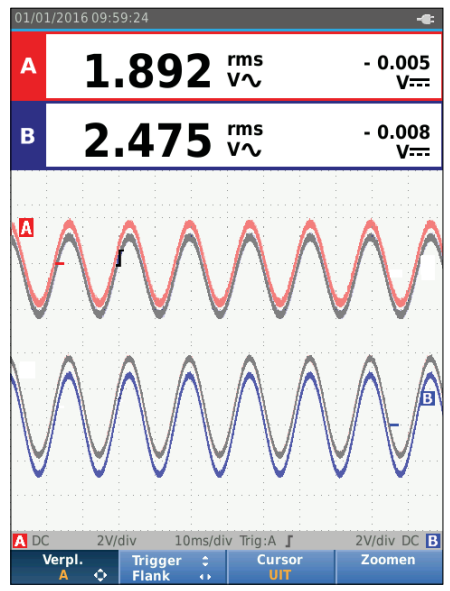

hzn45.eps

#### *Industrial ScopeMeter® Communicatie*

# *Communicatie*

Het testinstrument kan communiceren met:

- Pc of laptop met FlukeView<sup>®</sup> ScopeMeter<sup>®</sup>-software en met een optische kabel of wireless interface
- Tablet of smartphone met Fluke Connect en wifiinterface

## *Optisch geïsoleerde interface*

Sluit het testinstrument met een kabel aan op een computer met FlukeView® ScopeMeter® -software voor Windows.® Gebruik de optisch geïsoleerde USBadapter/kabel (OC4USB) om een computer aan te sluiten op de OPTISCHE POORT van het testinstrument.

Zie voor meer informatie over FlukeView® ScopeMeter®software de FlukeView-documentatie.

## *Wireless interface*

U kunt het testinstrument met behulp van een WiFi USBadapter verbinden met een computer, tablet of smartphone met een wireless LAN-interface.

Ter ondersteuning van wireless communicatie beschikt het testinstrument over een poort waarop een WiFi USBadapter kan worden aangesloten. De USB-poort bevindt zich achter de batterijklep. Zie afbeelding 13.

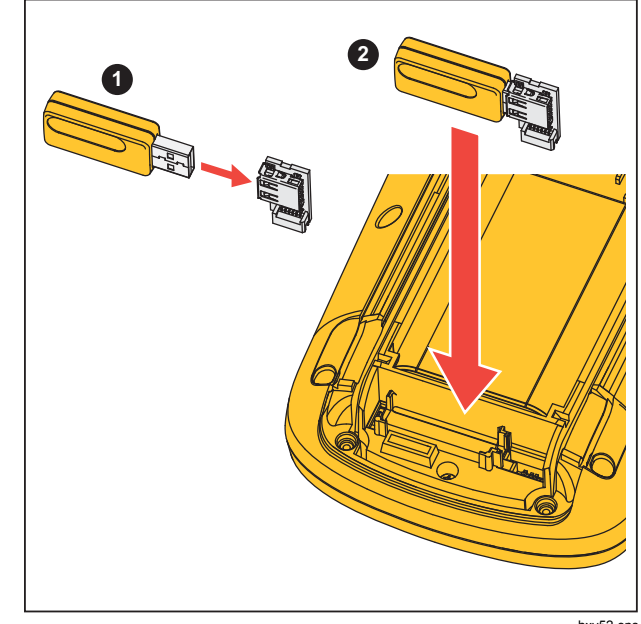

hxv52.eps

## **Afbeelding 13. WiFi USB-adapter**

De batterijklep moet gesloten zijn om de USB-poort te gebruiken. Bij alle uitvoeringen van het testinstrument wordt een kleine haakse connector meegeleverd om de adapter op de connector achter de batterijklep aan te sluiten.

# W **Let op**

#### **Gebruik de USB-poort niet om rechtstreeks met een extern apparaat te communiceren.**

Het testinstrument instellen voor gebruik met een wireless verbinding:

- 1. Druk op  $\binom{2}{3}$  +  $\boxed{F1}$  om wifi in te schakelen.  $\blacktriangleright$  toont het informatiegedeelte.
- 2. Als u voor de eerste keer instelt, drukt u op  $\frac{M}{N}$  om het menu te openen.
- 3. Gebruik **OD** om **OPTIES VOOR GEBRUIKER** te markeren.
- 4. Druk op **ENTER** om het menu OPTIES VOOR GEBRUIKER te openen.
- 5. Gebruik YZ om **Informatie** te markeren.
- 6. Druk op **ENTER** om het menu INFORMATIE te openen.
- 7. Druk op  $\boxed{F1}$  om het menu Wifi-instellingen te openen.

Het menu toont:

- Wifi-naam. De SSID wordt gebruikt om de wifi van het testinstrument te herkennen.
- IP-adres. Aanvullende informatie over de verbinding en niet vereist om een verbinding tot stand te brengen.

Druk op  $\binom{2}{3}$  +  $\boxed{F}$  om wifi uit te schakelen.  $\blacktriangleright$  verdwijnt bovenaan op het scherm in het informatiegedeelte.

# *Onderhoud*

Dit hoofdstuk behandelt de procedures voor het elementaire onderhoud dat de gebruiker zelf kan uitvoeren. Voor volledige informatie met betrekking tot onderhoud, demontage, reparatie en kalibratie wordt verwezen naar de Servicehandleiding op www.fluke.com.

# XW **Waarschuwing**

**Om letsel te voorkomen en het product veilig te gebruiken:** 

- **Laat het product uitsluitend repareren door een erkende monteur.**
- **Gebruik uitsluitend voorgeschreven reserveonderdelen.**
- **Lees voordat u enig onderhoud uitvoert de veiligheidsinformatie aan het begin van deze handleiding.**
- **Gebruik het product niet wanneer de afdekkingen zijn verwijderd of de behuizing is geopend. Er bestaat een kans op blootstelling aan gevaarlijke spanning.**
- **Zorg ervoor dat er geen ingangssignalen aanwezig zijn voordat u het product reinigt.**

# *Reinigen*

Reinig het testinstrument met een vochtige doek en een milde zeep. Gebruik geen schuurmiddelen, oplosmiddelen of alcohol. Deze kunnen de tekst op het testinstrument beschadigen.

## *Opslag*

Indien u het testinstrument voor langere tijd opbergt, dient u de lithium-ionbatterijen op te laden alvorens het testinstrument op te bergen.

## *Batterijen vervangen*

A **Maarschuwing** 

**Om een mogelijke elektrische schok, brand of letsel te voorkomen en om het product veilig te gebruiken en onderhouden:** 

- **Batterijen bevatten gevaarlijke chemische stoffen die brandwonden of explosies kunnen veroorzaken. Bij contact met chemische stoffen, reinigen met water en een arts raadplegen.**
- **Gebruik alleen de Fluke BP290 als vervangende batterij.**
- **De batterij niet demonteren.**
- **Bij lekkage van de batterij, het product eerst repareren vóór gebruik.**
- **Gebruik uitsluitend door Fluke goedgekeurde voedingsadapters voor het opladen van de batterij.**

- **Sluit de batterijklemmen niet op elkaar aan (kortsluiting).**
- **Batterijen en batterijsets niet demonteren of pletten.**
- **Batterijen of batterijsets niet bewaren in een opbergruimte waar de klemmen kunnen worden kortgesloten.**
- **Batterijen en batterijsets uit de buurt van hitte of vuur houden. Niet in zonlicht plaatsen.**

Voer een van de volgende handelingen uit voordat u de batterijset verwijdert, om gegevensverlies te voorkomen:

- Sla de gegevens op op een computer of een USBapparaat.
- Sluit de netvoedingsadapter aan.

#### Batterijset vervangen:

- 1. Schakel het testinstrument uit.
- 2. Verwijder alle probes en meetsnoeren
- 3. Ontgrendel de batterijklep.
- 4. Verwijder de klep van het batterijvak van het testinstrument.
- 5. Til een kant van de batterijset op en verwijder de batterijset uit het testinstrument.
- 6. Installeer een opgeladen en onbeschadigde batterijset.
- 7. Plaats de batterijklep terug en vergrendel de klep.

## *10:1-meetprobes*

De 10:1-spanningsmeetprobe (VP41) die met het testinstrument wordt meegeleverd (verschilt per model) is altijd correct ingesteld en hoeft niet verder te worden afgesteld. Andere 10:1-meetprobes moeten worden afgesteld om een optimale respons te krijgen.

## XW **Waarschuwing**

**Om een mogelijke elektrische schok, brand of letsel te voorkomen, moet u de adapter van banaanstekker naar BNC BB120 gebruiken (met het testinstrument meegeleverd) om een 10:1-meetprobe op de ingang van het testinstrument aan te sluiten.** 

Probes instellen:

- 1. Sluit de 10:1-meetprobe van de blauwe aansluiting van ingang B aan op de rode aansluiting van ingang A.
- 2. Gebruik de rode 4mm-banaanadapter (meegeleverd met de meetprobe) en de adapter van banaanstekker naar BNC (BB120). Zie afbeelding 14.
- 3. Druk op **MENU** om het menu te openen.
- 4. Gebruik **OD** om **OPTIES VOOR GEBRUIKER** te markeren.
- 5. Druk op **ENIER** om het menu OPTIES VOOR GEBRUIKER te openen.
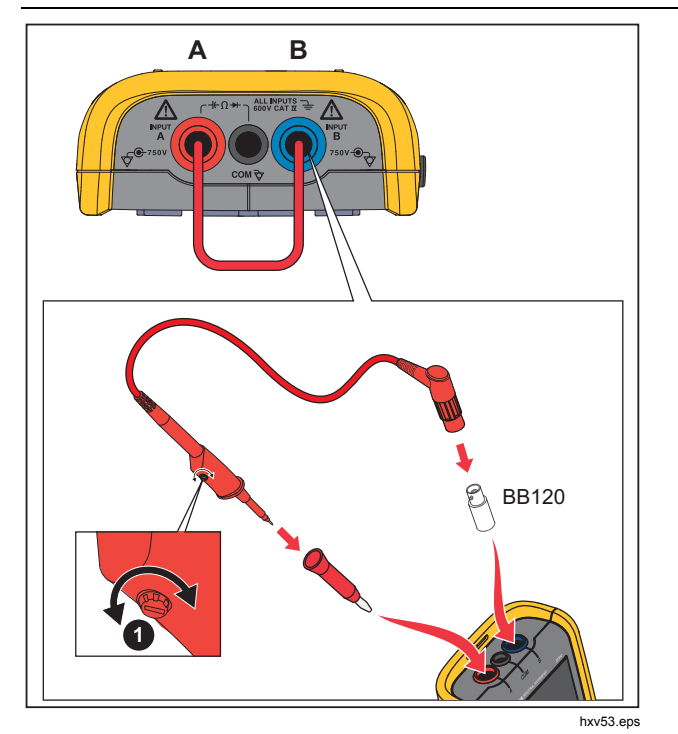

**Afbeelding 14. 10:1-meetprobes** 

6. Gebruik YZ om **Aanpassen probe** te markeren.

7. Druk op ENTER om het menu AANPASSEN PROBE te openen.

Er verschijnt een blokgolf op het scherm.

- 8. Verdraai de regelschroef **in** de behuizing van de meetprobe zodanig dat een optimale blokvorm wordt verkregen.
- 9. Druk op  $F_4$  om het menu af te sluiten.

### *Kalibratiegegevens*

De specificaties van het testinstrument zijn gebaseerd op een kalibratiecyclus van 1 jaar. Het opnieuw kalibreren dient te worden uitgevoerd door gekwalificeerd personeel. Neem voor meer informatie over het opnieuw kalibreren contact op met uw lokale Fluke-vertegenwoordiger.

Firmwareversie en kalibratiedatum van uw testinstrument bepalen:

- 1. Druk op **MENU** om het menu te openen.
- 2. Gebruik **OV** om **OPTIES VOOR GEBRUIKER** te markeren.
- 3. Druk op **ENTER** om het menu OPTIES VOOR GEBRUIKER te openen.
- 4. Gebruik YZ om **Informatie** te markeren.

## *Gebruiksaanwijzing*

5. Druk op **ENTER** om het menu INFORMATIE te openen.

Het scherm met gebruikersinformatie bevat informatie over het modelnummer met de firmwareversie, het serienummer, het kalibratienummer met de laatste kalibratiedatum, geïnstalleerde (firmware)opties en informatie over het geheugengebruik.

6. Druk op  $\boxed{F4}$  om het menu af te sluiten.

## *Vervangingsonderdelen en accessoires*

Voor volledige informatie met betrekking tot onderhoud, demontage, reparatie en kalibratie wordt verwezen naar de Servicehandleiding op www.fluke.com. Tabel 13 bevat een lijst met onderdelen voor het testinstrument die door de gebruiker kunnen worden vervangen. Voor het bestellen van vervangende delen dient u contact op te nemen met het dichtstbijzijnde servicecentrum. Tabel 14 bevat een lijst met optionele accessoires. Zie afbeelding 1 voor een illustratie van onderdelen en accessoires.

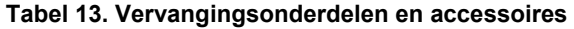

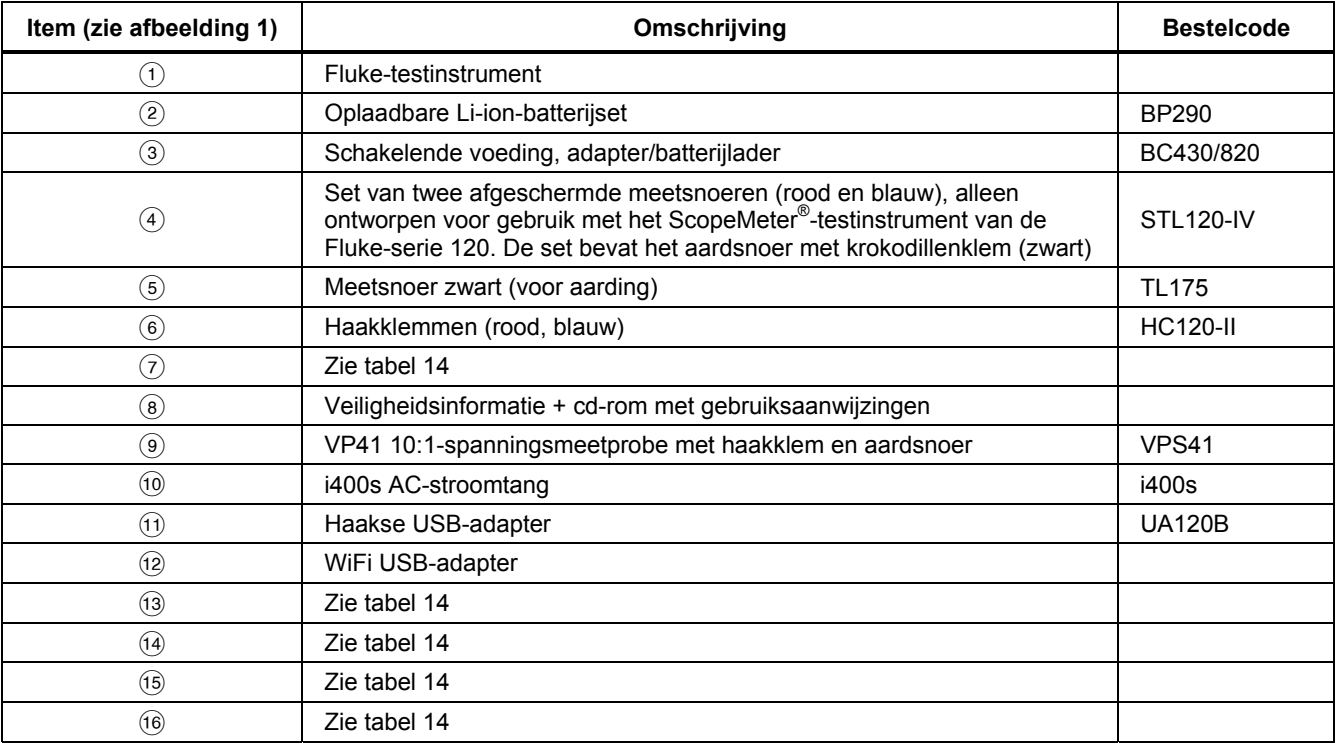

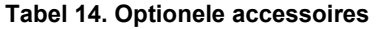

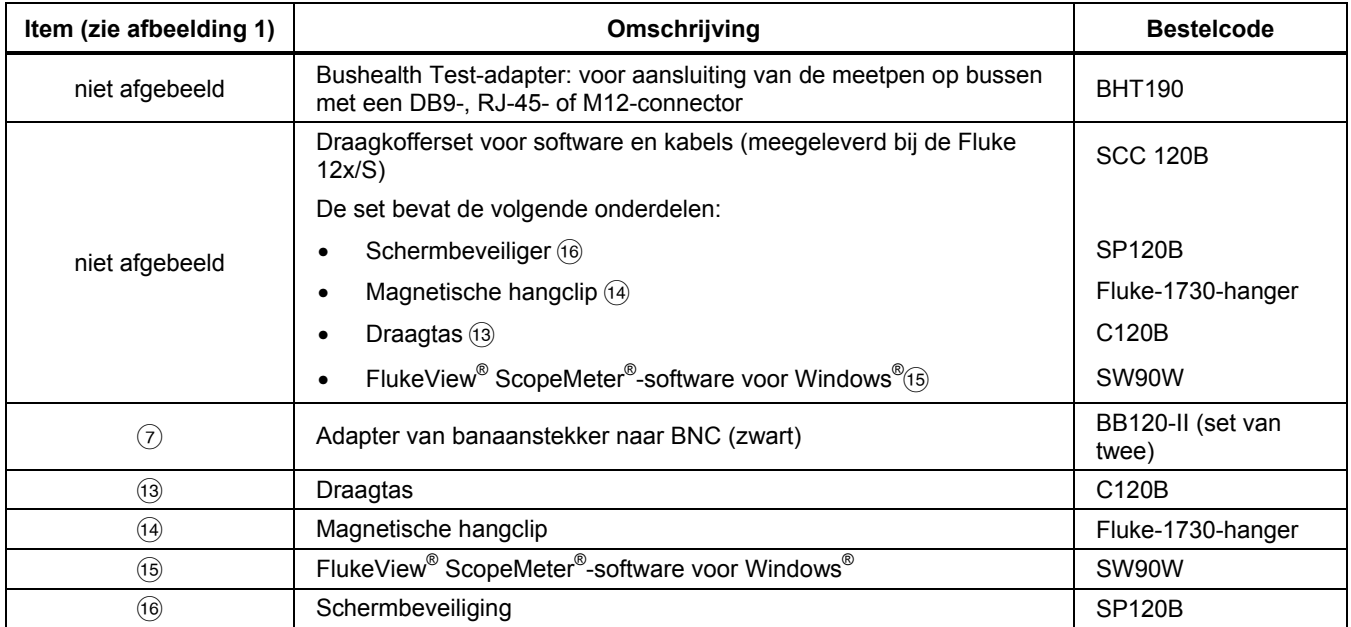

## *Tips*

Dit hoofdstuk bevat informatie en tips over hoe het testinstrument het beste kan worden gebruikt.

### *Gebruiksduur batterij*

Bij batterijvoeding spaart het testinstrument energie door zichzelf uit te schakelen. Indien u gedurende de laatste 30 minuten geen toets meer hebt ingedrukt, schakelt het testinstrument zichzelf automatisch uit.

Er vindt geen automatische uitschakeling plaats wanneer Record is ingeschakeld, maar de achtergrondverlichting wordt gedimd. De registratie wordt voortgezet als de batterij bijna leeg is. Het behoud van geheugens wordt niet in gevaar gebracht.

Om de batterij te sparen zonder dat het instrument automatisch wordt uitgeschakeld, kunt u de optie voor AUTOM. uitschakeling van het display gebruiken. Het display wordt na afloop van de geselecteerde tijd uitgeschakeld (30 seconden of 5 minuten).

### *Opmerking*

*Als de netvoedingsadapter niet is aangesloten, zijn de functies voor automatische uitschakeling van het instrument en voor automatische uitschakeling van het display niet beschikbaar.* 

## *Uitschakelingstimer*

Standaard is de uitschakelingstimer ingesteld op 30 minuten na de laatste toetsaanslag. Tijd op 5 minuten instellen of uitschakelen:

- 1. Druk op **MENU** om het menu te openen.
- 2. Gebruik **OD** om **OPTIES VOOR GEBRUIKER** te markeren.
- 3. Druk op **ENTER** om het menu OPTIES VOOR GEBRUIKER te openen.
- 4. Gebruik YZ om **Opties batt. sparen** te markeren.
- 5. Druk op **EXIER** om het menu GEBRUIKER > BATTERIJEN SPAREN te openen.
- 6. Gebruik  $\blacksquare$  om uw voorkeur te markeren.
- 7. Druk op **ENTER** om de wijziging te bevestigen en het menu af te sluiten.

## *Opties voor automatisch instellen*

Bij levering of na een reset registreert de automatische instelfunctie golfvormen ≥15 Hz en stelt de ingangskoppeling in op DC.

## *Opmerking*

*Als de automatische instelfunctie wordt ingesteld op 1 Hz, zal de reactiesnelheid van de automatische instelfunctie worden vertraagd. Op het display wordt LF-AUTO weergegeven.* 

De automatische instelfunctie instellen op registratie van langzame golfvormen tot minimaal 1 Hz:

- 1. Druk op **weer** om het menu te openen.
- 2. Gebruik **OD** om **OPTIES VOOR GEBRUIKER** te markeren.
- 3. Druk op ENTER om het menu OPTIES VOOR GEBRUIKER te openen.
- 4. Gebruik YZ om **Inst. autom. inst.** te markeren.
- 5. Druk op ENTER om het menu GEBRUIKER > AUTOM. INSTELLEN te openen.
- 6. Gebruik YZ om **Zoeken naar sign. >1 Hz** te markeren.
- 7. Druk op **ENTER** om de wijziging te bevestigen en het menu af te sluiten.

Om de automatische instelfunctie in te stellen op een ongewijzigde ingangskoppeling (AC of DC), gaat u als volgt verder vanaf stap 5 hierboven:

- 6. Gebruik **OV** om **Koppelingen niet gewijzigd** te markeren.
- 7. Druk op **EVIER** om de wijziging te bevestigen en het menu af te sluiten.

## *Aardingsrichtlijnen*

## A A Waarschuwing

**Om een mogelijke elektrische schok, brand of letsel te voorkomen, dient u niet meer dan één COM-aansluiting** ˜ **(gemeenschappelijke, aarde) te gebruiken, of dient u zich ervan te vergewissen dat alle aansluitingen op COM** ˜ **dezelfde potentiaal hebben.** 

Door verkeerde aarding kunnen problemen ontstaan. Gebruik deze richtlijnen voor een goede aarding:

- Gebruik de korte aardsnoeren bij het meten van DCof AC-signalen op ingang A en ingang B. Zie afbeelding 8, item 4 op pagina 17.
- Gebruik het zwarte niet-afgeschermde aardsnoer aan COM (gemeenschappelijke, aarde) voor metingen van ohm (Ω), doorgang, diode en capaciteit. Zie afbeelding 7, item 1 op pagina 16.
- U kunt het niet-afgeschermde aardsnoer ook gebruiken voor metingen op één of twee ingangen voor golfvormen met een frequentie van maximaal 1 MHz. Hierdoor kan er wat brom of ruis op de weergave van de golfvorm ontstaan als gevolg van het gebruik van het niet-afgeschermde aardsnoer.

## *Specificaties*

## *Tweekanaals-oscilloscoop*

### Verticaal

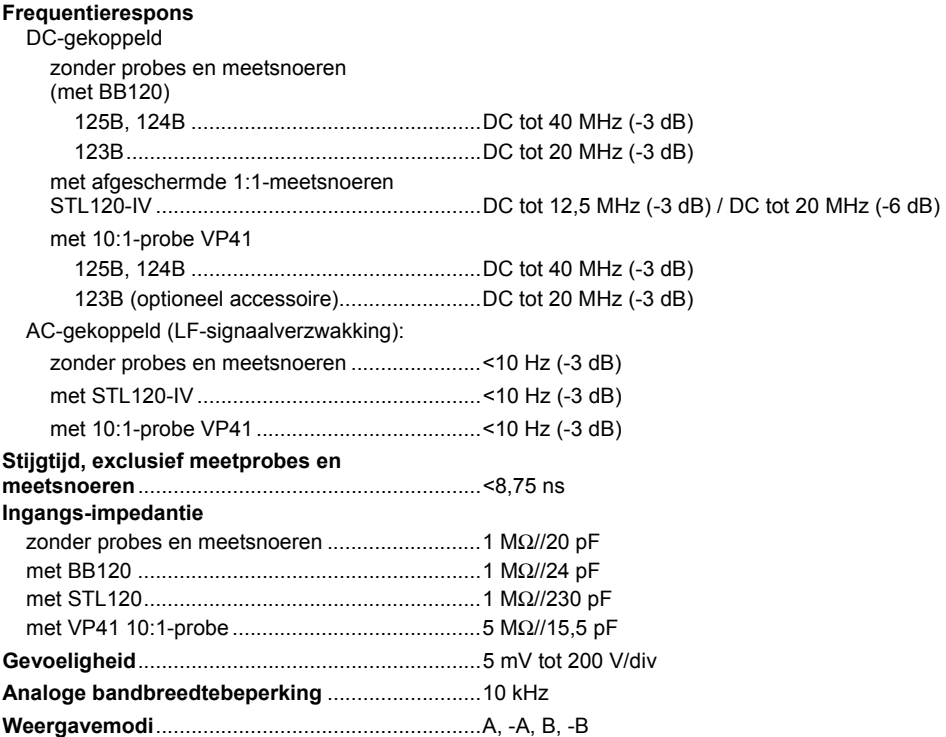

*Gebruiksaanwijzing* 

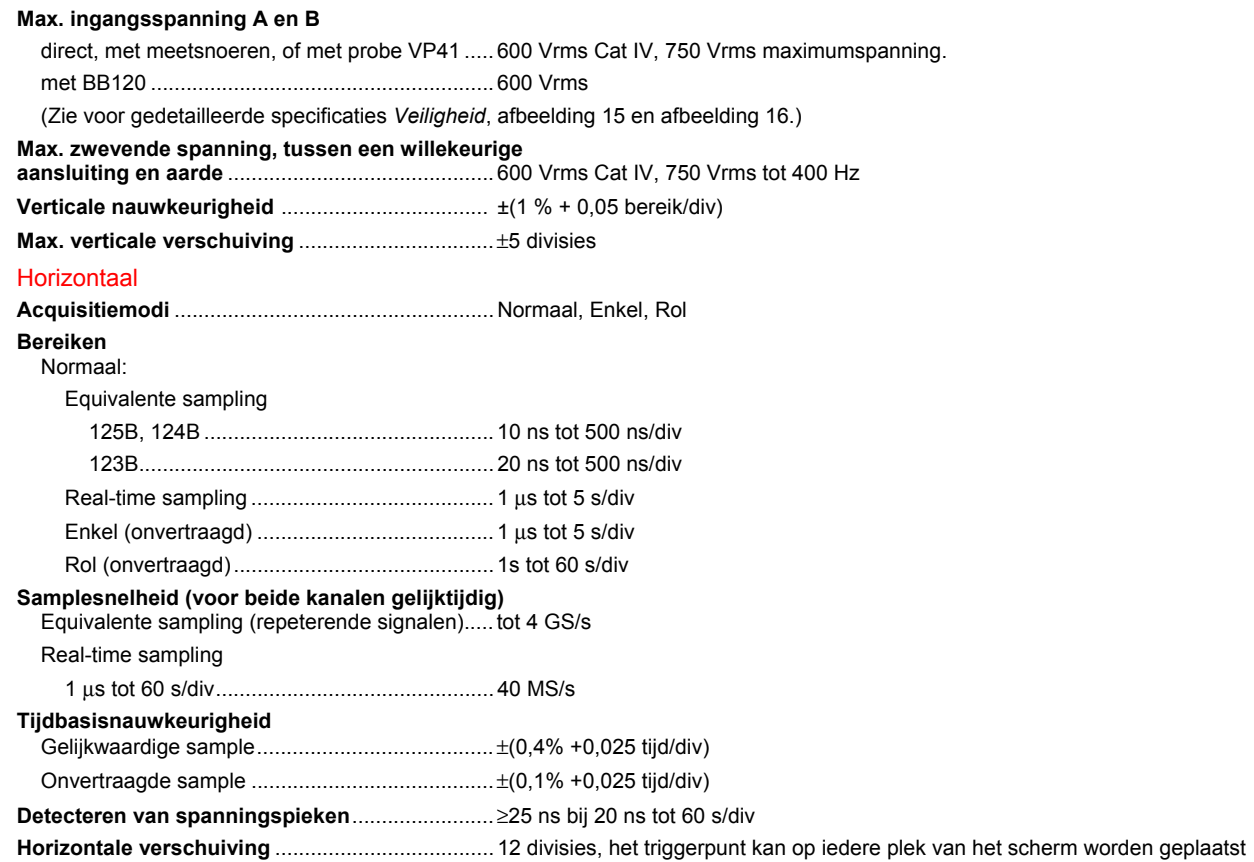

### **Trigger**

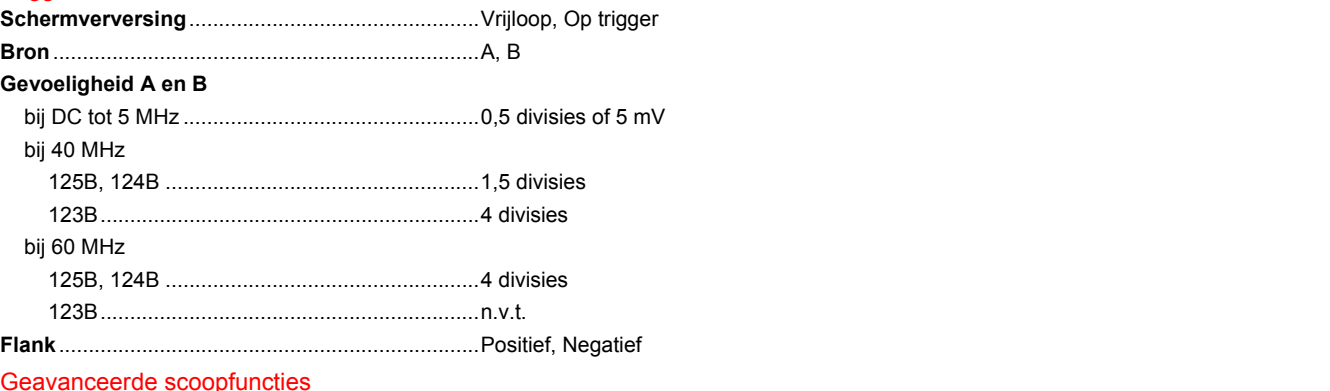

#### **Weergavemodi**

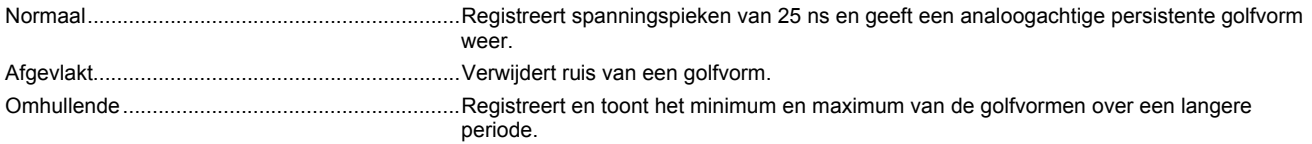

#### **Autom. instellen (Connect-and-View)**

Continue, geheel automatische instelling van amplitude, tijdbasis, triggerniveaus, triggeronderbreking en vertraging. Handmatige aanpassing van amplitude, tijdbasis of triggerniveau.

### *Tweekanaals-meter*

De nauwkeurigheid van alle metingen ligt tussen ±(% van de uitlezing + aantal counts) 18 °C en 28 °C.

Tel er 0,1x (specifieke nauwkeurigheid) voor iedere °C onder 18 °C of boven 28 °C bij op. Reken voor spanningsmetingen met een 10:1 meetprobe de onnauwkeurigheid van de meetprobe +1%. Meer dan één golfvormperiode moet op het scherm te zien zijn.

*Gebruiksaanwijzing* 

## Ingang A en ingang B

### **DC-spanning (VDC)**

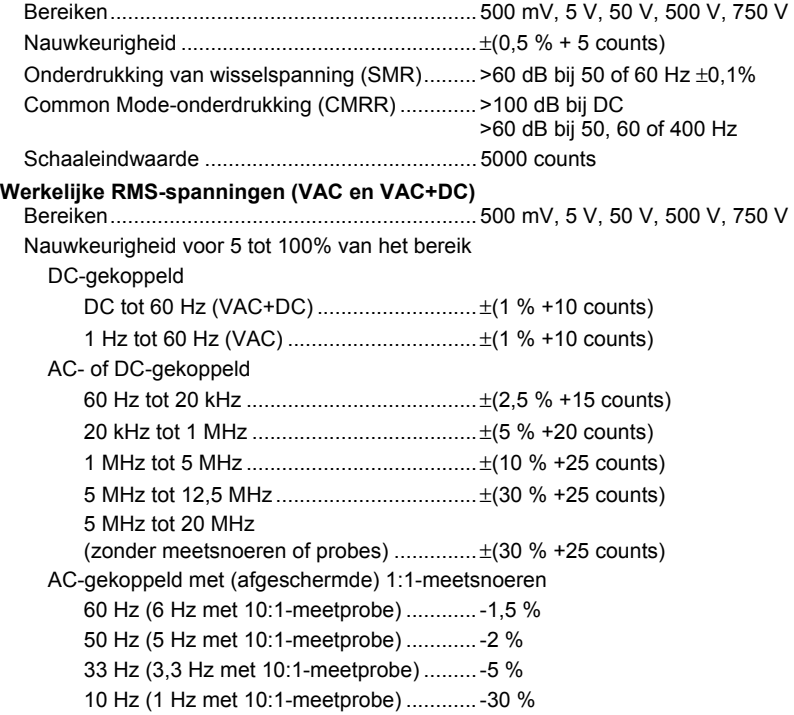

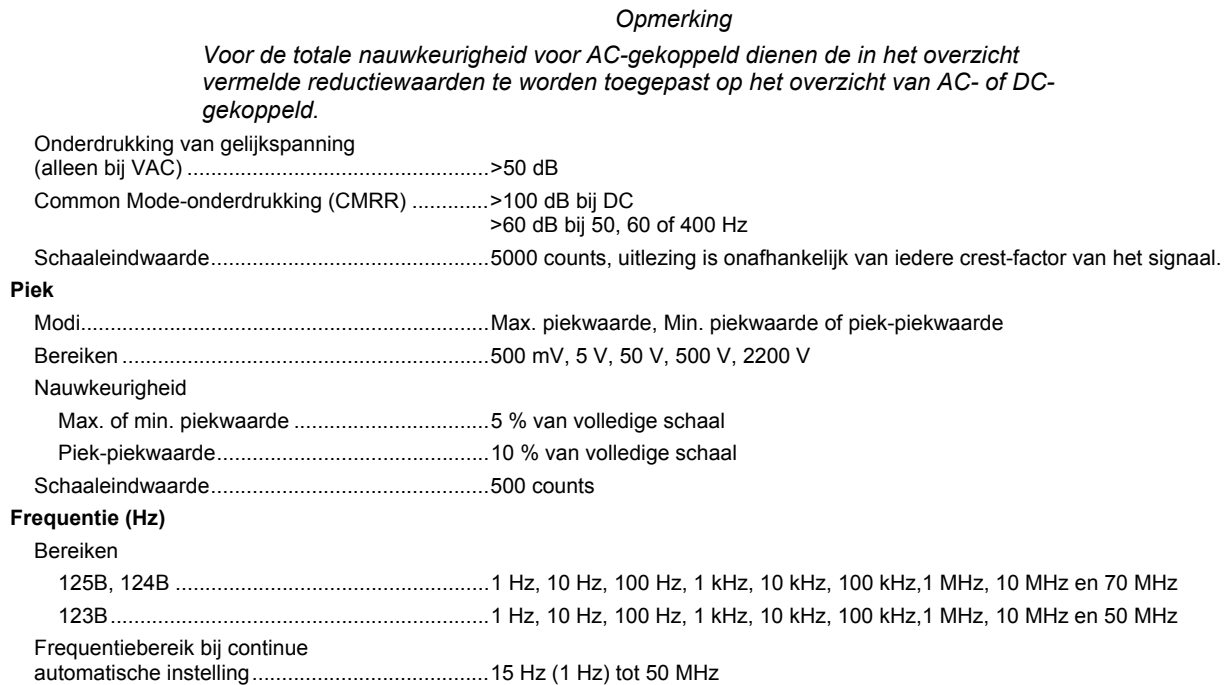

*Gebruiksaanwijzing* 

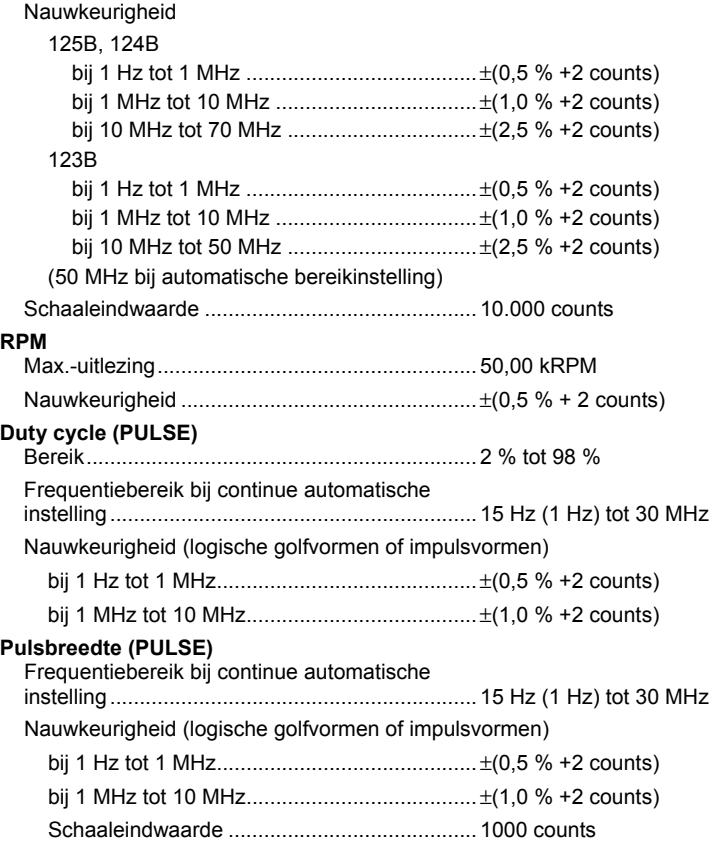

## **Ampère (AMP)**

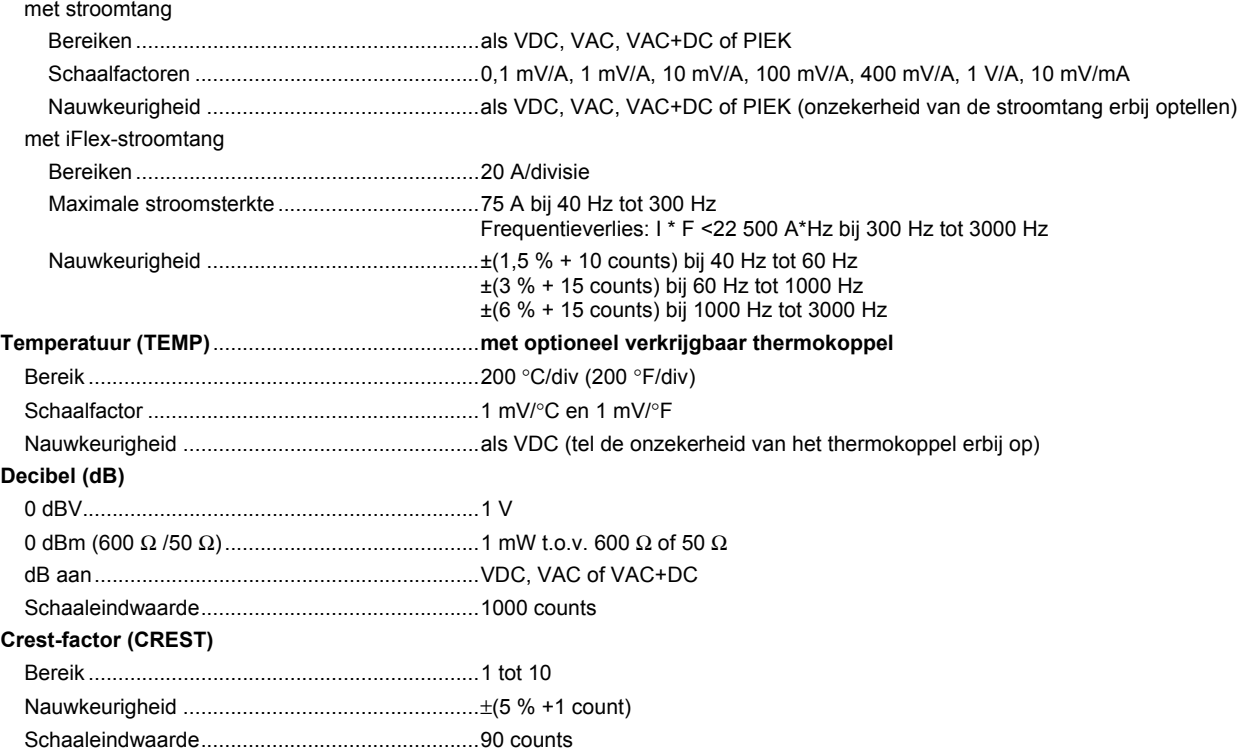

*Gebruiksaanwijzing* 

### **Fase**

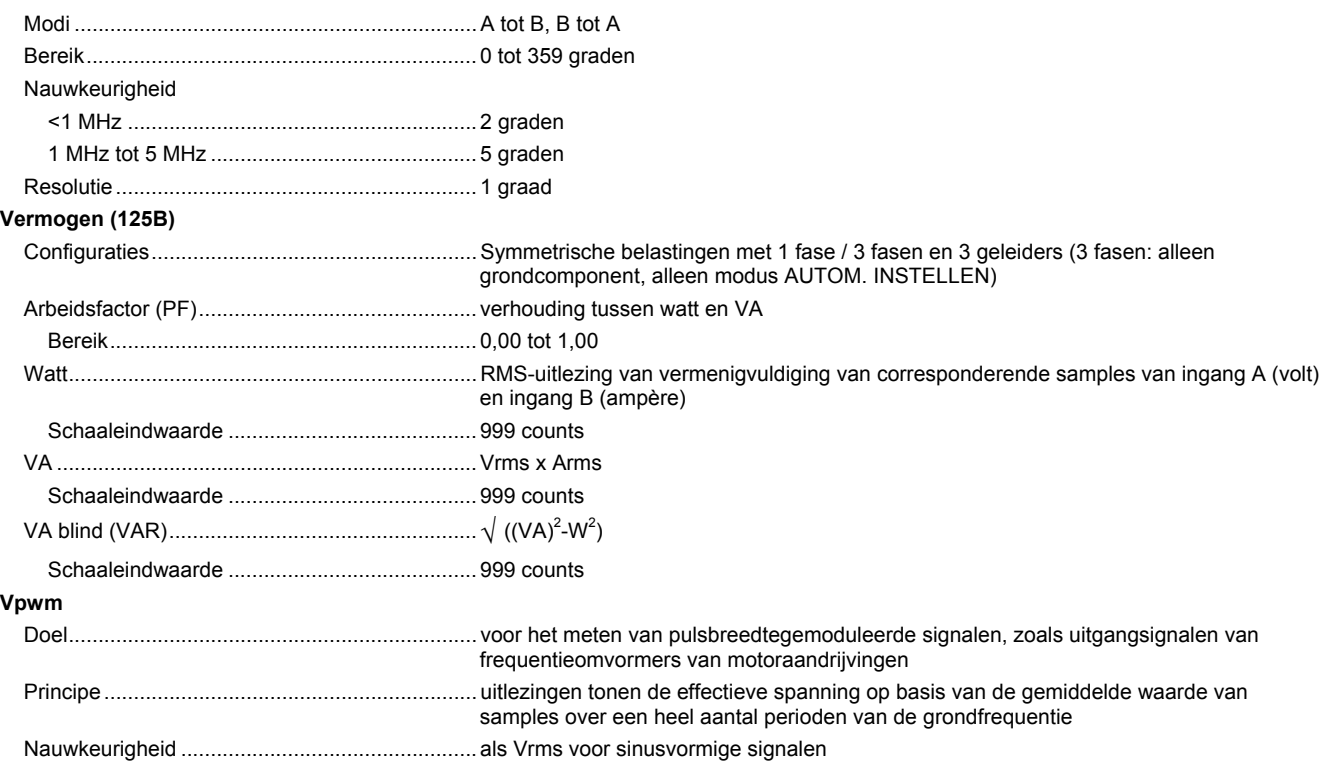

### Ingang A

## **Ohm (**Ω**)**

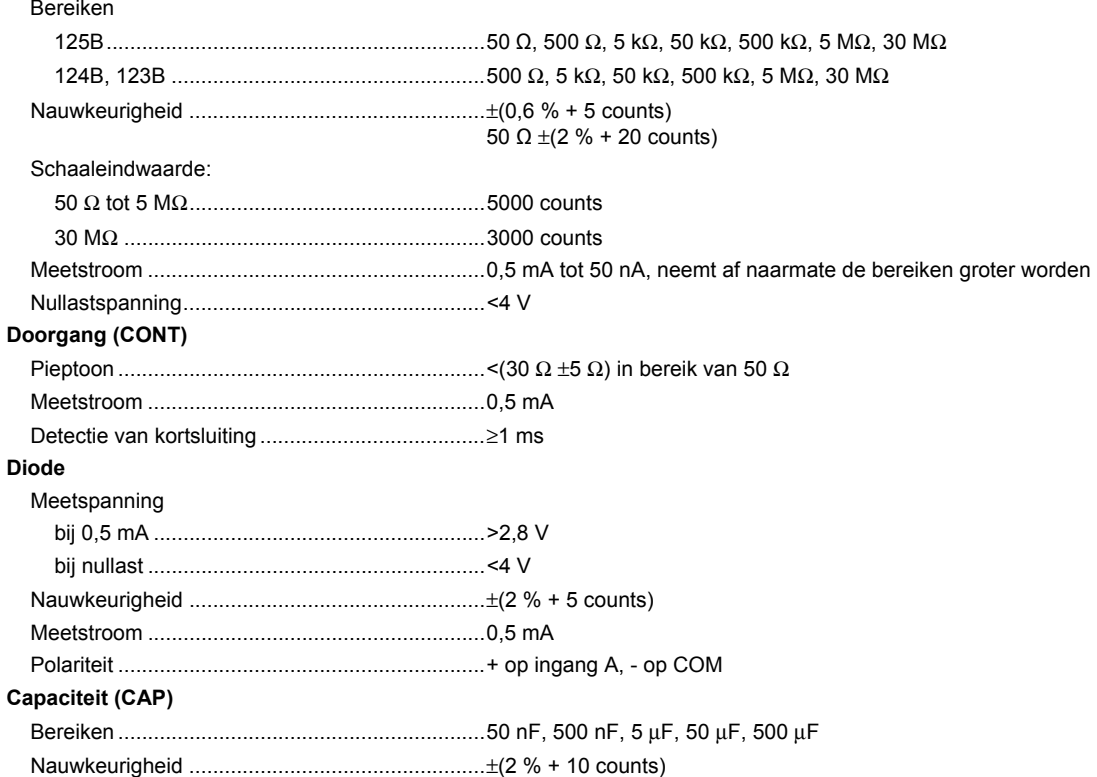

*Gebruiksaanwijzing* 

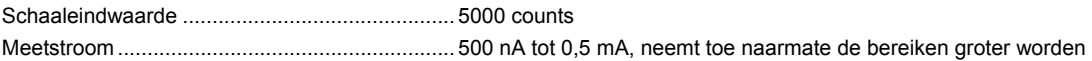

#### Geavanceerde meterfuncties

#### **Nulstellen**

Instellen van de werkelijke waarde als referentie

#### **Snel/Normaal/Afgevlakt**

Reactietijd van de meter Snel: 1 s bij 1 μs tot 10 ms/div.

Reactietijd van de meter Normaal: 2 s bij 1 μs tot 10 ms/div.

Reactietijd van de meter Afgevlakt: 10 s bij 1 μs tot 10 ms/div.

#### **AutoHold (op A)**

Registreren en bevriezen van een stabiel meetresultaat. Er klinkt een pieptoon wanneer het resultaat stabiel is. AutoHold is actief op de hoofduitlezing, met een drempel van 1 Vpp voor AC-signalen en 100 mV voor DC-signalen.

**Vaste decimale punt** ............................................. met verzwakkingstoetsen.

## *Cursor-uitlezing (124B, 125B)*

#### **Bronnen**

A, B

#### **Enkele verticale lijn**

Uitlezing van minimale, maximale en gemiddelde waarde

Weergave van gemiddelde, minimale en maximale waarde en van tijd vanaf begin (in modus ROL, instrument in HOLD)

Weergave van minimale en maximale waarde en van tijd vanaf begin (in modus RECORDER, instrument in HOLD)

Waarden van harmonischen in de modus POWER QUALITY (netvoedingskwaliteit).

#### **Twee verticale lijnen**

Weergave van piek-piek, tijdsafstand en reciproque tijdsafstand

Weergave van gemiddelde, minimale en maximale waarde en van tijdsafstand (in modus ROL, instrument in HOLD)

#### **Twee horizontale lijnen**

Weergave van hoog, laag en piek-piek

#### **Stijg- of daaltijd**

Weergave van overgangstijd, 0% en 100% (handmatige of automatische bereikinstelling; automatische bereikinstelling alleen in eenkanaalmodus mogelijk)

#### **Nauwkeurigheid**

Als nauwkeurigheid bij oscilloscoop

### *Recorder*

De recorder registreert meetwaarden in de modus Meter-Recorder (meterregistratie) of registreert continu golfvormsamples in de modus Oscilloscoop-Recorder (oscilloscoopregistratie). De informatie wordt opgeslagen in het interne geheugen of op de optionele SD-kaart bij de 125B of 124B.

De resultaten worden weergegeven als bij een oscillograaf die een grafiek van minimum- en maximumwaarden plot van meetwaarden in de loop van de tijd, of als de weergave van een golfvormrecorder die alle geregistreerde samples plot.

#### **Meetwaarden**

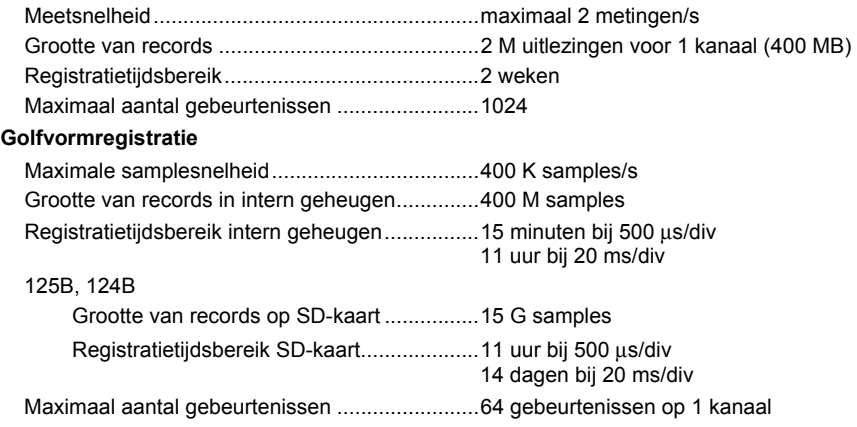

*Gebruiksaanwijzing* 

## *Netvoedingskwaliteit (125B)*

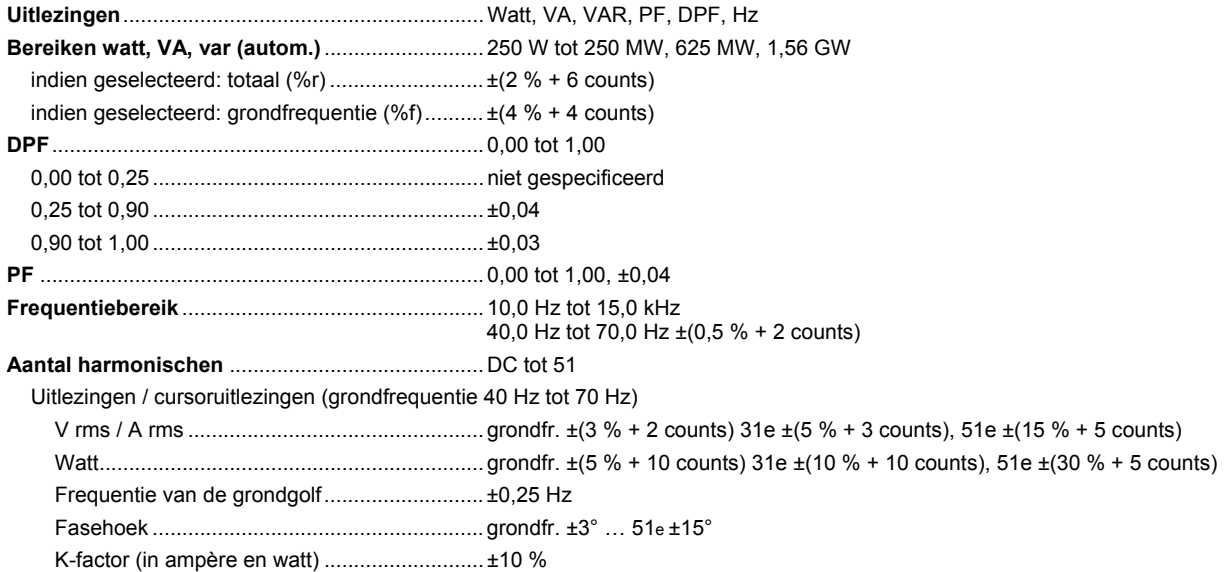

## *Veldbusmetingen (125B)*

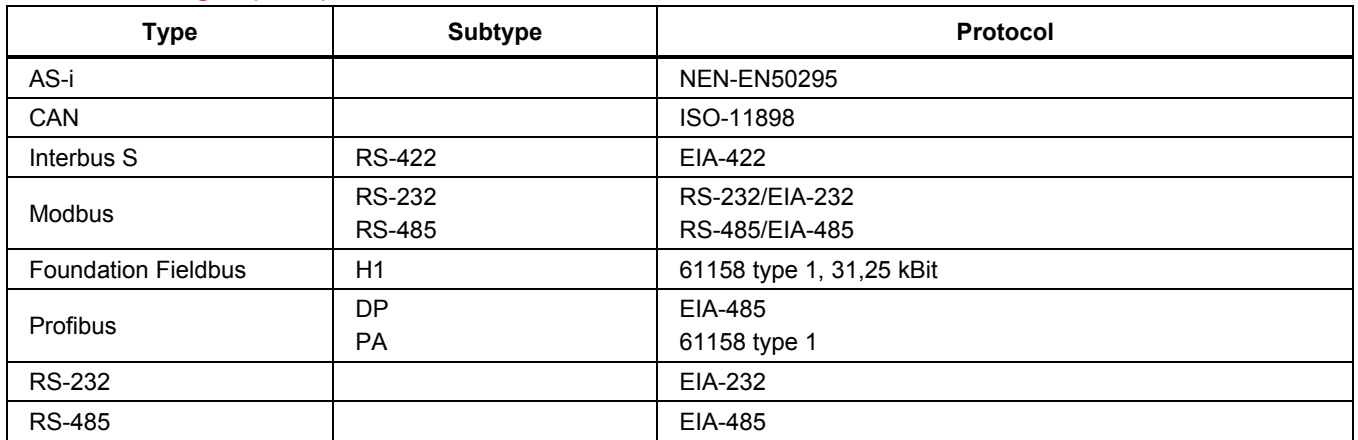

## *Overige gegevens*

### **Display**

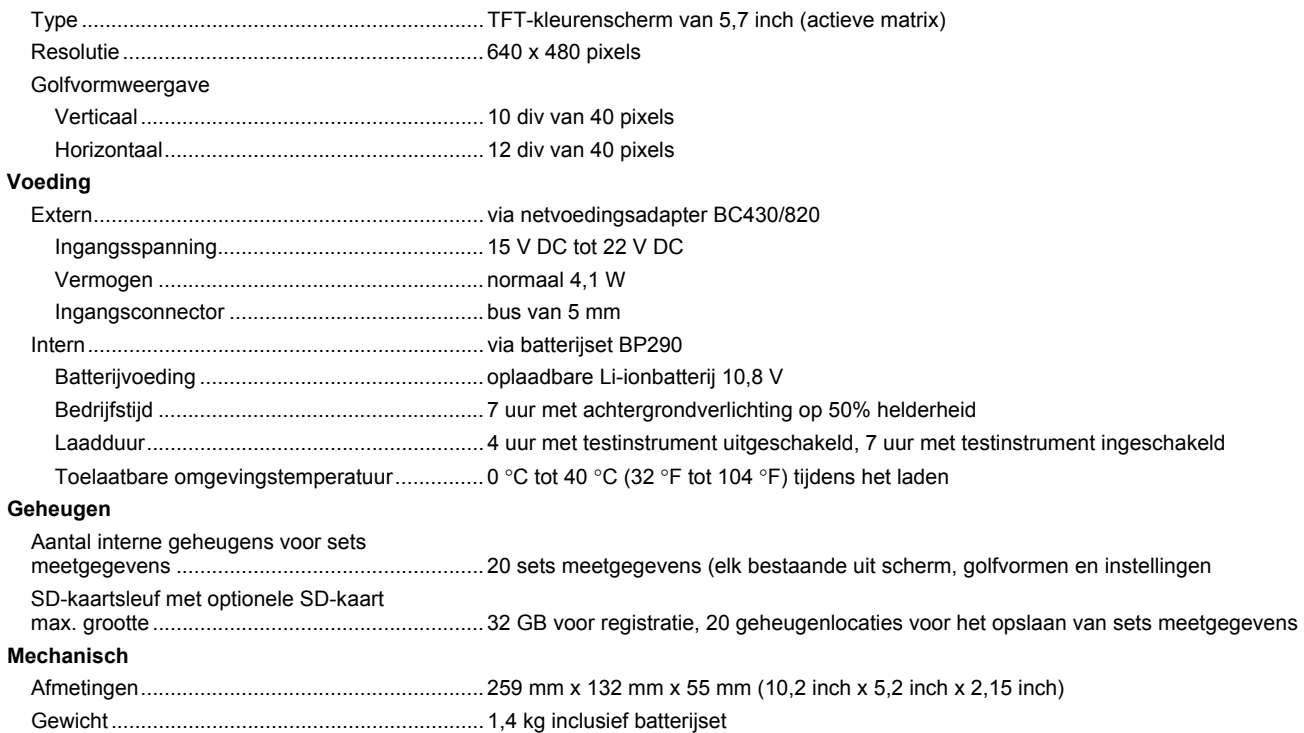

### **Interface**

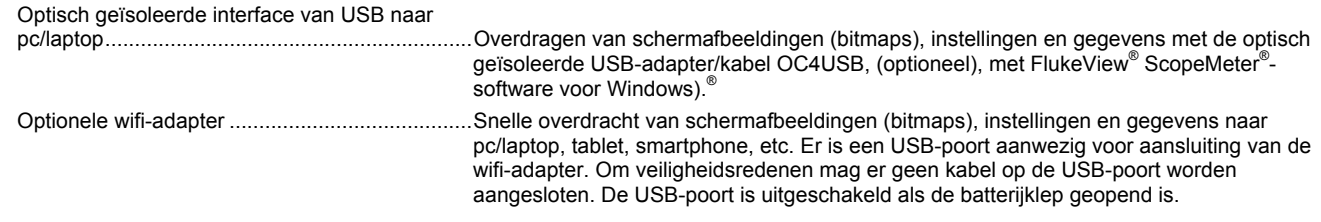

## *Omgevingsomstandigheden*

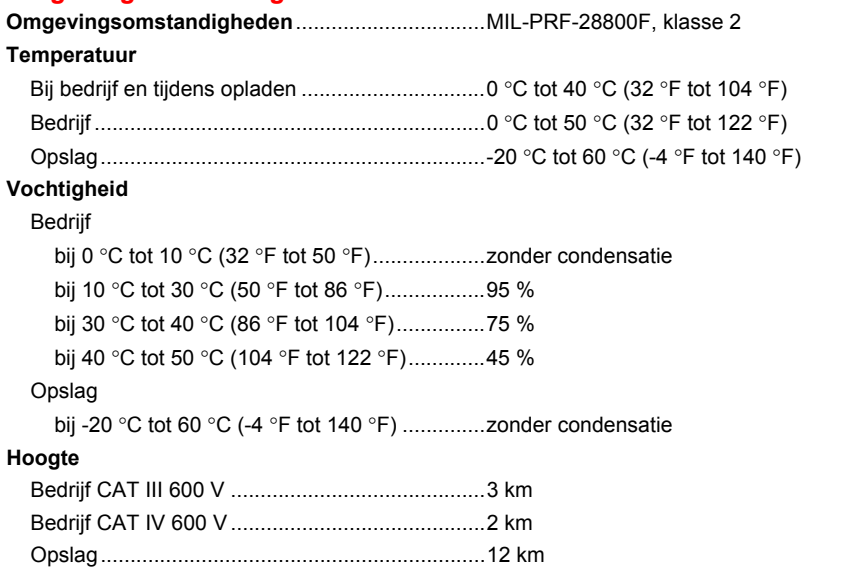

*Gebruiksaanwijzing* 

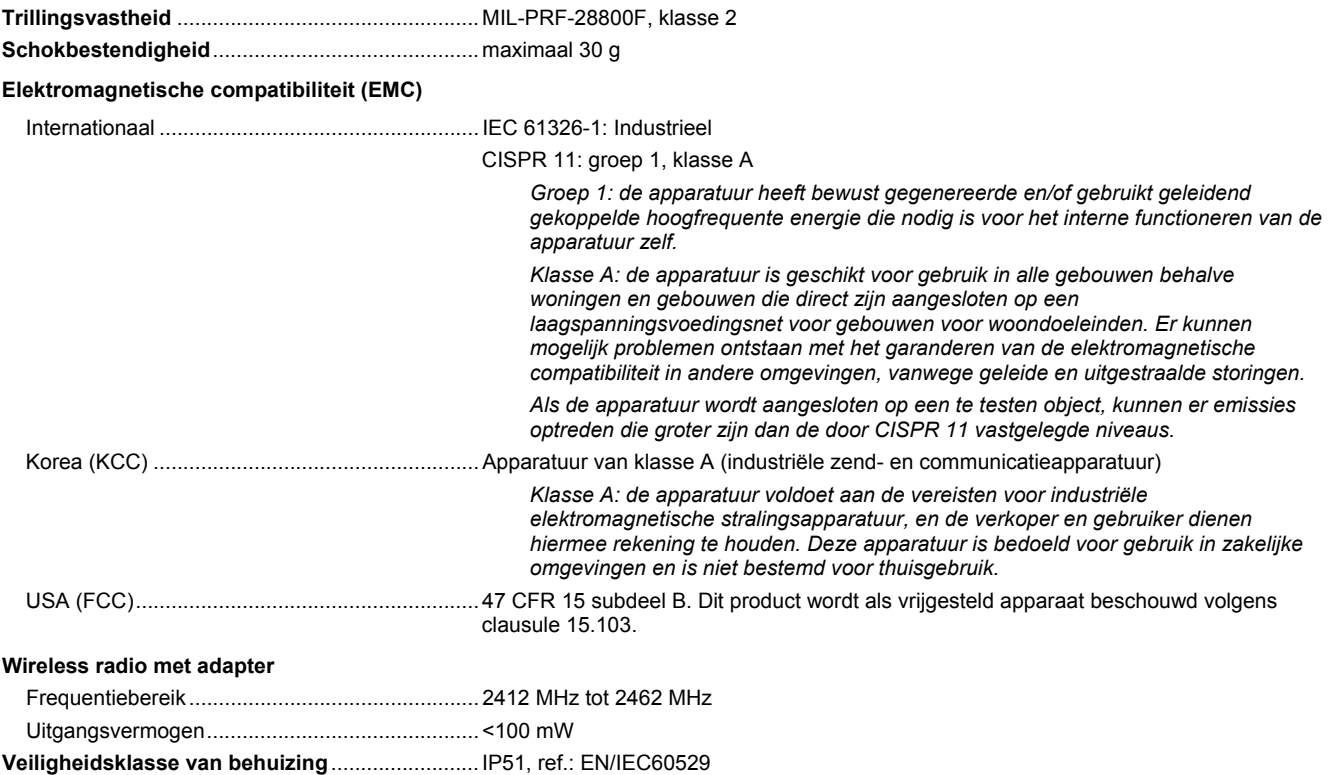

#### **Veiligheid**

Algemeen ............................................................ IEC 61010-1: Vervuilingsgraad 2 Meting.................................................................. IEC 61010-2-033: CAT IV 600 V / CAT III 750 V

#### **Max. ingangsspanning op ingang A en B**

Direct op ingang of met meetsnoeren ................ 600 Vrms CAT IV voor reductie, zie afbeelding 15.

Met adapter van banaanstekker naar BB120 ...... 300 Vrms voor reductie, zie afbeelding 16.

#### **Max. zwevende spanning**

**tussen een willekeurige aansluiting en aarde** .... 600 Vrms cat. IV, 750 Vrms tot 400 Hz

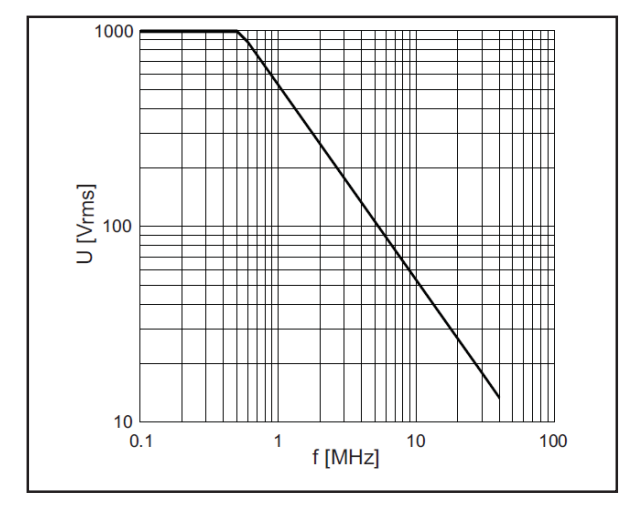

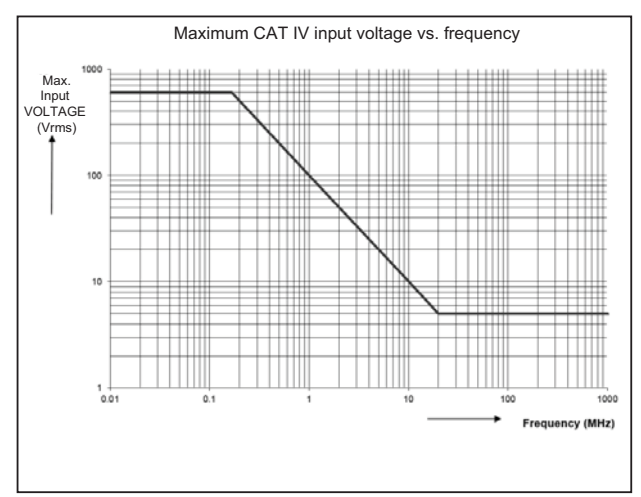

hpp050.ep

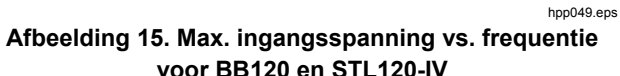

**Afbeelding 16. Veilig gebruik: max. spanning tussen referentie van testinstrument en aarde** 

### *123B/124B/125B Gebruiksaanwijzing*

De Fluke 12xB-serie, inclusief standaardaccessoires, voldoet aan de EU-richtlijn 2004/108/EG over de elektromagnetische compatibiliteit, zoals vastgelegd in EN61326-1:2006, aangevuld met de volgende tabel.

#### **Storing in scooplijn met STL120-IV**

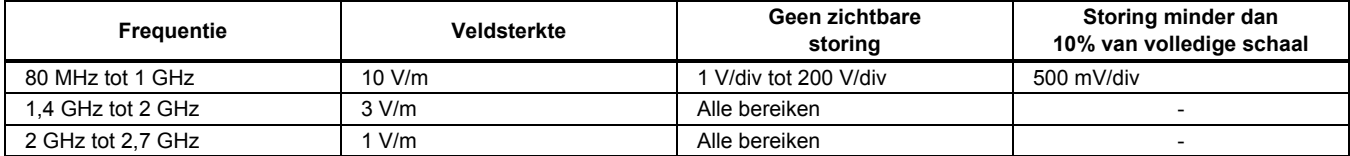

(-) = geen zichtbare storing

Niet-gespecificeerde bereiken kunnen een storing van >10% van de volledige schaal hebben.